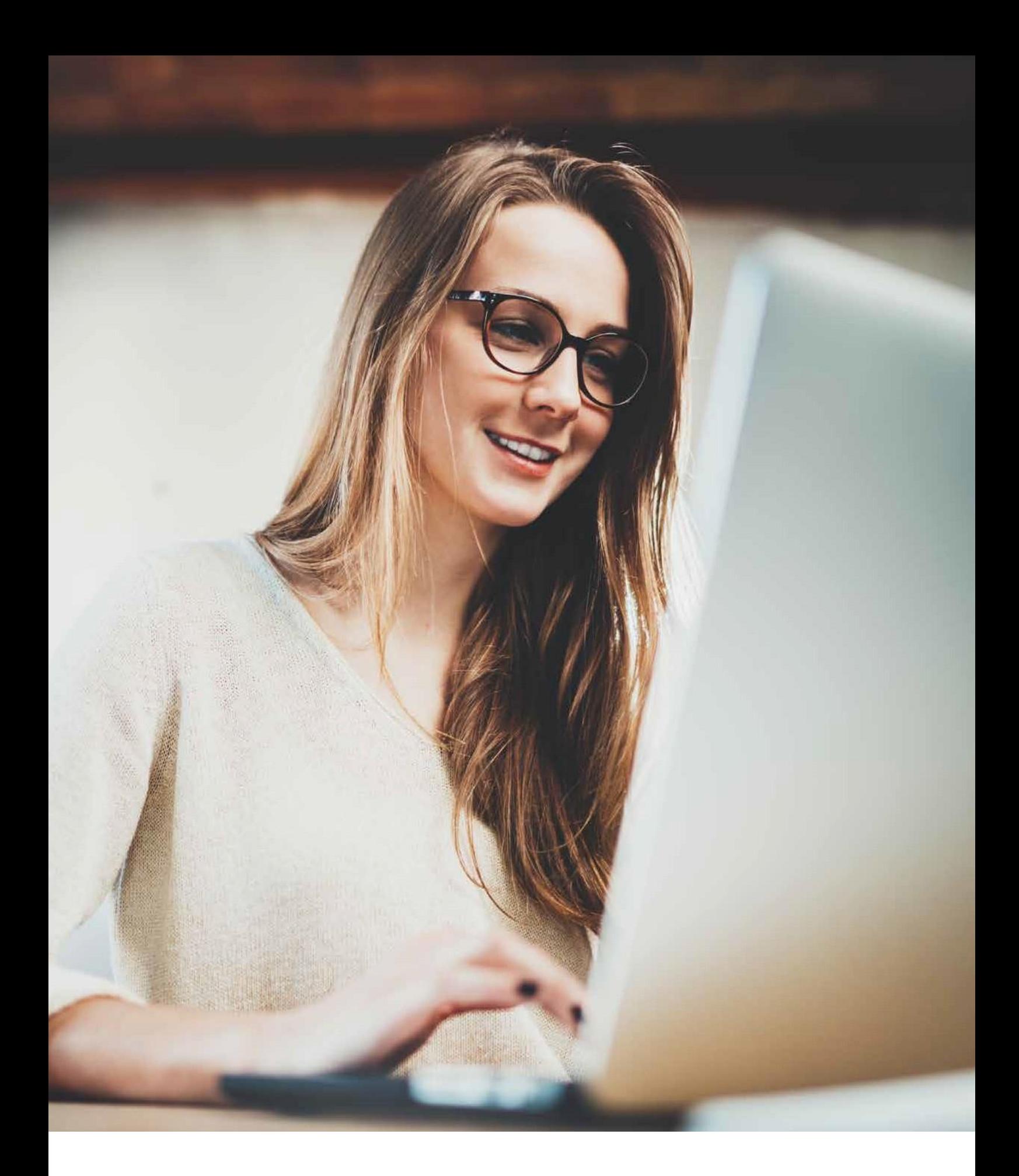

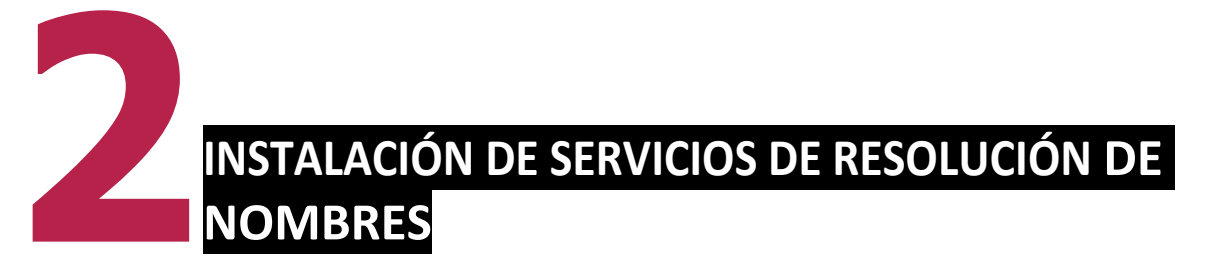

El **Sistema de Nombre de Dominios** (**DNS**, por **d**omain **n**ame **s**ystem) tiene entre sus funciones que las diferentes direcciones IP sean legibles para los usuarios.

Para ello, asocia direcciones numéricas con otras alfanuméricas. Porejemplo:173.194.31.16con ------- [www.google.com](http://www.google.com/)

Para poder buscarlos EQUIPOS y servicios utiliza una

### **BASE DE DATOS**:

### **jerárquica** y **distribuida**.

Si no se utilizara **DNS**, tendría que realizar el acceso a los EQUIPOS mediante sus direcciones **IP**.

Esto resultaría más complicado y casi imposible de ordenar ya que las direcciones IP pueden ir cambiando.

# **2.1. NOMBRES DE DOMINIO 2.2.**

Los Nombres de Dominio son aquellos que se encuentran en la base de datos que relaciona las diferentes **direcciones IP** con:

- nombres de uno
	- o varios EQUIPOS.

**ARPANET** era la red de ordenadores destinados a la investigación que creó el Departamento de Defensa de los Estados Unidos.

En este caso, los equipos que pertenecían a la red se administraban con un archivo único (hosts.txt) que contenía relacionados el nombre del equipo junto con su correspondiente dirección IP y estaba compartido por todos los equipos pertenecientes a la red.

Esta forma de relacionar los nombres de los equipos con las direcciones IP es conocida como **sistema de nombres planos**.

A medida que fueron creciendo las redes, aumentó también la complejidad, ya que era necesario que la creación de sistemas de nombres fuera más sencilla y capaz de permitir más escalabilidad.

En 1984 aparecieron los **sistemas DNS**, definidos como:

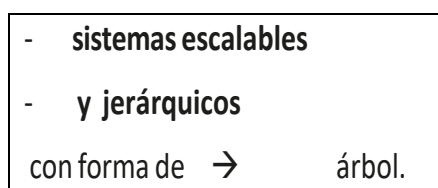

Esta forma de relacionar nombres con direcciones IP es conocida como

#### **SISTEMA DE NOMBRES JERÁRQUICOS**.

En estos sistemas, el equipo tiene información sobre su localización, de tal forma que es posible que existan diferentes redes de ordenadores que coincidan en el mismo nombre.

Un ejemplo práctico para aclarar esta definición podrían ser los números de teléfono, ya que es cierto que existen varios números de teléfonos iguales, pero con distinto prefijo.

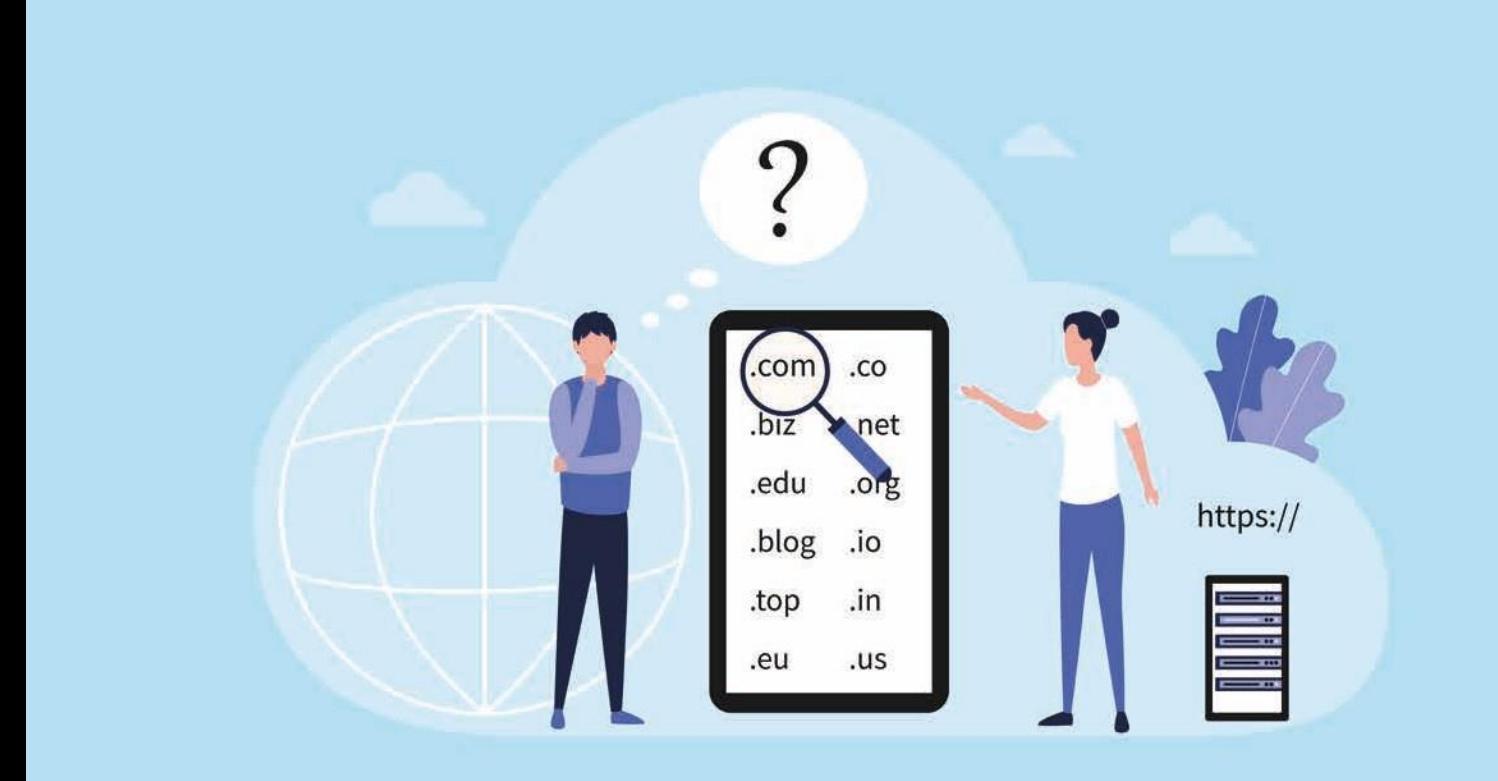

Se encuentran organizados en forma de árbol invertido

donde a cada nodo se le denomina **dominio** y se le asigna una etiqueta, por ejemplo: **.com.**

Para crear **Nombres de Dominio** de un determinado nodo, se recurre a la concatenación de todas las etiquetas.

Se inicia en dicho nodo yse finaliza en el nodo raíz

Surepresentación escrita se forma uniendo todas las etiquetas, comenzando porla derecha hasta la izquierda, separadas por puntos. Por ejemplo[:www.google.com](http://www.google.com/)

.

**DNS** permite a los nodos un máximo **63 caracteres**, y la **profundidad del nodo es de 127 niveles**.

El primer nodo es el **raíz** *(root)* y se representa mediante un punto (.). A continuación, se detalla un ejemplo separado por los diferentes niveles que intervienen.

Si queremos acceder a la **Wikipedia:**

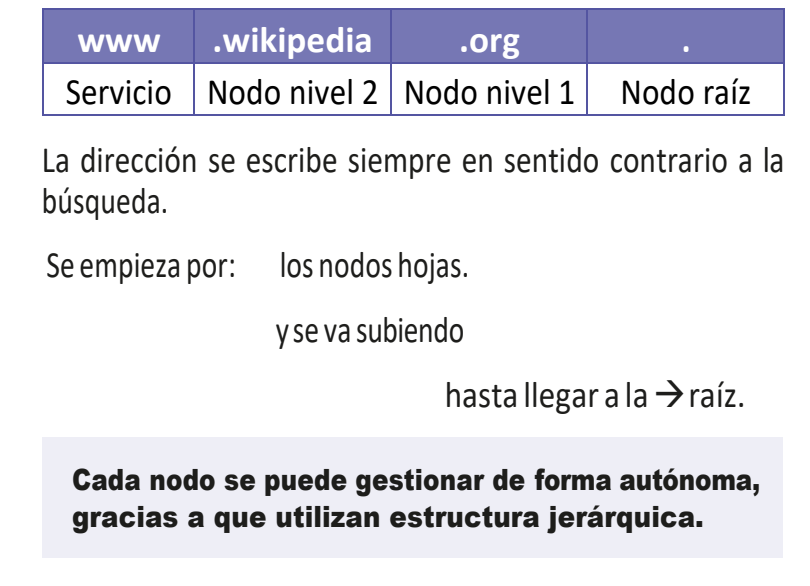

**Se pueden añadir tantos nodos como se desee en los diferentes subdominios.**

<sup>A</sup> este proceso se le denomina **DELEGAR**.

# **Dominios genéricos**

Tanto el dominio raíz como los del primer nivel, denominados **TLD** *(Top Level Domains)*, NOSE PUEDEN comprar por los usuarios

- Sisequierecompraralgúndominio,sedebe hacerloconlosdelsegundonivel.

#### Los dominios que encontramos en el primer nivel se dividen en tres (3) grupos: **INFRAESTRUCTURA, DOMINIOS GENÉRICOS (gTLD)** y**GEOGRÁFICOS (ccTLD).**

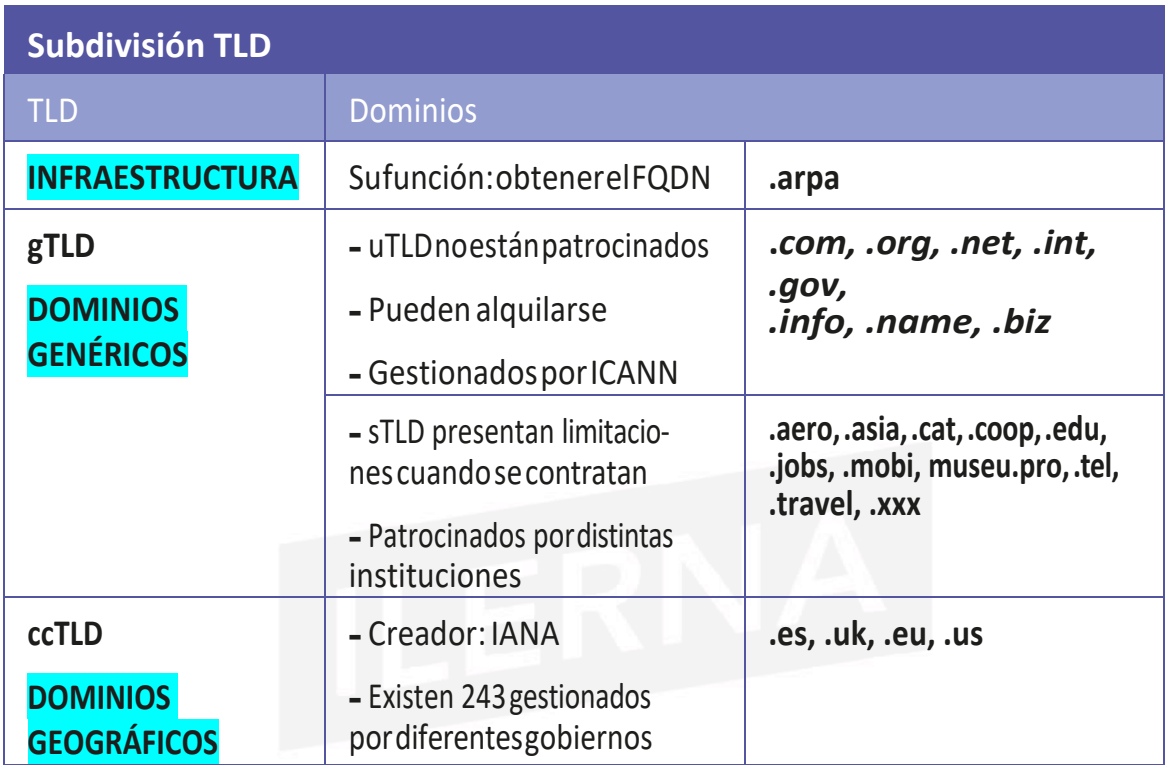

Adquirir un dominio en internet es una acción que se denomina

### **REGISTRODEDOMINIO**

yquesellevaacabodela siguienteforma:

1. En primer lugar, el **usuario debe contactar con la empresa registradora** (autorizada por ICANN) y **comprobar queesedominioenconcretono correspondea nadie**.

2. Una vez que se aceptan las condiciones, **la empresa registradora contacta con ICANN para comenzar a realizar los trámites correspondientes**. **Pasadas unas horas, el dominio estarádisponible.**

# **2.3. ZONAS PRIMARIAS Y SECUNDARIAS**

Las zonas aluden a la parte de las bases de datos en la que se alojan los nombres de dominioenelservidor**DNS**.

Estaszonaspuedengestionarsepormásdeunservidora lamismavez.

Los **servidores AUTORITARIOS** poseen -> **bases de datos** con toda la información sobre la zona en cuestión.

Tema 2: Instalación de servicios de resolución de nombres *CONCEPTO*

El **sistema de nombres de dominio (DNS)**  emplea una estructura jerárquica que se basa en el modelo cliente/servidor.

El proceso comienza cuando el cliente quiere tener acceso a alguna parte.

Entonces lanza una pregunta al servidor **DNS**.

Este debe consultar la base de datos para intentar dar solución a la pregunta realizada.

- Los **DOMINIOS** van encuadrados en rectángulos y varios de ellos pueden pertenecer a la misma **zona**.
- Cada **zona** contiene, como mínimo, un **servidor autoritativo**:
- **servidor autoritativo Primario:** Con aquellos ficheros que pertenecen a la base de datos correspondiente a la zona.

– **servidor autoritativo Secundario:** Mediante una transferencia puede acceder a estos ficheros.

**• Zona (primaria):** Solo puede existir una, supervisada por el **servidor** (**primario)**.

> Este **servidor** posee las diferentes **basesdedatos**quesevana utilizarcomoorigenparallevar a cabo las diferentes copias que se necesiten para los demás **servidores**(**secundarios**).

**• Zona (secundaria):** Compuesta por los **servidores** (**secundarios)**. Pueden existir tantas zonas (**secundarias)** como **servidores**.

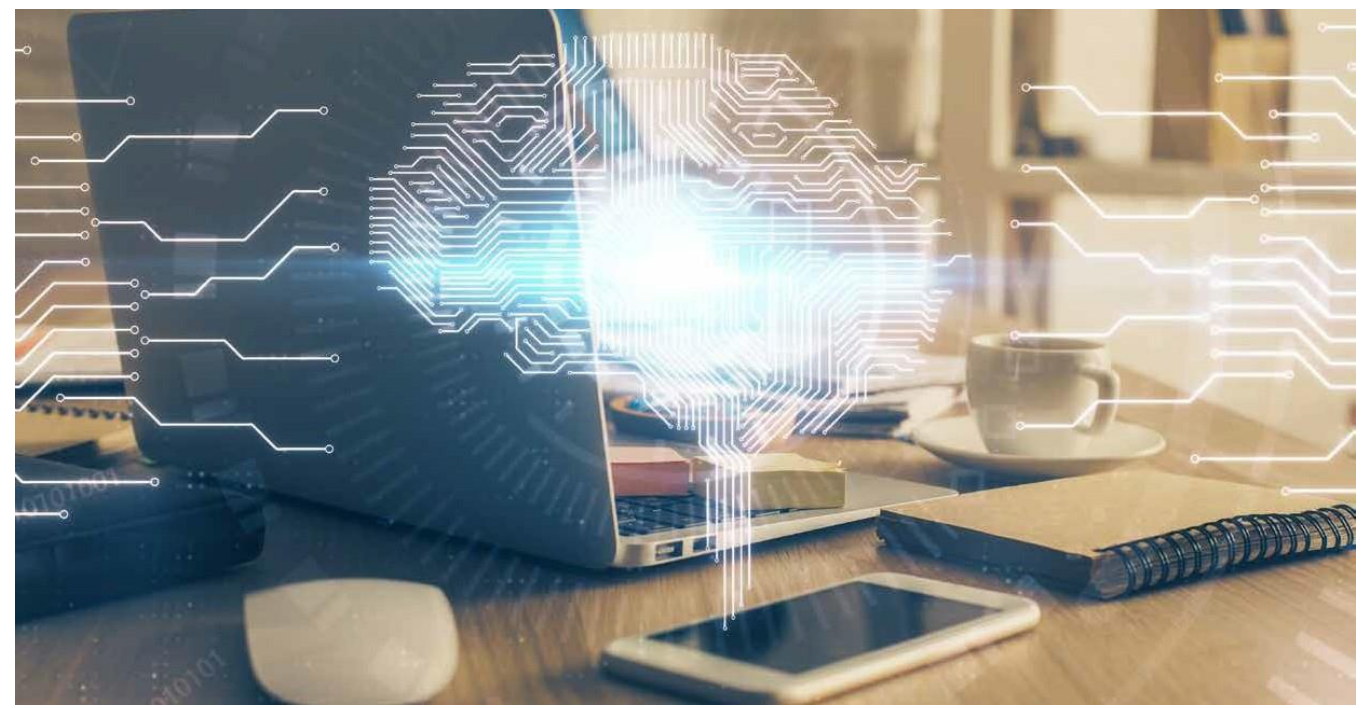

### **Transferencia de zona**

Función encargada de transferir el contenido de un archivo de la base de datos de zona **DNS** de un servidor primario hasta un **servidor** (**secundario)**.

El **servidor** (**secundario)** es el que comienza siempre esta operación, la cual se da en los siguientes casos:

- –Al iniciar elservicioDNS en elservidorsecundario.
- –Cuando caduca eltiempo de actualización.
- –Cuandosealmacenanlos cambiosrealizadosenlabase de datos(enla zona principal).

# **Delegaci**ó**n**

#### Entendemos por **DELEGACIÓN** cuando

el modelo jerárquico, permite traspasar a su propietario.

Este hecho seproduce con bastante frecuencia.

La nueva entidad que se encargue de la gestión tendrá la capacidad de poder crear

nuevos subdominios, manteniendo los servidores **DNS** de su dominio.

El dominio de nivel superior que ha delegado la administración pierde el control de la zona nueva y solo conoce la direccióndelosservidoresDNSdelamisma.

#### **CONCEPTO**

Lazonadenivelsuperior recibeelnombrede *zonapadre*,mientrasqueladenivelinferiorse denomina *hijo*.

### **2.4. REALIZACIÓN DE TRANSFERENCIAS ENTRE DOS O MÁS SERVIDORES**

El servicio de nombres de dominio se puede implementar mediante el protocolo DNS, sabiendo que a la hora de comunicar cliente y servidor debe usarse el **puerto 53**, bien seaparamensajes**UDP**comoparaTCP.

Clasificación de los servidores de nombres -

### **CLASIFICACIÓN DE LOS SERVIDORES DE NOMBRES**

**SERVIDOR** AUTORITATIVOS

**SERVIDOR** NO AUTORITATIVOS

Los **servidores** son los encargados de:

almacenar ygestionar

la información sobre los dominios.

Además, pueden responder a las consultas que se realicen a los clientes sobre la resolución de nombres.

Por este motivo, hay que tener en cuenta que los **servidores** son la parte más importante del DNS.

### **SERVIDOR** AUTORITATIVOS

**SERVIDOR** NO AUTORITATIVOS

Según la cantidad de datos que pueden almacenar, los **servidores** pueden ser:

### SERVIDOR **AUTORITATIVOS:**

- Almacenan toda la información de la **zona**.
- Existe, comomínimo,uno por cada **zona**.

Sihaydos omásservidores**autoritativos**,se debe mantener activo el servicio ante posibles fallos.

Si los datos que contienen son originales o no, el servidor puede ser:

### – servidor**autoritativo PRIMARIO (MAESTRO):**

Tiene los datos originales de una **zona**completa.

Permite configurar las diferentes zonas, como dar de alta o de baja los nombres de un determinado dominio.

–servidor**autoritativo** servidor**autoritativo SECUNDARIO (ESCLAVO):**

Mediante una transferencia de **zona** realiza una copia de los datos de una **zona**.

Es bastante frecuente que la réplica se realice desde un **servidor primario**, aunque, también es posiblerealizarla desde un **servidor secundario**.

# SERVIDOR **NO AUTORITATIVOS:**

- · No almacenan los datos de una zona completa.
- Existen dos (2) tipos diferentes:

**SERVIDOR Reenviador***(forwarder)* **SERVIDOR Caché** *(hint o vía indirecta)*

### **a) SERVIDOR Reenviador***(forwarder)***:**

Cuando se tienen varios **servidores DNS** en una **intranet**, existe la posibilidad de configurarlos para que ->

Realicen todas las peticiones al **reenviador** y que este ... sea el encargado de: transmitirlas hacialos servidores de internet, de forma que reduce considerablemente el tráfico cuando se realiza una conexión.

**b) SERVIDOR Caché** *(hint o vía indirecta)***:** 

Permite almacenar durante un tiempo determinado los resultados obtenidos después de realizar las diferentes consultas que ha enviado él mismo hasta otros servidores, conla ideade que

,si vuelve a realizar una petición repetida, elservidor, desde su caché, puede devolverla directamente.

> Trabaja siempre con servidores de confianza para que estospuedanrealizarlasconsultasensunombre.

# **CONSULTAS recursivas e iterativas**

Lafunciónprincipaldeun **SERVIDOR**DNSes**responder consultas**

(de clientes o de otros servidores).

Dichas CONSULTAS pueden ser:

**• Recursivas**

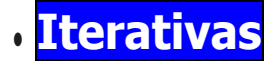

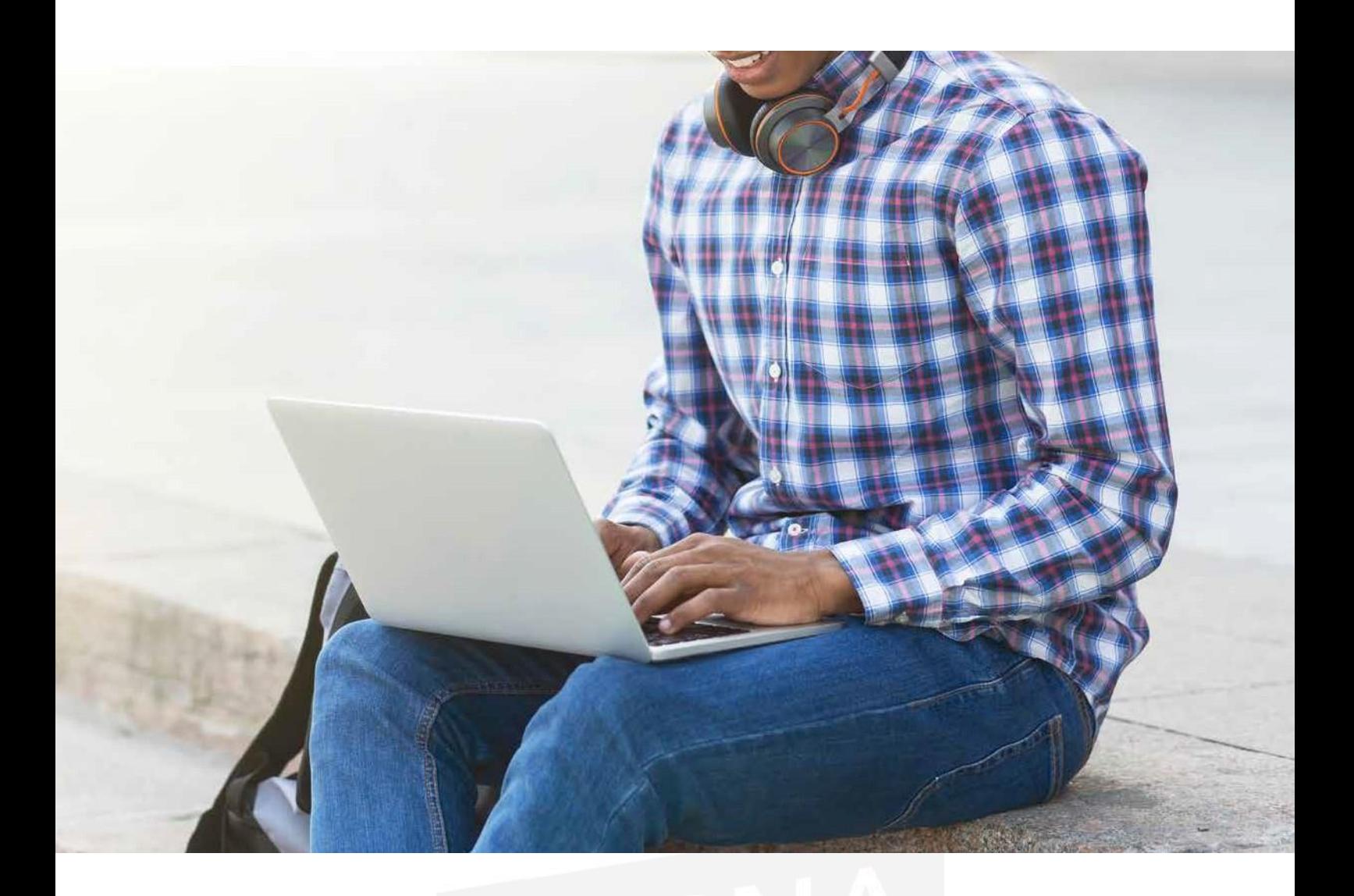

# **• RECURSIVAS**

- **• Un** CLIENTE **solicita unapetición recursivaaun servidor.**
	- El**servidor** deberesponder yaquedisponedela informaciónalmacenadaenlabasededatos.
	- Si no encuentra respuesta debe encontrarla preguntan do a los demás **servidores**.
	- Estas consultaslasformulan los clientes DNS.

### **• Iterativas**

– Un cliente efectúa una petición recursiva.

– El**servidor**responde a la petición solicitada.

– Larespuestadebecorresponderala**direcciónIP**asociadaal **nombrededominio**quetienelainformación.

– El clienteinicialdebevolveraempezarelprocesoenviandola consulta aotro **servidor**.

– Y asísucesivamente hasta que se le dé respuesta.

– Estas consultaslas generan losservidores**DNS** cuando preguntan a otros servidores.

# CLIENTES **DNS (RESOLVERS)**

Son programas que actúan como interfaz entre las diferentes aplicaciones de usuario y el **DNS**.

Elclienteseencuentra en la misma máquina que la aplicación que necesita sus servicios, aunque en algunos casos, necesita hacer CONSULTAS sobre los**servidores** de **nombres**

(mediante la caché).

Entre sus principalesfuncionesse encuentra elsuprimir retrasos en la **red** y aligerarla cantidad de **CONSULTAS** realizadas sobre los servidores de nombres.

### **Resoluci**ó**n o B**ú**squeda de nombres**

#### **Resoluciónobúsqueda denombres**

La función principal de los clientes es poder dar solución a las distintas peticiones de las aplicaciones en el dispositivo cliente.

 En función de si busca una **dirección IP** o un **nombre de dominio**, podemos diferenciar dos tipos: **DIRECTA - INVERSA**

- **• DIRECTA**: el **DNS** puede localizar un equipo mediante un **nombre de dominio** y encontrarsu **direcciónIP**.Eslafunción quemásse utiliza.
- **• INVERSA**: al contrario que la anterior, mediante un **DNS** y partiendo de una **dirección IP**, es posibleestablecerel nombrededominiocorrespondiente.

### **2.5. TIPOS DE REGISTROS**

Los archivos de zona se encuentran en las bases de datos **DNS** y ofrecen la posibilidad de asociarnombresdedomi- nios con las **direccionesIP**.

48

Estos archivos de zona pueden definirse como ficheros de texto plano cuya función principal es guardar los registros de recursos(**RR**).

**No importa el orden** en el que se vayan almacenando.

Un **REGISTRO DE RECURSOS** se divide en las siguientes partes:

- **• Propietario**: se refiere al nombre del dominio definido en el registro de recursos. En caso de estar vacío, toma el mismo valor del valor del registro anterior.
- **• TTL (time to live***)*: campo opcional que hace referencia al tiempo de vidadeesteregistroenlacaché.
- **Clase**: utilizado para poder identificar a la familia de pro- tocolos que se deben utilizar. De momento, solo se usará la clase IN (Internet) del protocoloTCP/IP.
- **Tipo**: es el tipo de recurso que tenemos para este registro.
- **Datos**: el valor que podemos asociar al campo "nombre de dominio".

**A continuación, se detallan los registros de recursos más utilizados en la clase IN**:

- a) Registro de recurso inicio de autoridad **(RR SOA)**
- b) Registro de recurso nombre de servidor **(RRNS)**
- C)Registro de recurso de dirección **(RR A)**
- **d)** Registro de recurso nombre canónico **(RR CNAME)**
- e) Registro de recurso puntero (RR PTR) o inverso
- **f)** Registro de recurso intercambio de correo-e**(RR MX)**

#### Registro de recurso inicio de autoridad **(RR SOA)**

Nos ofrece la información para saber dónde comienza unazonajuntoconelservidordenombresquevaatener su autoridad.SoloexisteunregistroSOAporcadazona.

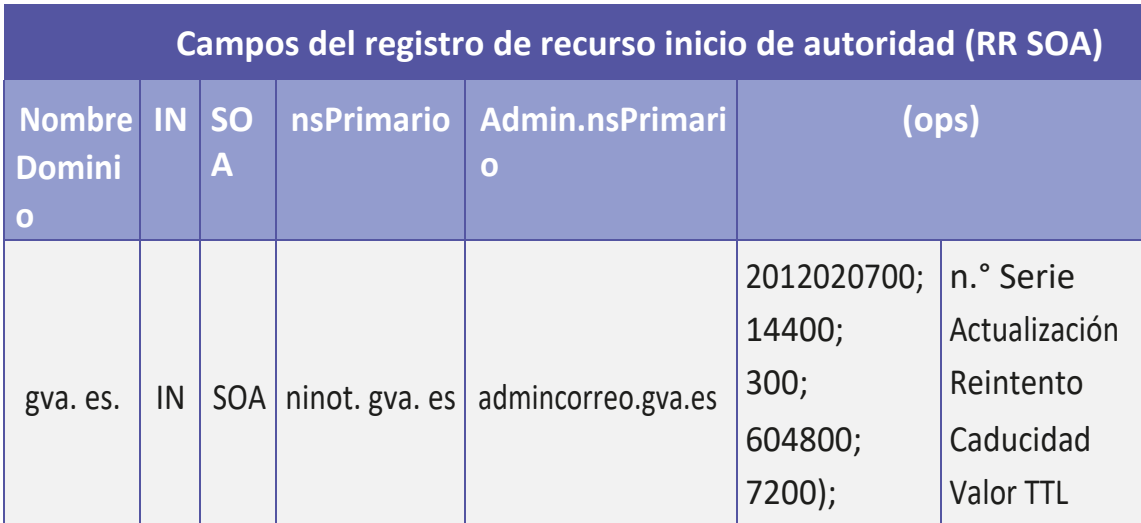

# LOS CAMPOS SIGNIFICAN:

**NombreDominio – nsPrimario - admin.nsPrimario - Ops**

- –**NombreDominio**: **Nombre del dominio** que nos descrbe lazona.
- –**nsPrimario**:Nombredel**servidordenombresprimarios**.
- **admin.nsPrimario**: Se refiere a la dirección de correo del administrador del dominio, aunque la @ se sustituye por un punto.

–**Ops:** parámetros que sepueden utilizar paradefinirla comunicación entre servidor primario y secundarios.

Enestetipoderecursoseltiemposerepresentaensegundos.

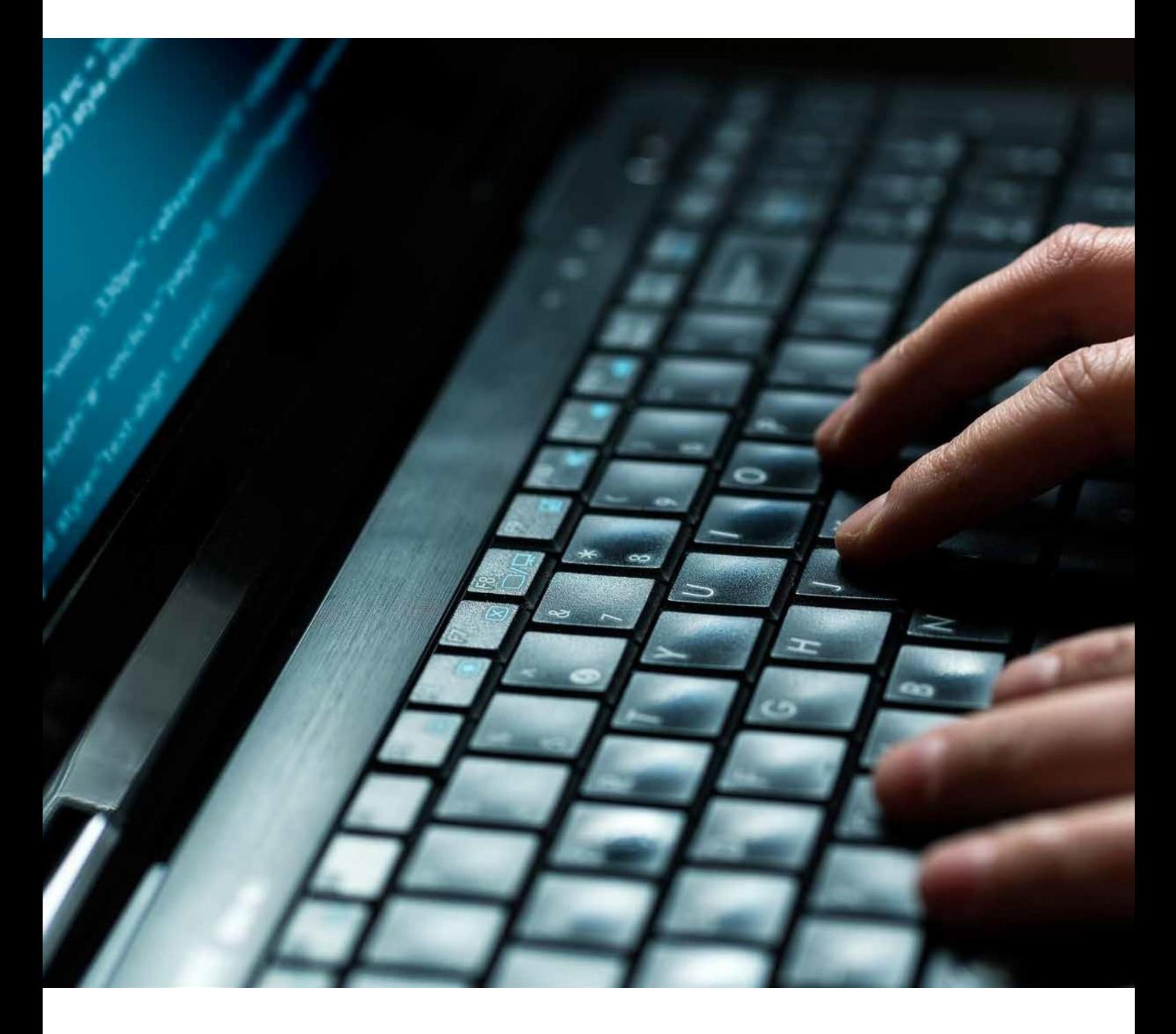

–**Ops:** parámetros que sepueden utilizarpara definirla comunicación entre servidor primario y secundarios.

En este tipo de recursos el tiempo se representa en segundos.

### **•** Registro de recurso nombre de servidor **(RRNS)**

Se refiere a los **servidores de nombres** autoritarios para una zona correspondiente.

Debe haber los mismos registros NS que servidores de nombres.

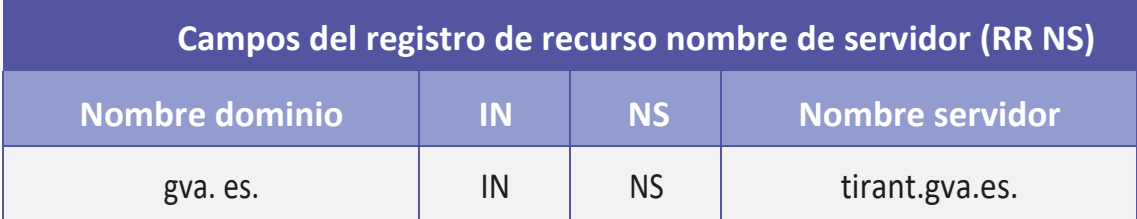

### **g)** Registro de recurso de dirección **(RR A)**

Se encarga de asociar los nombres de dominio FQDN a las **direcciones IP**. De esta forma, cuando se guarda la **dirección IP** de un equipo, es posible la resolución directa.

Aunque el servidor **DNS** de una zona determinada quede fijado por el RR NS, esto no es suficiente para averiguar las direcciones IP correspondientes que se van a establecer mediante:

**RR** tipo A.

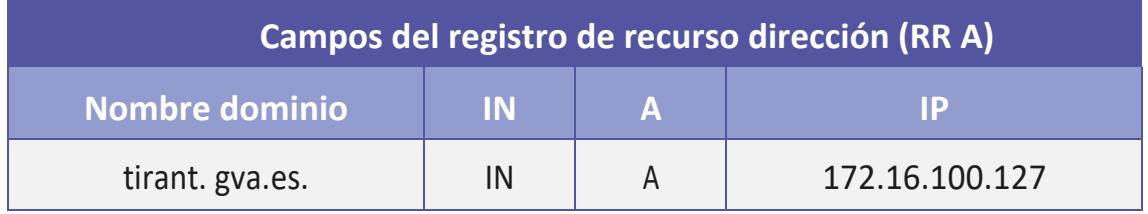

### **h)** Registro de recurso nombre canónico **(RR CNAME)**

Ofrece la posibilidad de crear un nombre alternativo para un nombre de nodo real.

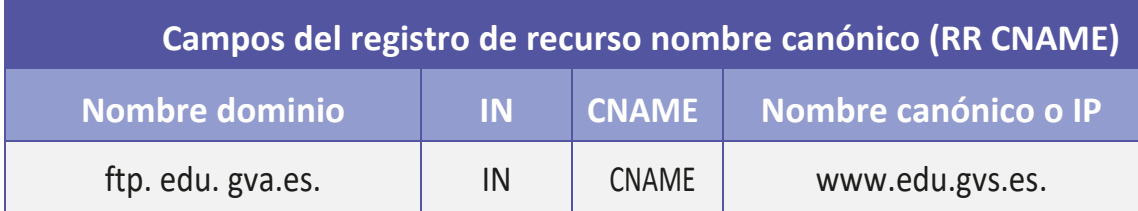

Los registros pueden acceder a un equipo indicando el servicioquesedeseeutilizarenvezdesunombreoriginal.

### i) Registro de recurso puntero (RR PTR) o inverso

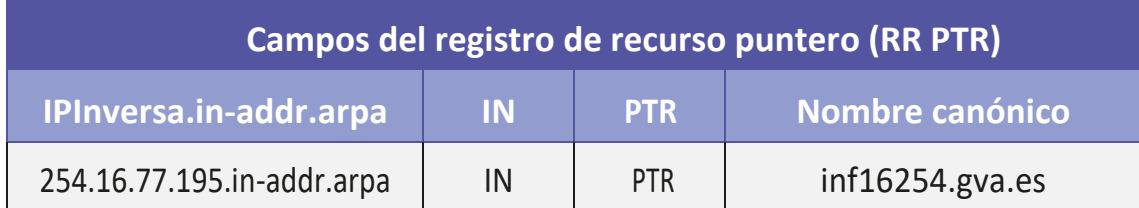

Presenta la posibilidad de establecer relaciones entre direcciones IP y nombres de dominios aptos. Es necesario un registro PTR para cada subred.

### **j)**Registro de recurso intercambio de correo-e**(RR MX)**

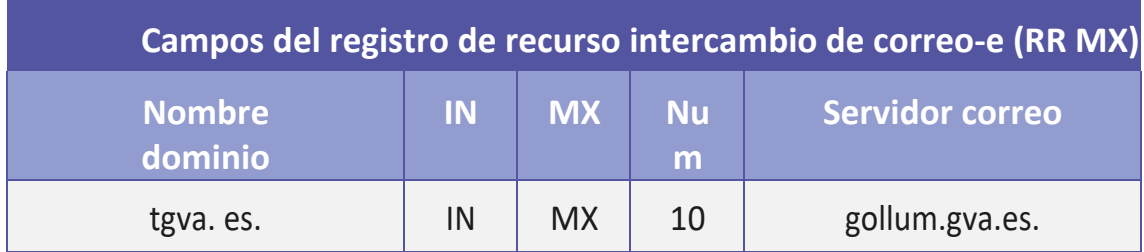

Permite definir un servidor de correo para cada dominio.

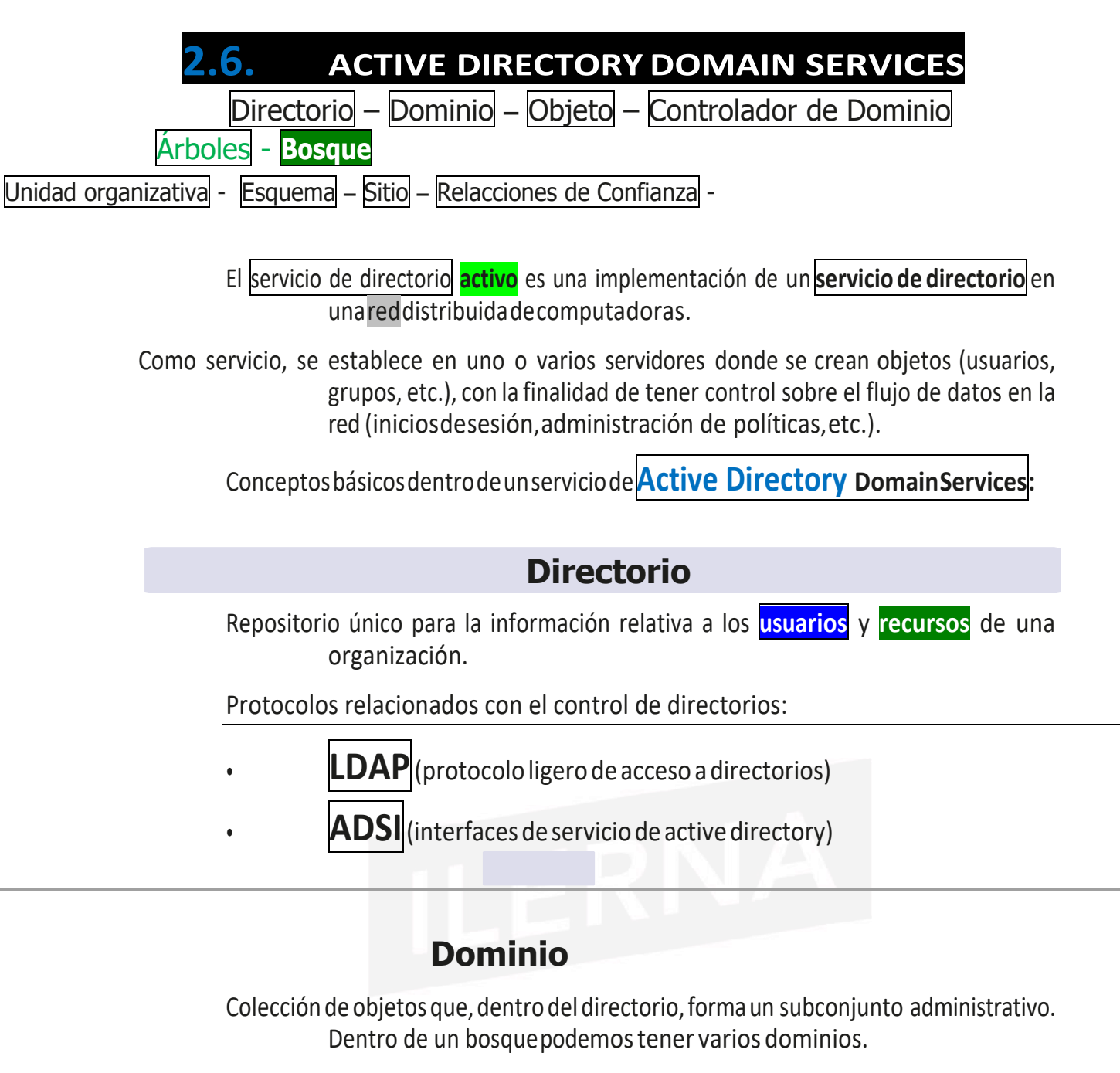

Para nombrar los dominios, es necesario hacer uso del servicio DNS, por lo que la instalación del directorio activo conlleva, al menos, su instalación en un servidor de dominio.

### **Objeto**

- Hace referencia a cualquier componente que forma parte de un directorio (usuarios, grupos, carpetas compartidas, impresoras,unidadesorganizativas,etc.).
- Cada objeto tendrá sus características dependiendo del tipo que sea. Todoslos objetos tendránunnombrequelos identificará deformaprecisa.
- Existen objetos que pueden contener otros objetos (grupos de usuarios y unidades organizativas).

### **CONTROLADOR DE DOMINIO**

Eselresponsable dela autenticacióndeusuariosdentro de suámbito de control.

Contiene labasededatosdeobjetos del directorio de un determinado **dominio**, asícomoinformación relativa a la seguridad.

En un mismo **dominio** puede haber varios controladores de dominio,detalforma quetodosellos,dentrodeldominio, tengan lamisma importancia.

#### Servicios de red

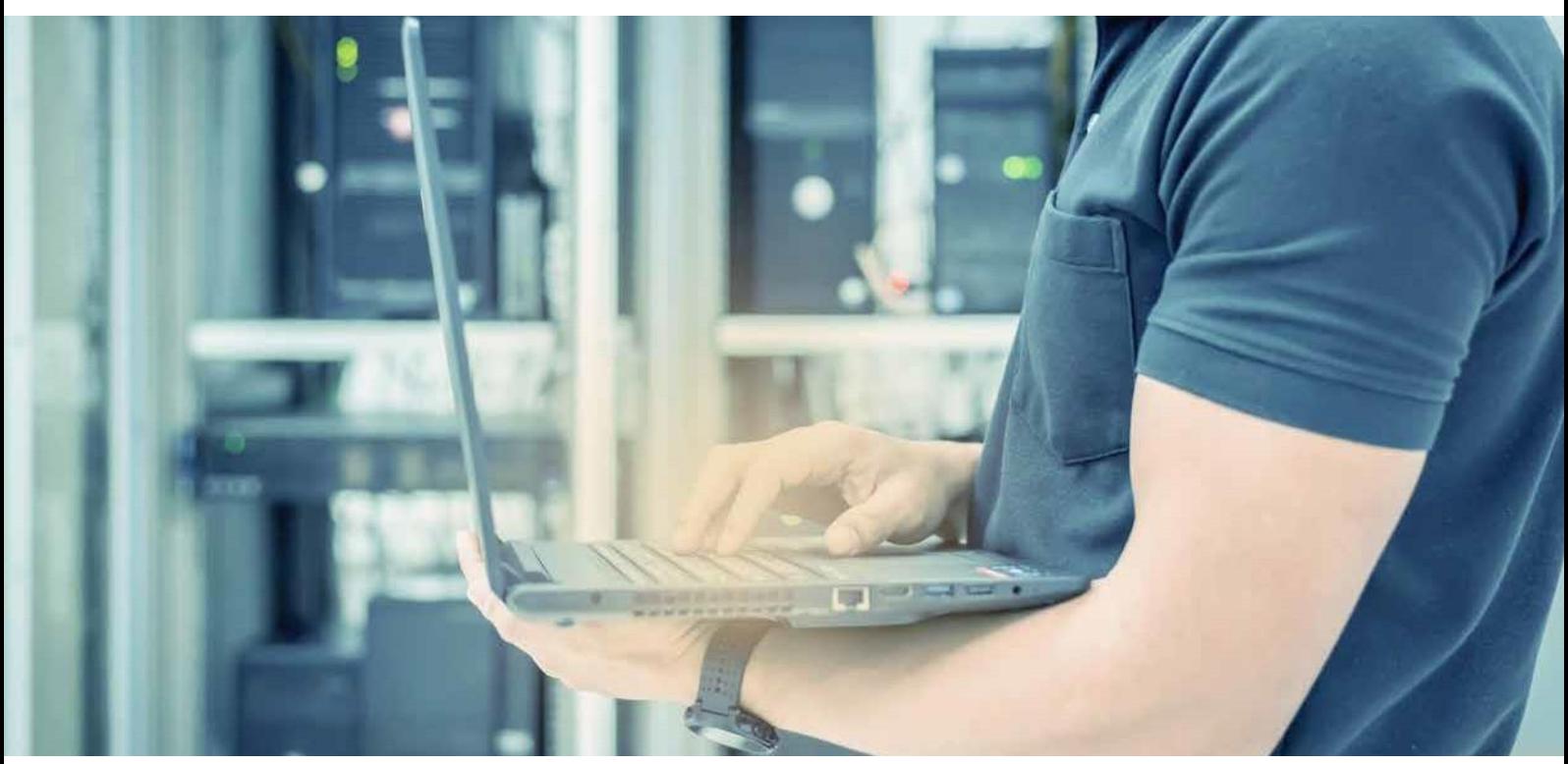

# **Árboles**

Son colecciones de dominios organizados de forma jerárquica y que serán representados por un espacio de nombres común (DNS).

El objetivo de estas estructuras es fragmentar los datos del **directorio activo** (ahorraranchodebanda).

Al crearse un usuario en cualquier dominio del árbol, el usuario será reconocido en todos los dominios que dependan jerárquicamente del **dominio** al cual pertenece.

Bosque

Eselmayor contenedorlógicodentrodelservicio**Active Directory**.

Esunacoleccióndeunoomás**árboles de dominio**.

Al tratarse de árboles distintos, no comparten espacio de nombre**DNS**.

El primer **dominio** es el dominio **raíz** del bosque, que será compartido por elrestode los dominios que forman parte del bosque.

Tema 2: Instalación de servicios de resolución de nombres

De este modo, todos los dominios de un bosque confían de forma automática unos en otros y pueden compartirse.

### **Unidad organizativa**

Es un contenedor de objetos que nos permitirá organi- zarlos en subconjuntos dentro de un dominio (de forma jerárquica).

De este modo, podremos representar adecuadamente una organización y simplificar su administración. También sim-plificaremos la delegación de autoridad.

### **Esquema**

Eslaestructuradelabasededatosdelserviciodeldirectorio activo.

### **Sitio**

Esungrupodeordenadoresrelacionadosdeformalógica y con una localización particular. Pueden encontrarse en el mismo lugar físico y, en cualquier caso, están conectados con un enlace permanente.

### **Relaciones de confianza**

Son un método de comunicación seguro entre dominios, árboles y bosques, y permiten a los usuariosdeundominio autenticarseenotrodominiodeldirectorio.

Hay dos tipos de relaciones:

- Unidireccionales
- Bidireccionales

Estas relaciones son transitivas, es decir, si Aconfía en ByB confía en C, entonces, A confía en C.

### **2.7. INSTALACIÓN DE UNSERVICIO ADDS**

### **(ACTIVEDIRECTORY DOMAIN SERVICES)**

Alahoradeinstalar elservicio**ADDS**en Windows Server,se debenseguirlossiguientes pasos:

*1. \_Inicio*/*Administrador delservidor*.

En la nueva ventana que aparece, hacer clic en *Agregar roles y características*, situada en el menú superior de la parte izquierda de la pantalla (*Administrar*).

#### 2\_Sevisualizael**ASISTENTEPARAAGREGARROLESYCARACTERÍSTICAS**.

Enunadelas ventanasquesemuestran,sepueden leerlas comprobaciones previas que deben realizarse

3\_Elegirlainstalaciónbasadaenroles,ya que estosejem ploslosveremosdeformapráctica enunservidorvirtual.

4\_Elegirlainstalaciónbasadaenroles,yaqueestosejem ploslosveremosdeformaprácticaen unservidorvirtual.

5\_Elegirlainstalaciónbasadaenroles,yaqueestosejem ploslosveremosdeformaprácticaen unservidorvirtual.

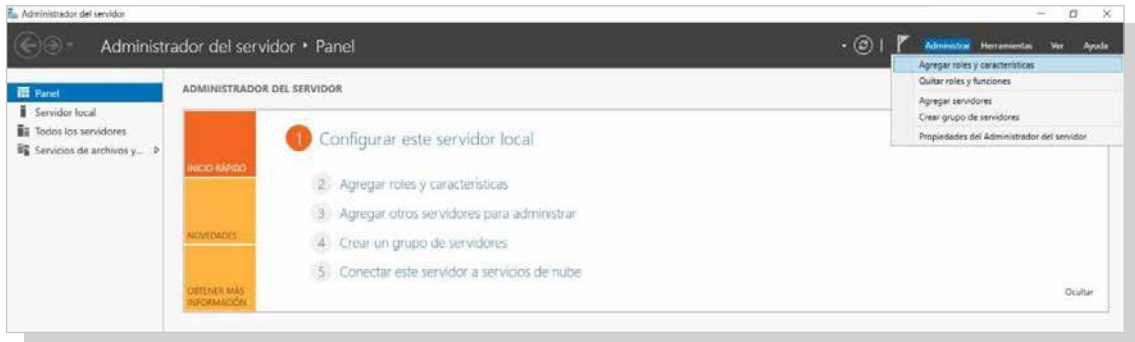

*1.* Sevisualizaelasistenteparaagregarrolesycaracterísticas. Enunadelas ventanasquesemuestran,sepueden leerlas comprobaciones previas que deben realizarse.

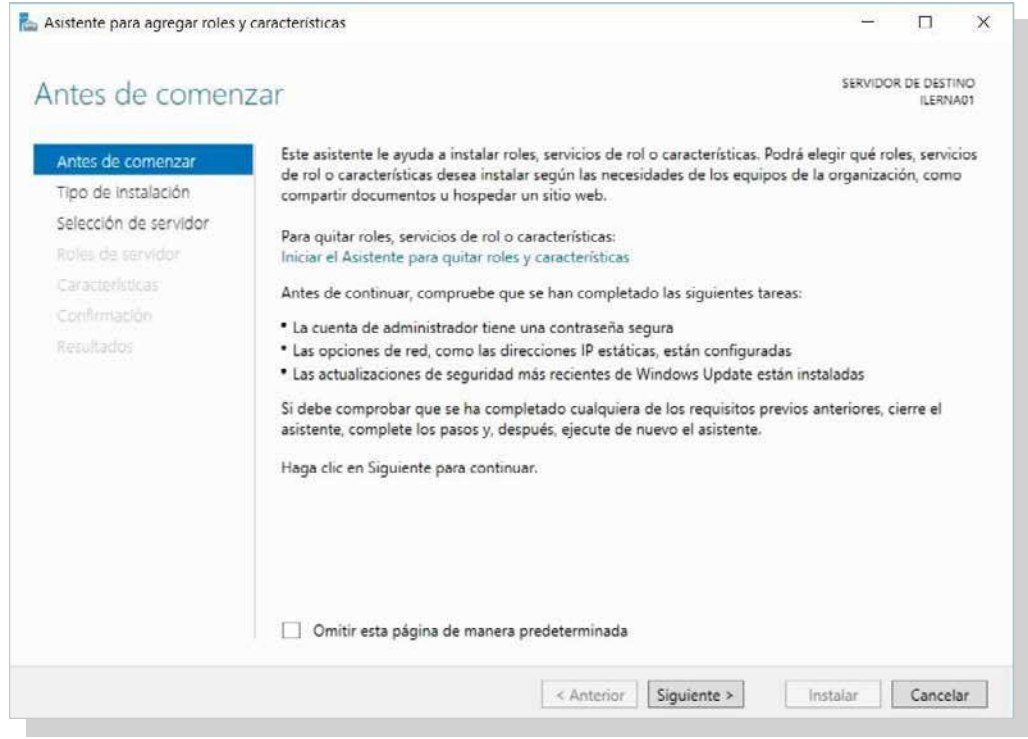

*2.* Elegirlainstalaciónbasadaenroles,yaqueestosejem plos losveremosdeformaprácticaenunservidorvirtual.

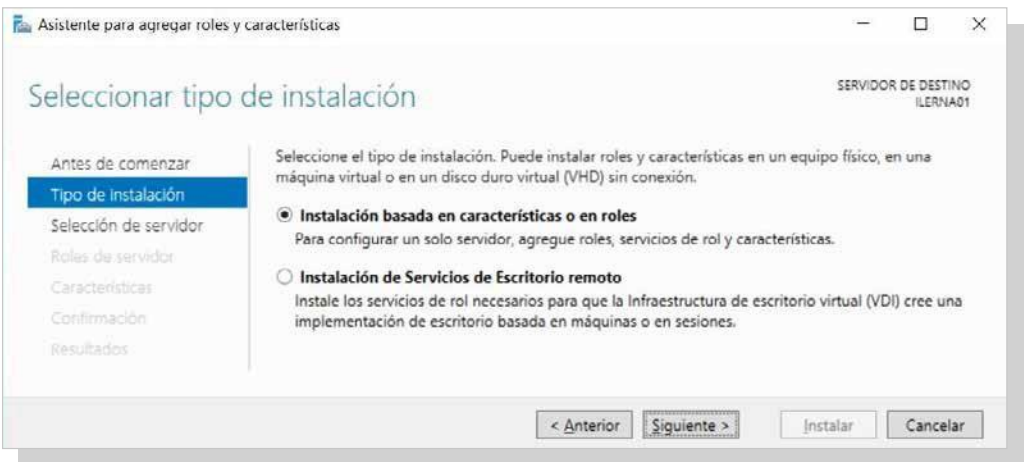

Tema 2: Instalación de servicios de resolución de nombres

*3.* Elegir la dirección IP que corresponda a nuestro servidor y hacer clic en *Siguiente*.

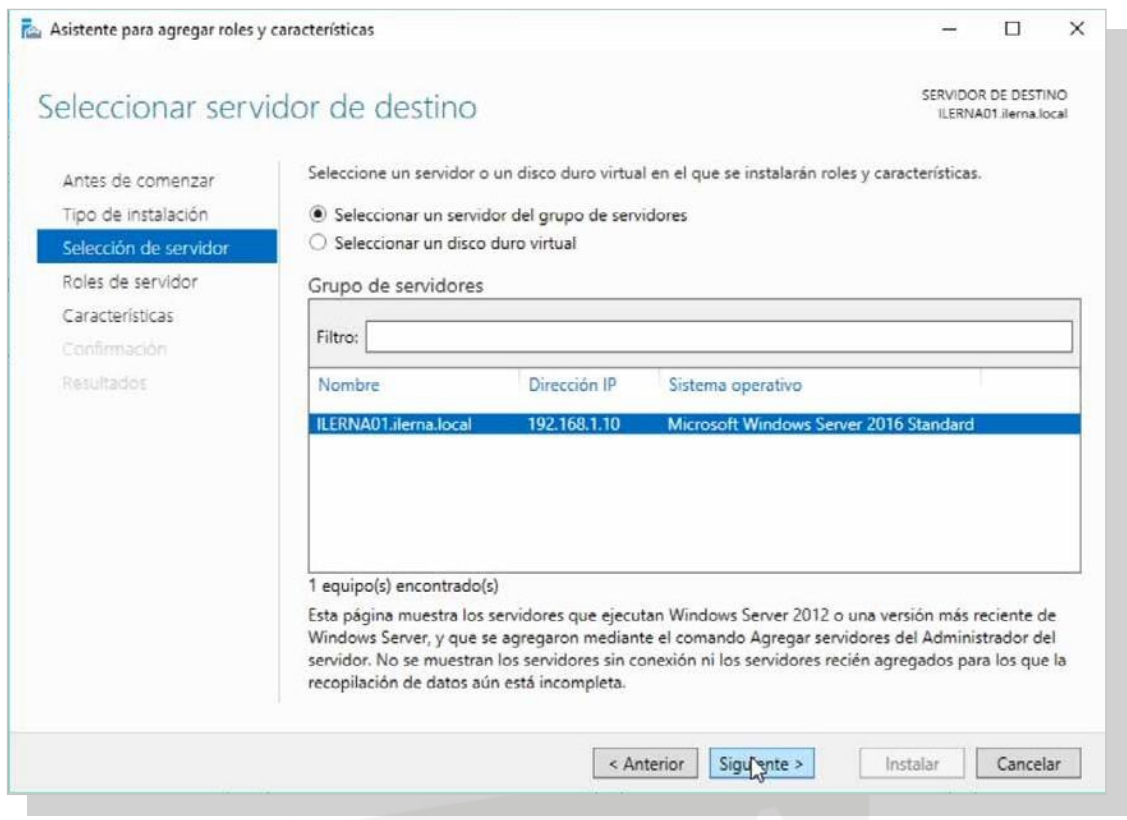

*4.* Enlaopción *Roles del servidor*,marcarlaopción *Servicios de dominio de Active Directory***.**

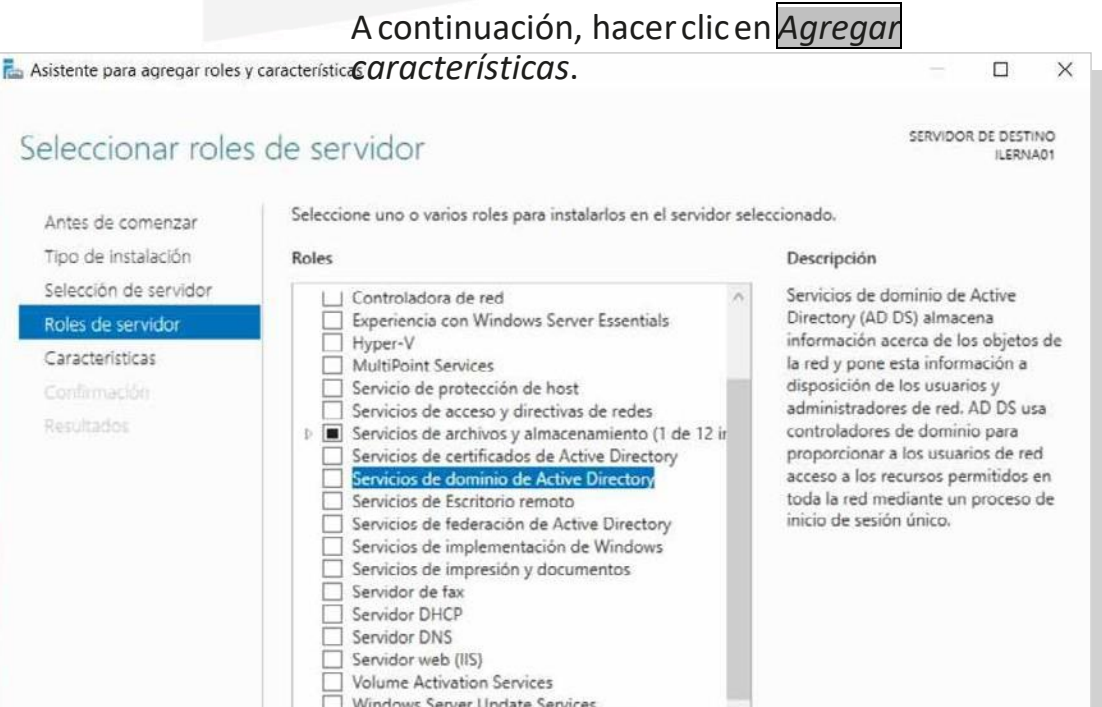

5. Hay que tener en cuenta que el servicio de directorio activo de servicios de dominio (ADDS) requiere que el servidor en el que se esté instalando sea un servidor de dominio.

En el caso de que no tenga el servicio de servidor DNS instalado, será necesario establecerlo para finalizar la instalacióndelserviciodedirectorioactivo.

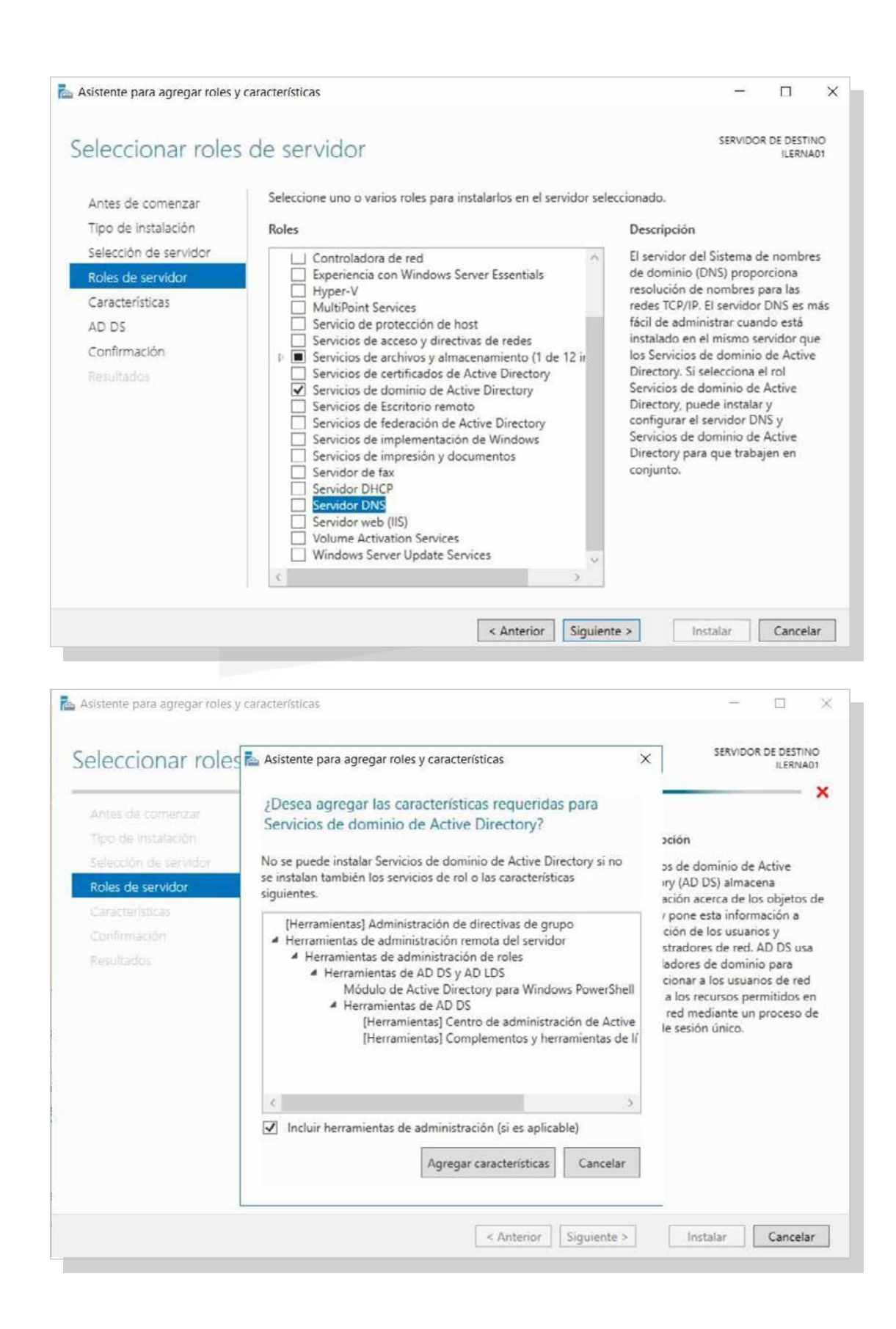

Tema 2: Instalación de servicios de resolución de nombres

*6.* En *Características*, observar las herramientas que se instalan. Entre ellas, debe haber la herramientaPower Shell. No obstante, no se seleccionará ninguna característicamásdelasqueseañadenpordefecto.

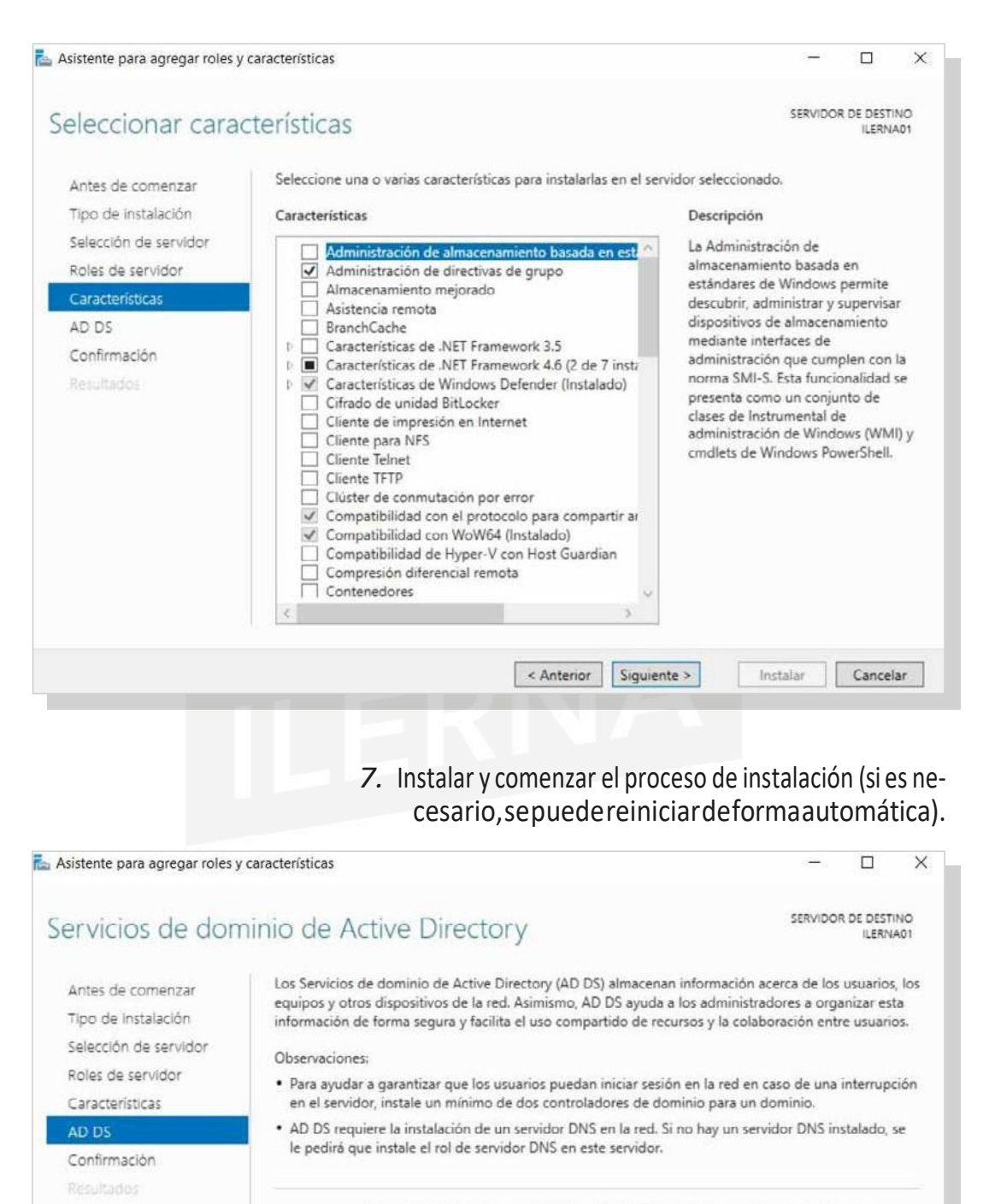

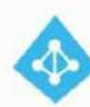

Azure Active Directory, un servicio en línea independiente, puede proporcionar una administración de identidades y acceso simplificada, informes de seguridad e inicio de sesión único en las aplicaciones web en la nube y locales. Obtener más información sobre Azure Active Directory Configurar Office 365 con Azure Active Directory Connect

#### Servicios de red

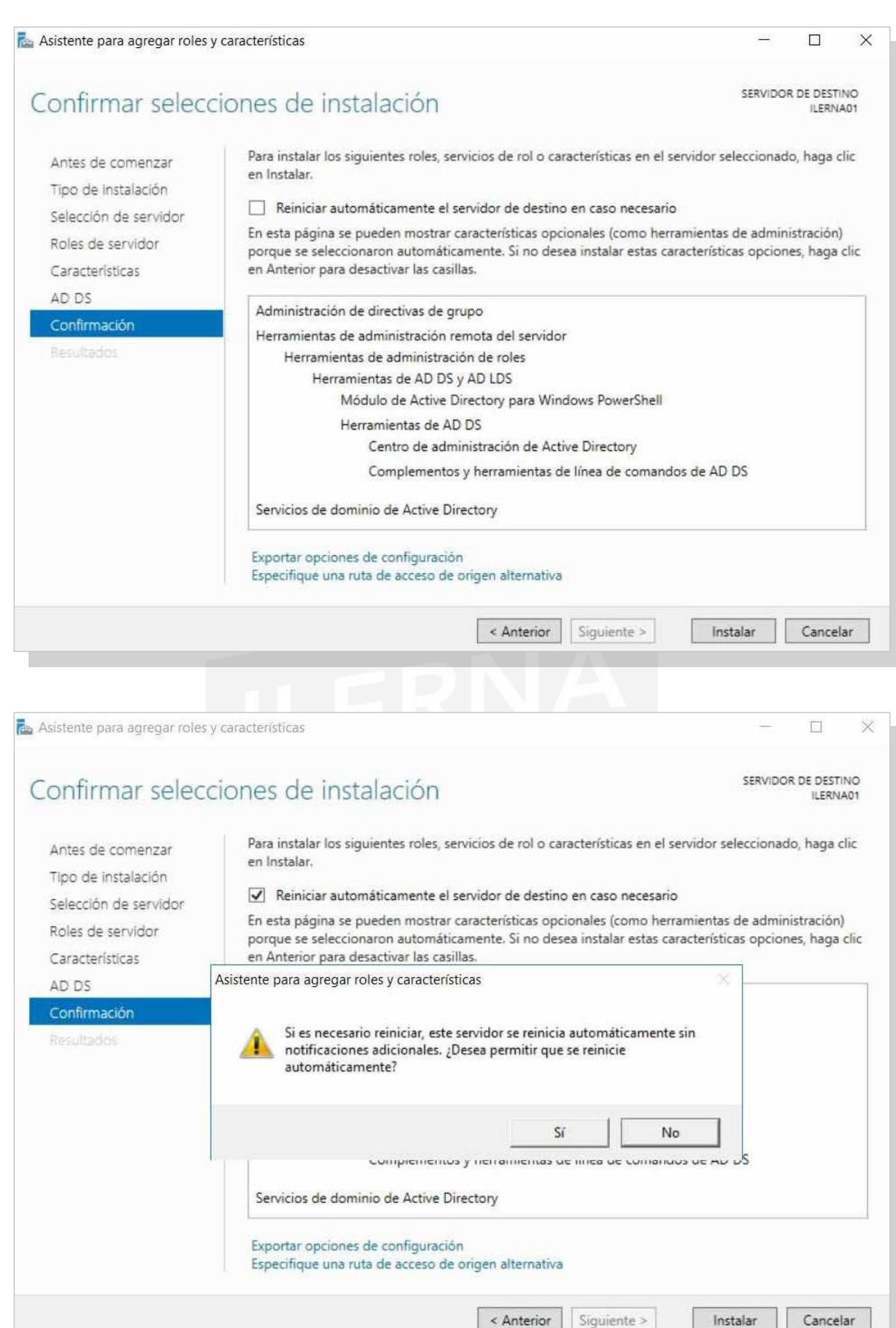

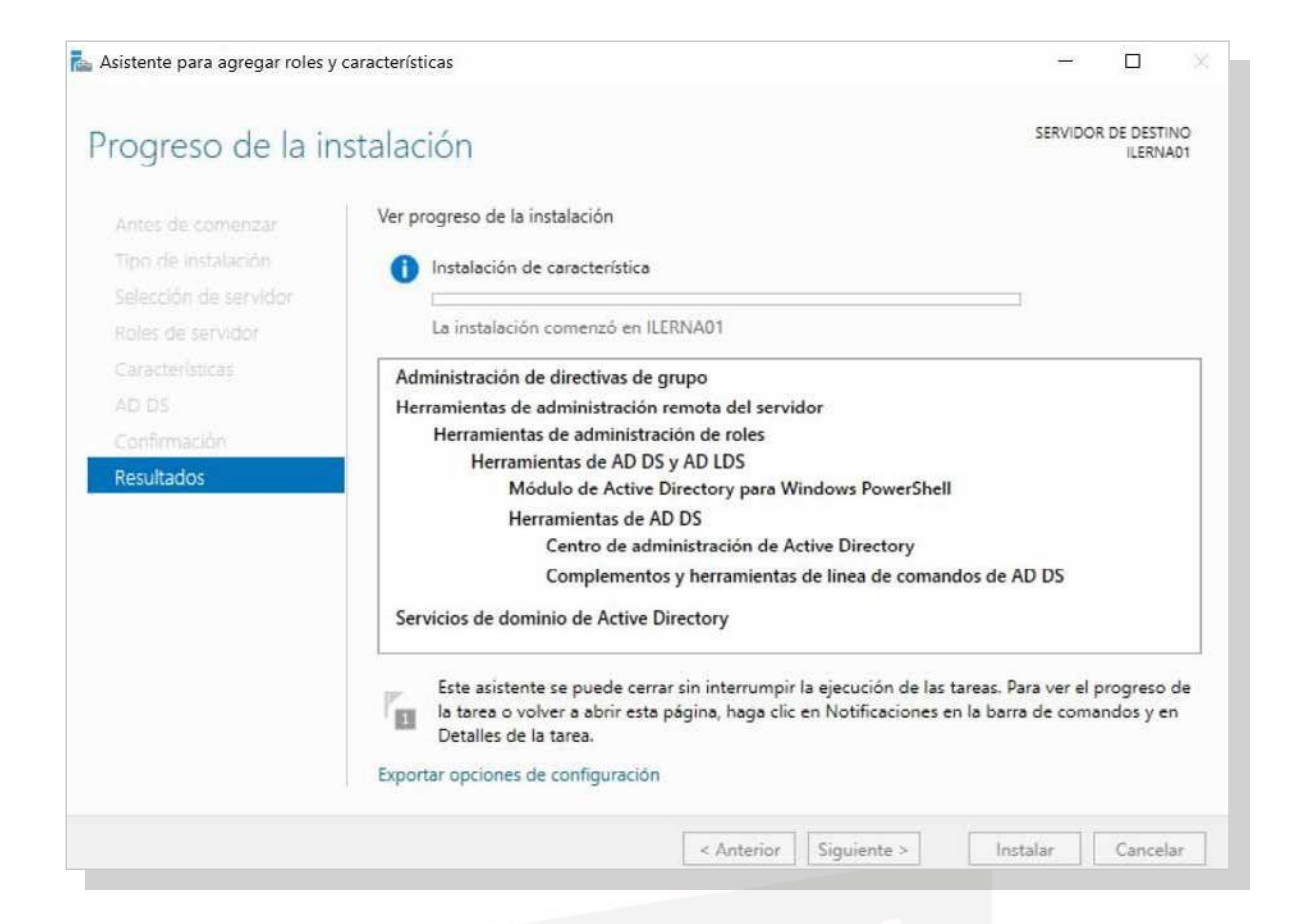

*8.* Eneltranscursodelainstalación,encasodequeenla red no exista un servidor de dominio (requerido para instalaresteservicio),elasistentenospedirá*Promover este servidor a controlador de dominio*,loque conlleva- rálainstalacióndelservicioDNSennuestro servidor. En caso contrario (que en la red exista un servidor DNS), no seránecesarialainstalacióndeesteservicio.

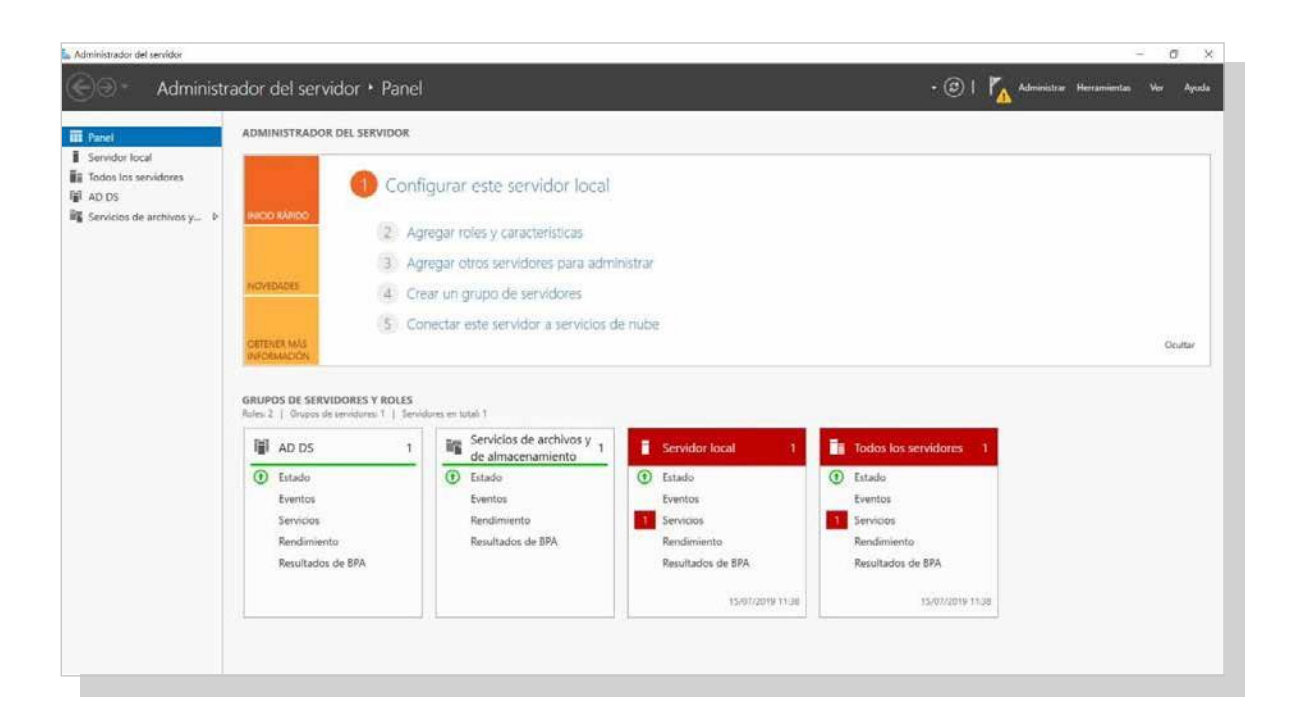

#### Servicios de red

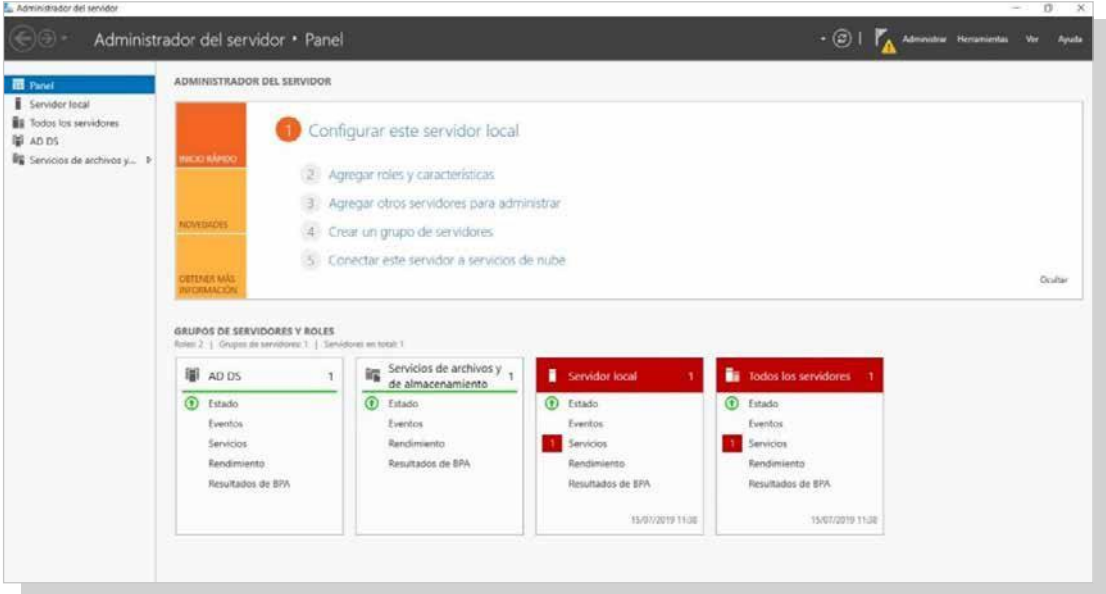

#### *9.* La acción de *Promover este servidor a controlador de dominio* sepuederealizardedos formasdiferentes:

◦ Haciendo clic en el enlace que nosmuestra el asistentedelainstalaciónunavezquehafinalizado:

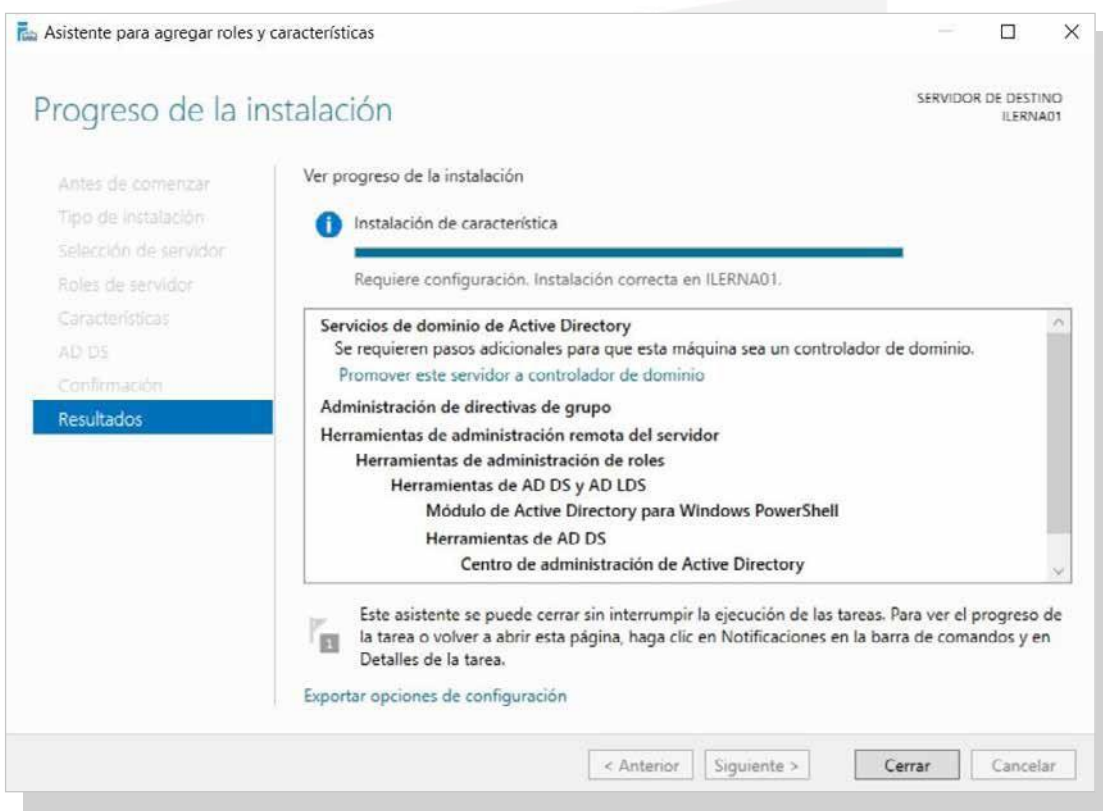

En el *Administrador del servidor*, una vez completada la instalación y en caso de haber cerrado el asistente sin haber promovido este servidor, la bandera de in- formación nosindicará una advertencia para finalizar la instalación del servicio de directorio activo de forma correcta:
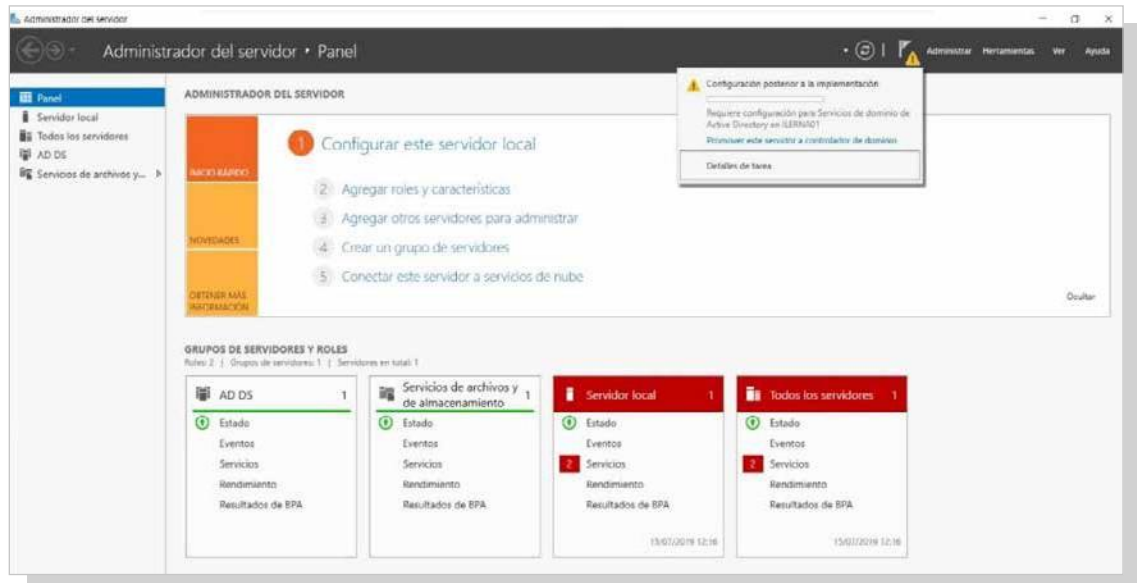

*10.* Para finalizar correctamente la instalación del servicio Active Directory Domain Services, como su nombre indica,sedebeconfigurarelserviciodedomino (DNS) quesehainstaladojuntoconesteservicio.

◦ En primer lugar, crearemos un nuevo bosque —ya que, en este caso, no tenemos ningún servidor en nuestra red— y lo configuraremos como servidor principal. Si estamos en una estructura de red donde hay otros servidores de dominio con bosques creados, podemosunirloaunbosque,silodeseamos.

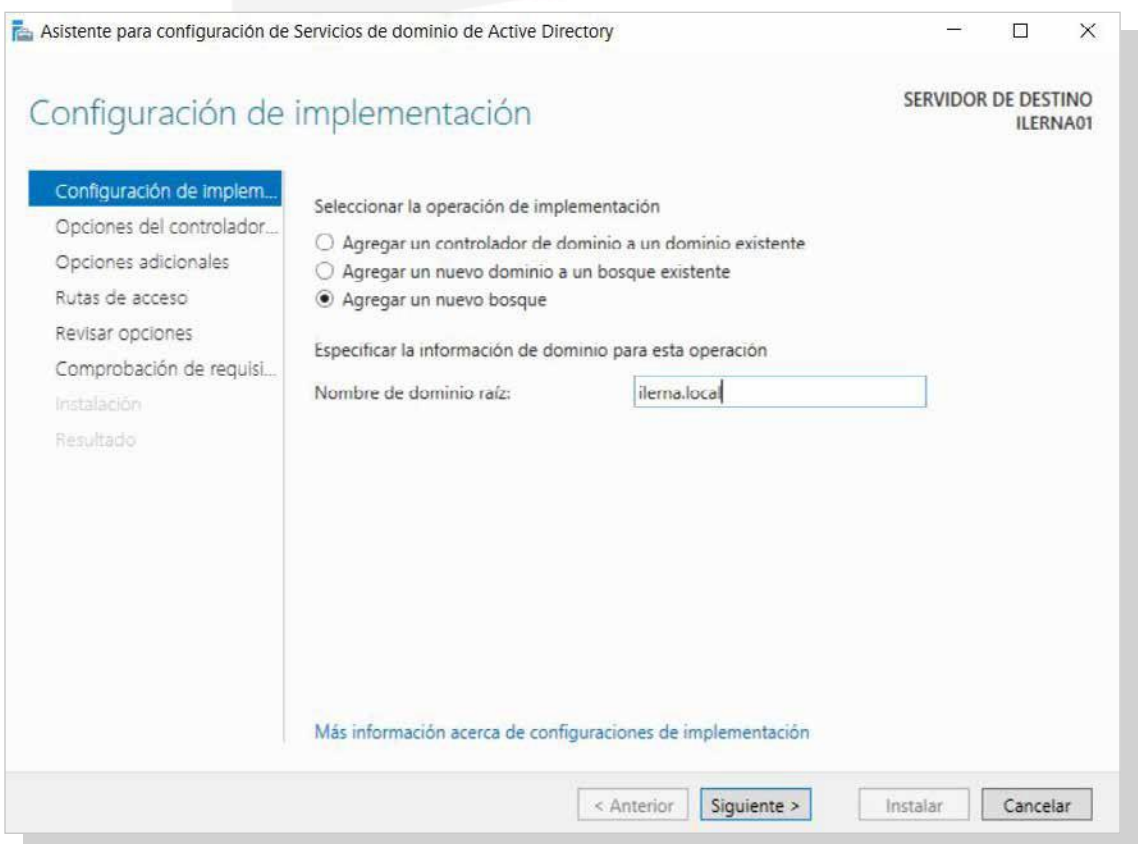

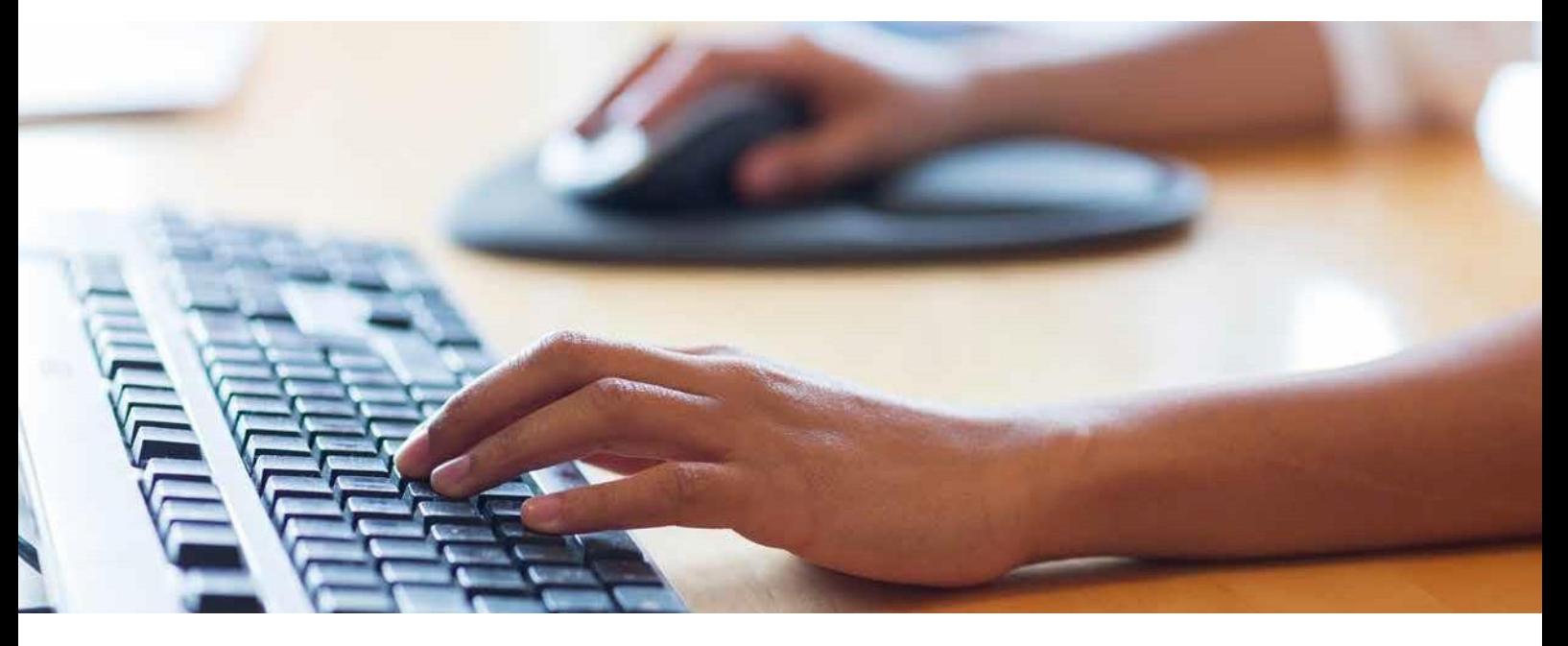

Nota: se recomienda poner nombres intuitivos a la red que formará este dominio, de modo que, cuando tengamos varias redes, resulte más sencillo realizar su mantenimiento.

◦ Elegir *Nivel funcional del bosque* y *Nivel funcional del dominio*. El nivel funcional del bosquemarcaráel nivelmínimo delsistema. Así,si en nuestra infraes- tructura tenemos un servidor 2012, el nivelfuncional deberá ser 2012, el cual aceptará desde el 2012 hasta el actual. En cambio, si elegimos 2016, no podremos ponerservidoresanterioresaeste.

Nota: en este ejemplo hemos elegido 2016 para el bosque porque sabemos que no pondremos en la red servidores con una versión anterior.

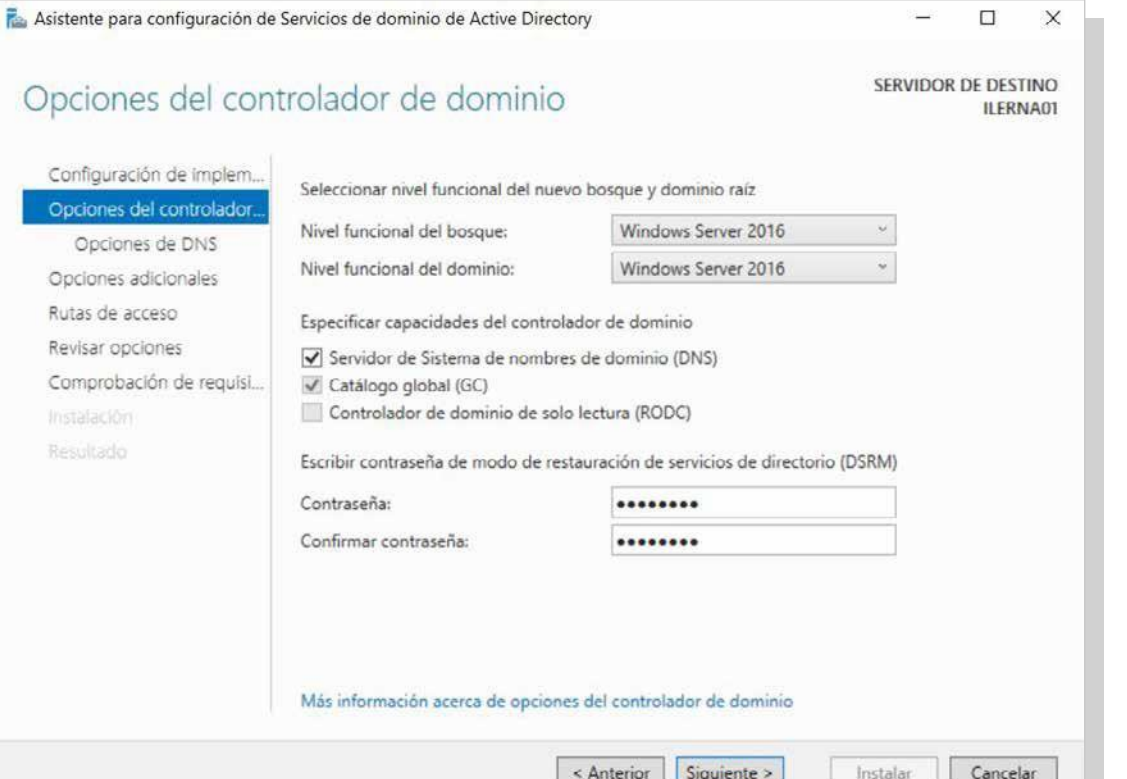

◦ En este paso se nos muestra un *warning*, ya que, alser el primer servidor del dominio, no se encuentra una zona autoritativa (porque será este el servidor principal). Si nos estamos uniendo a un bosque ya creado, deberemoscrearunanuevadelegación.

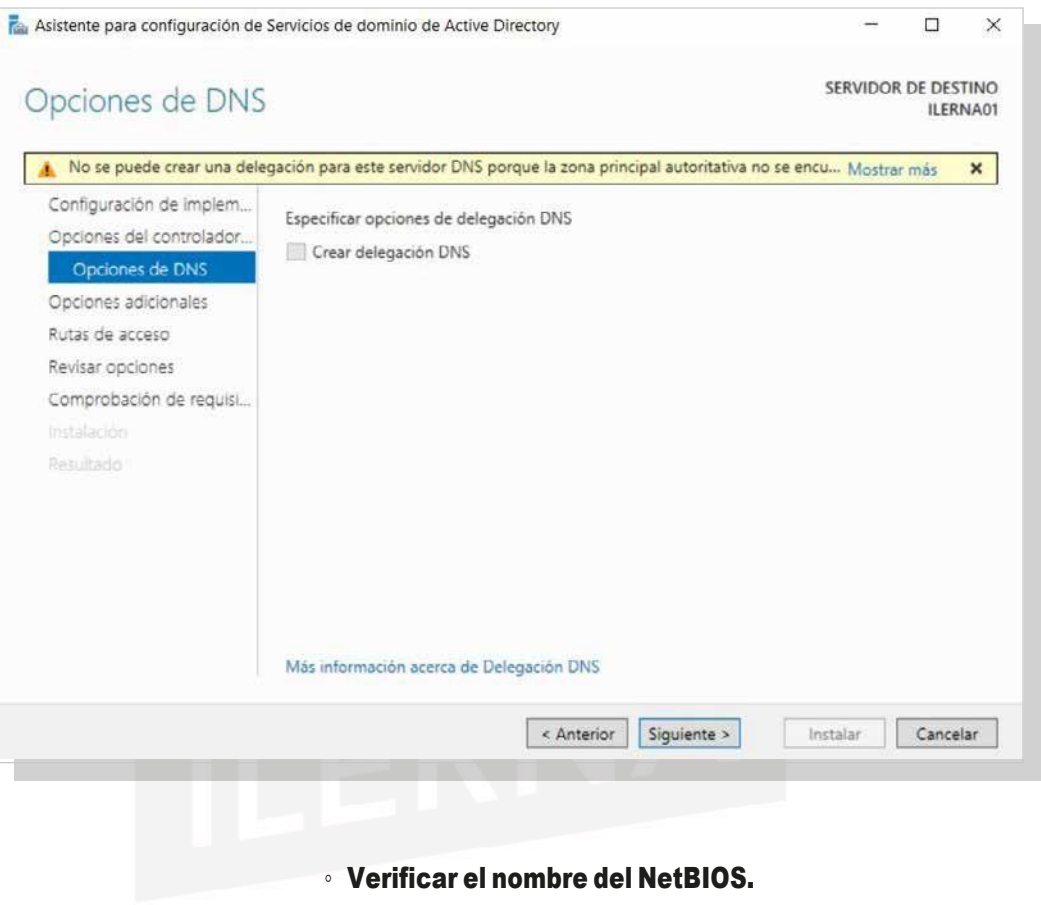

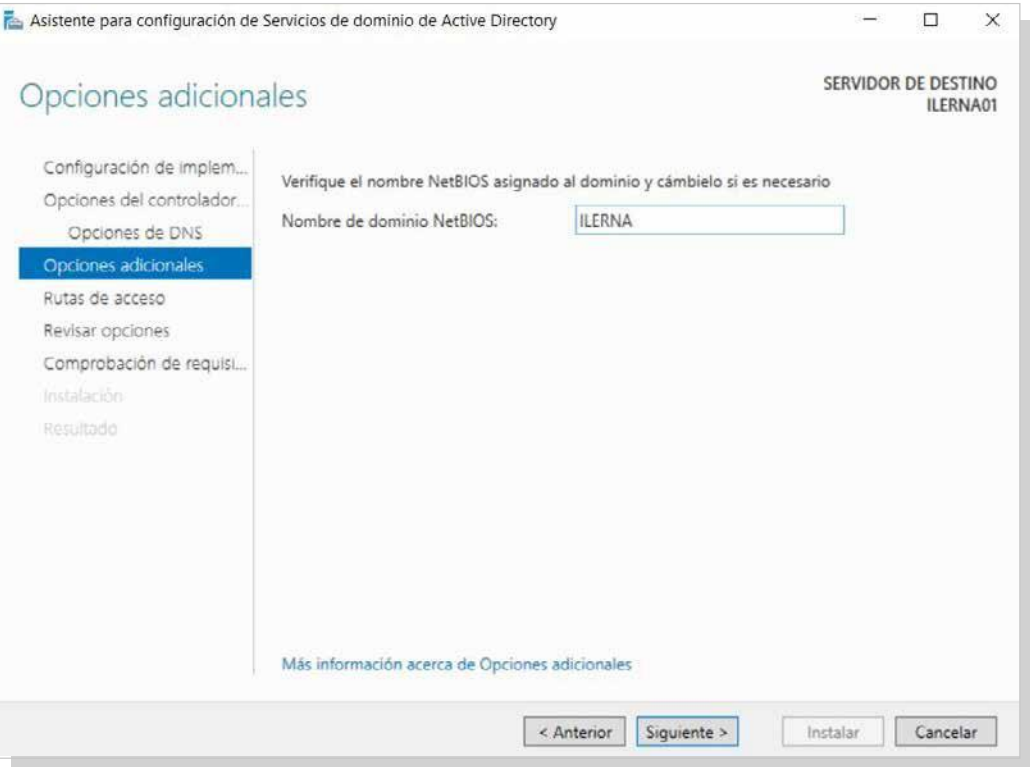

◦ En este punto se indican las rutas donde, por defecto, se almacenarán los datos de este servicio. Se recomiendadejarlasexistentespordefecto.

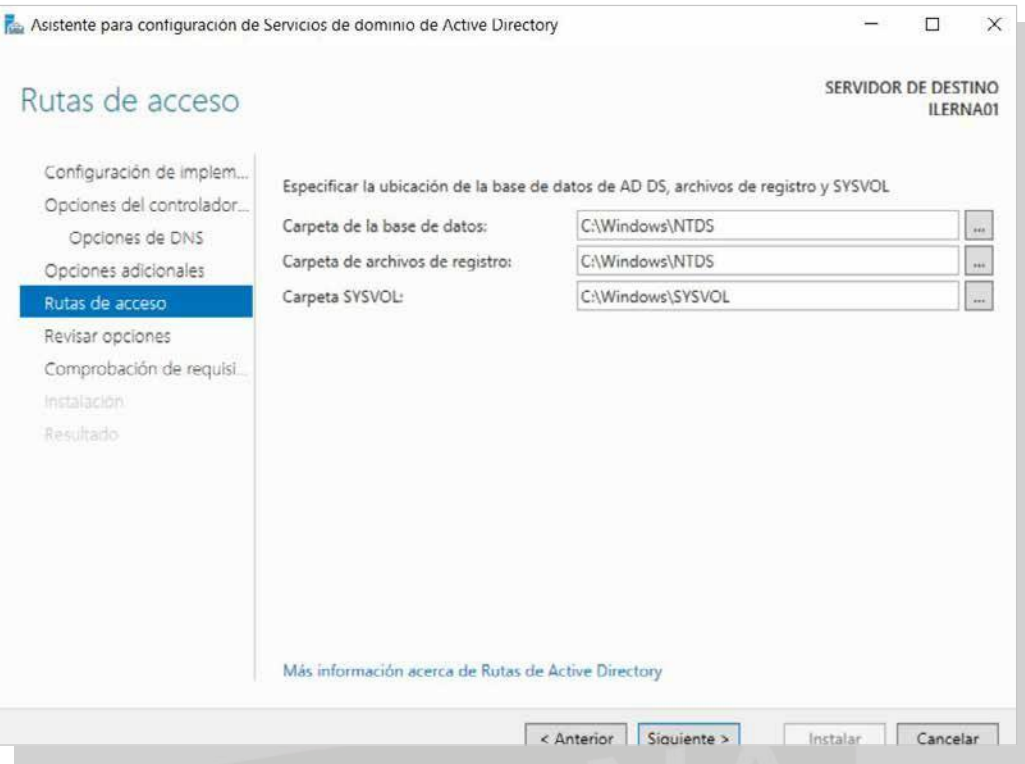

◦ Elinstaladorofrecelaposibilidaddealmacenar lainformación de la instalación en un *script*. Se recomienda bajarelfichero yalmacenarlo como documentación de lainstalación.

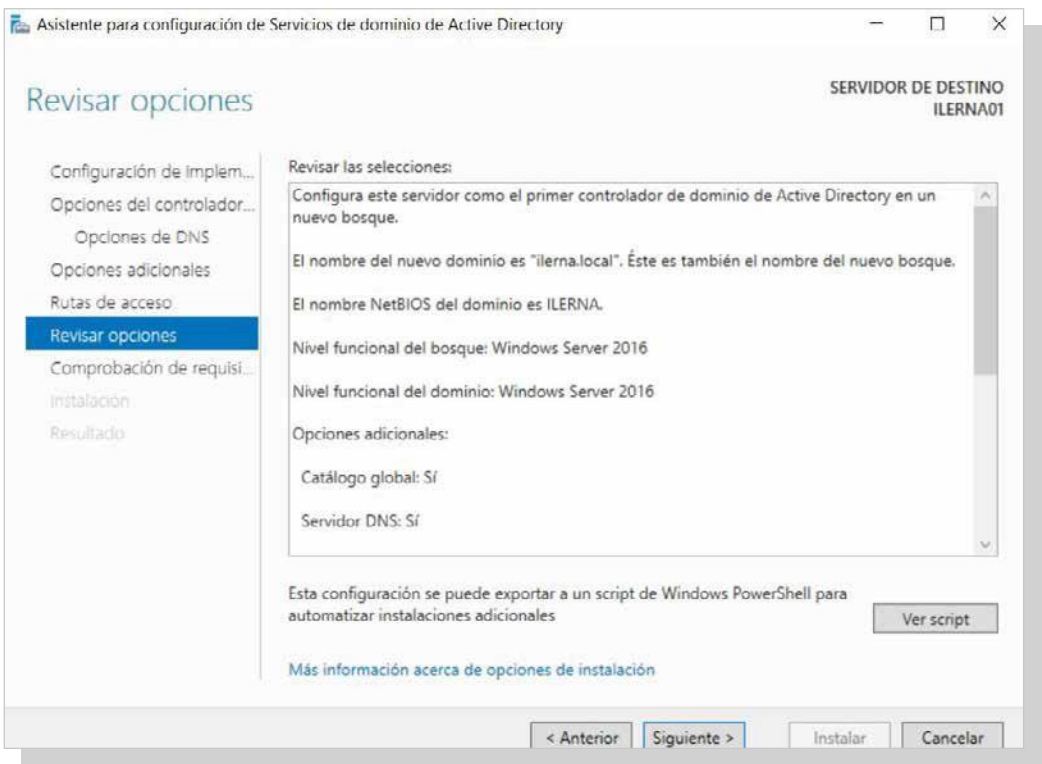

◦ Si el proceso se ha completado correctamente, se instalará el servicio —la aparición de algunos *warnings* no esindicativa de ninguna anomalía. Pero sise muestra un error, no será posible instalar el servicio hastaque se solucione.

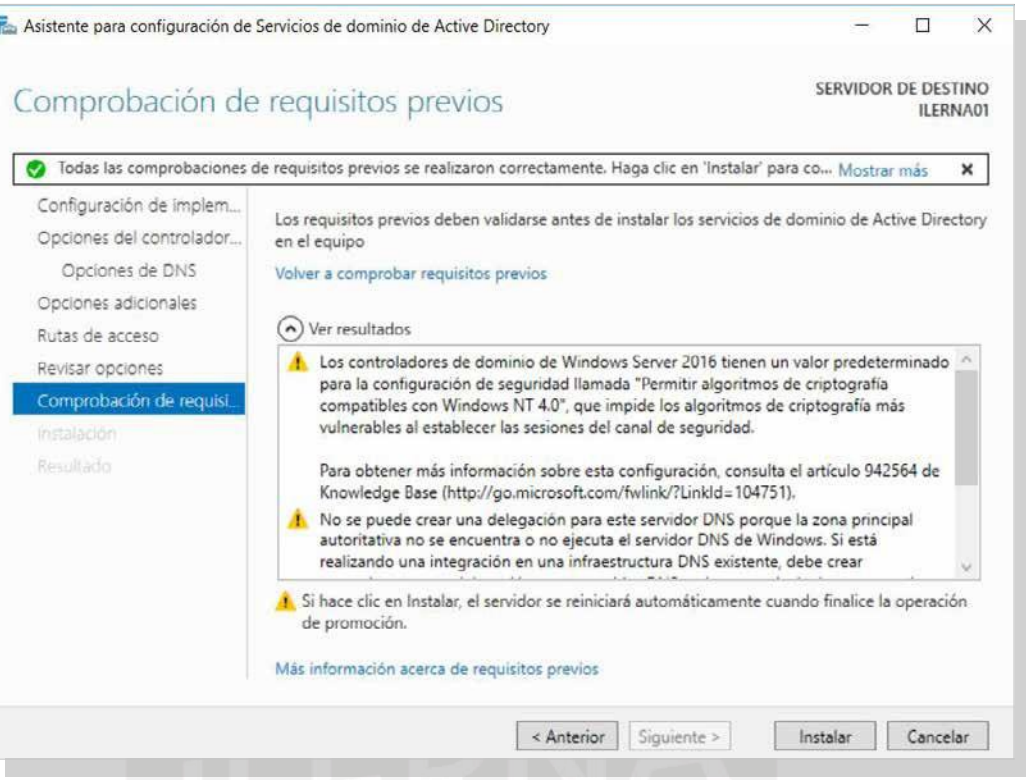

# **2.7. instalación De un servicio Dns**

A la hora de instalar elservicio DNS en Windows Server, seguirlos pasos a continuación:

*1. Inicio/Administrador delservidor*.Enlanueva ventana queaparece,hacer clicen*Agregar roles ycaracterísticas.*

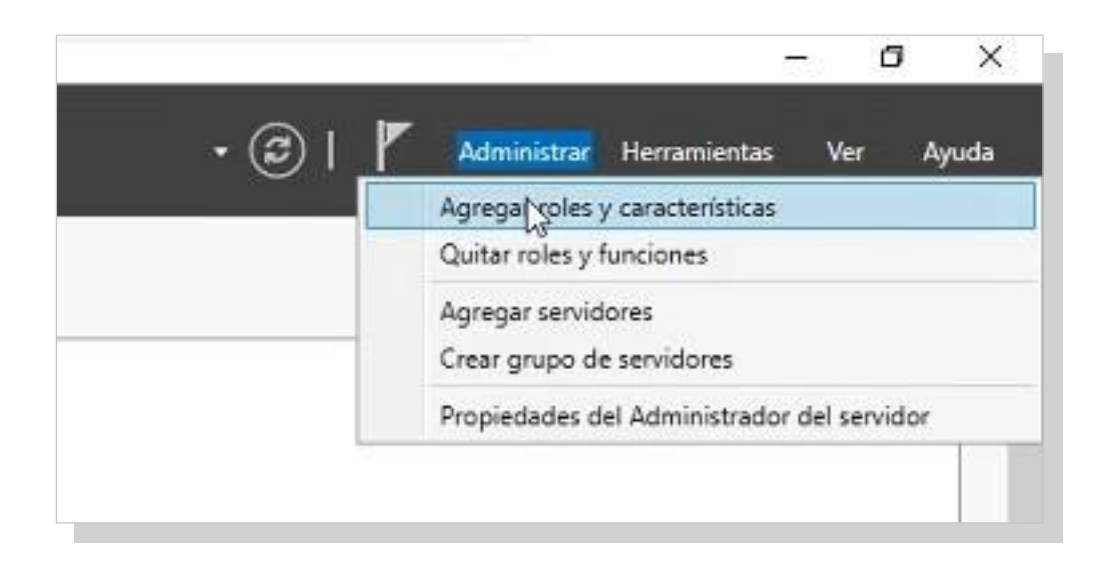

*2.* Se muestra el asistente para agregar roles. En una de las ventanas que se muestran, se pueden leer las comprobaciones previas a realizar.

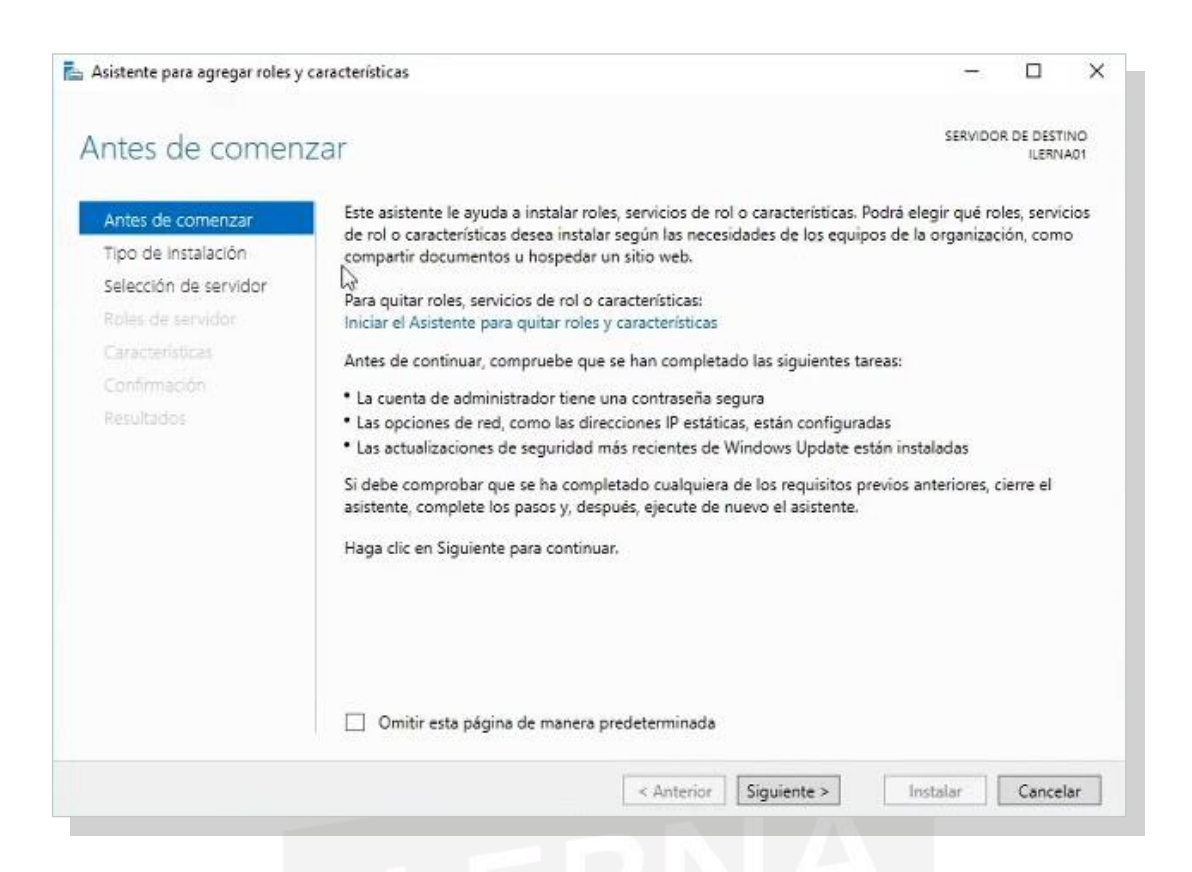

*3.* Elegir la instalación basada en roles, ya que estos ejemplos los veremos de forma práctica en un servidor virtual.

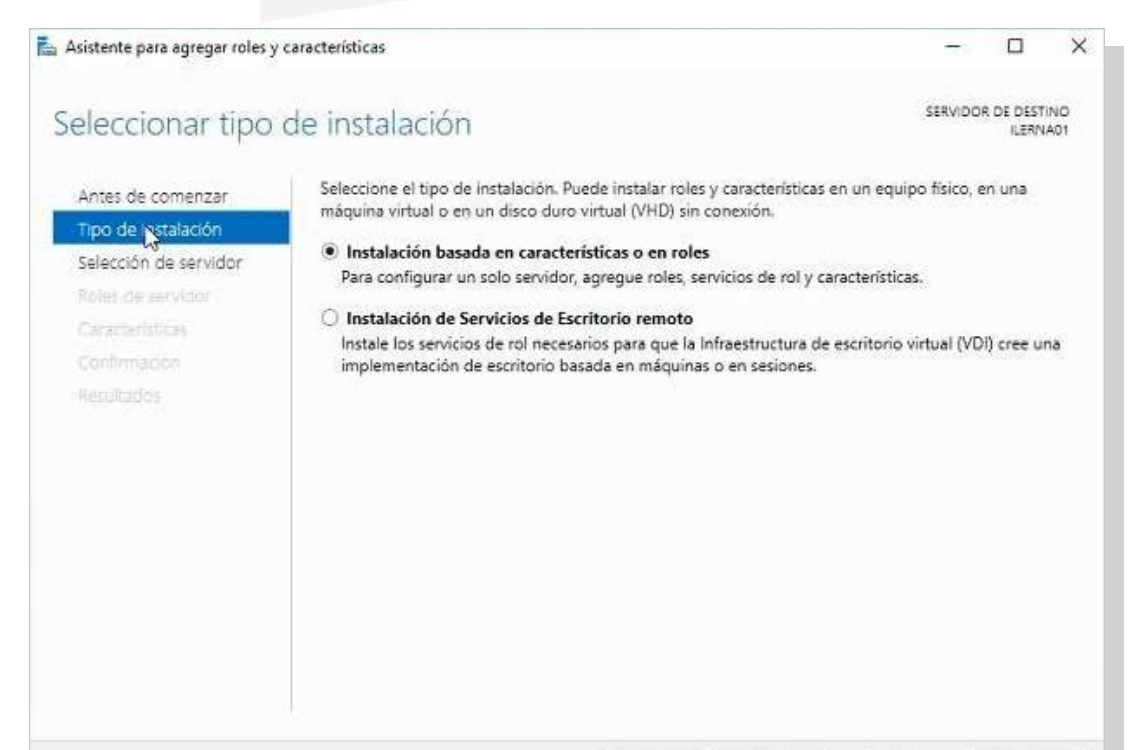

*4.* ElegirladirecciónIPquecorrespondaanuestroservidor yhacer clic en *Siguiente*.

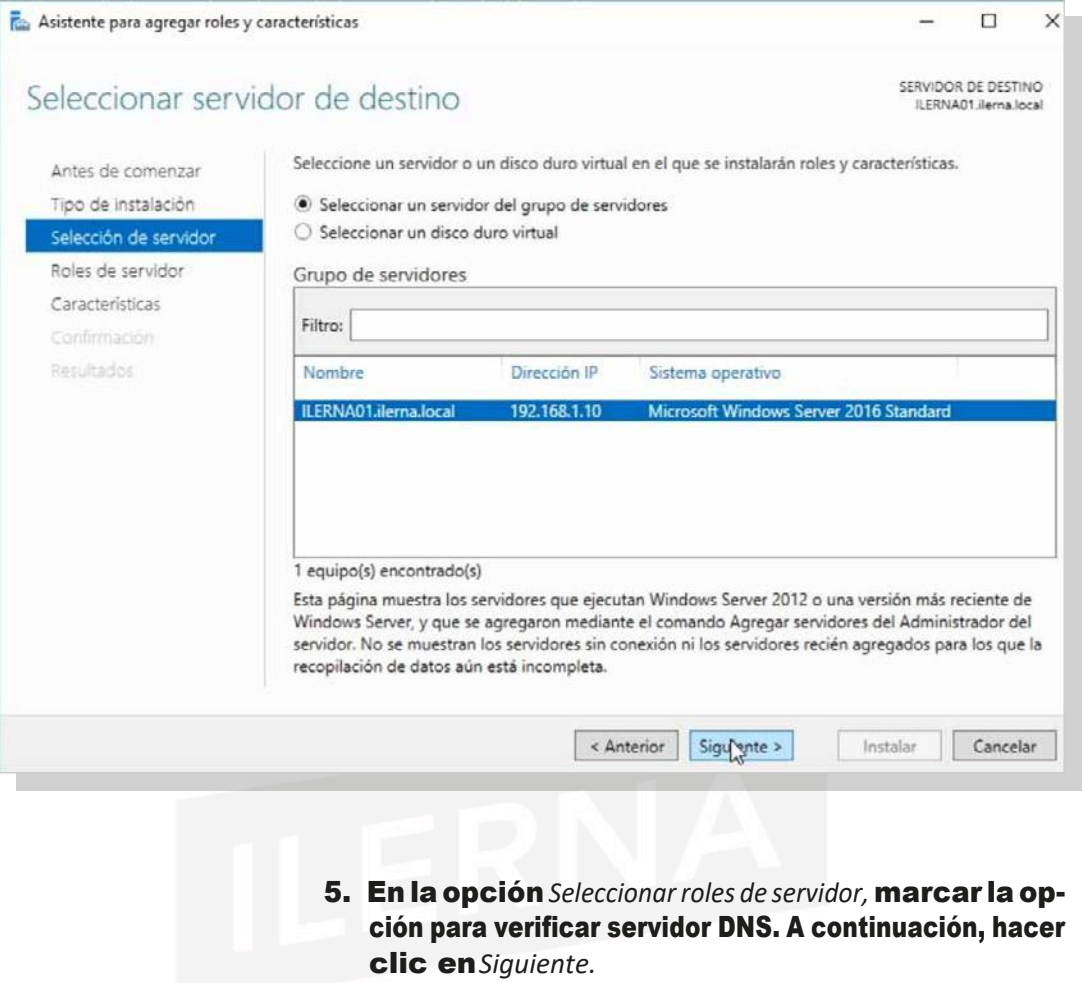

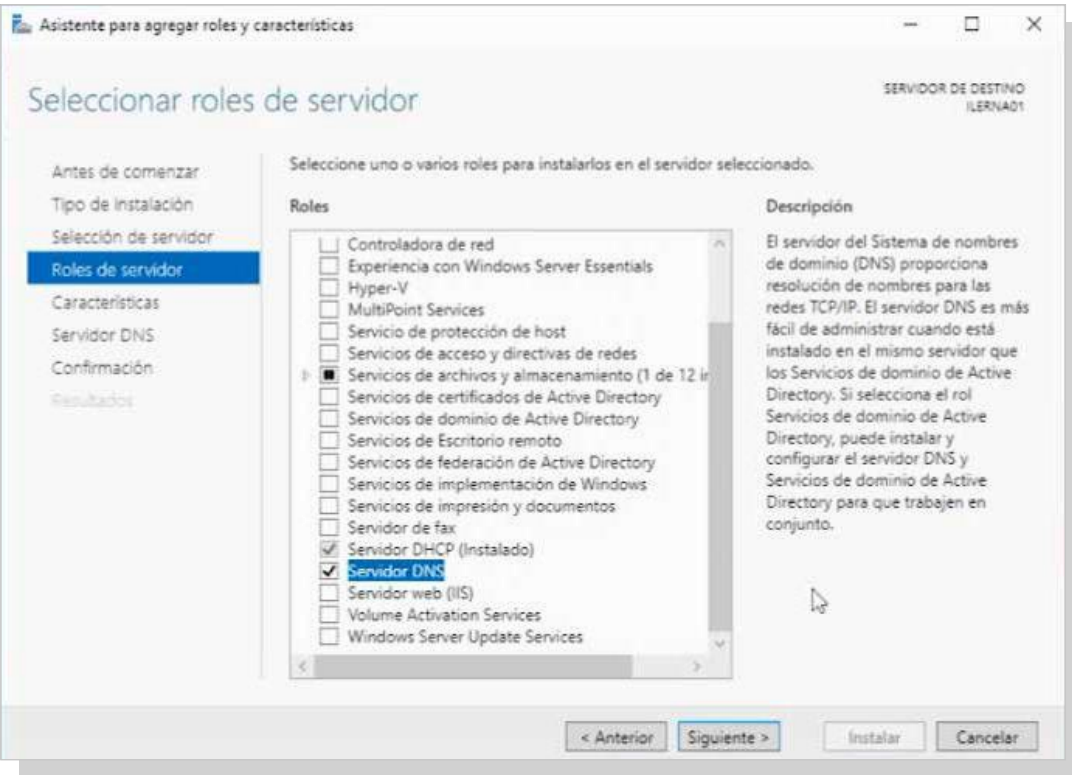

6. En la ventana de características, no es necesario seleccionar ninguna característica extra*.* Hacer clic en *Siguiente.*

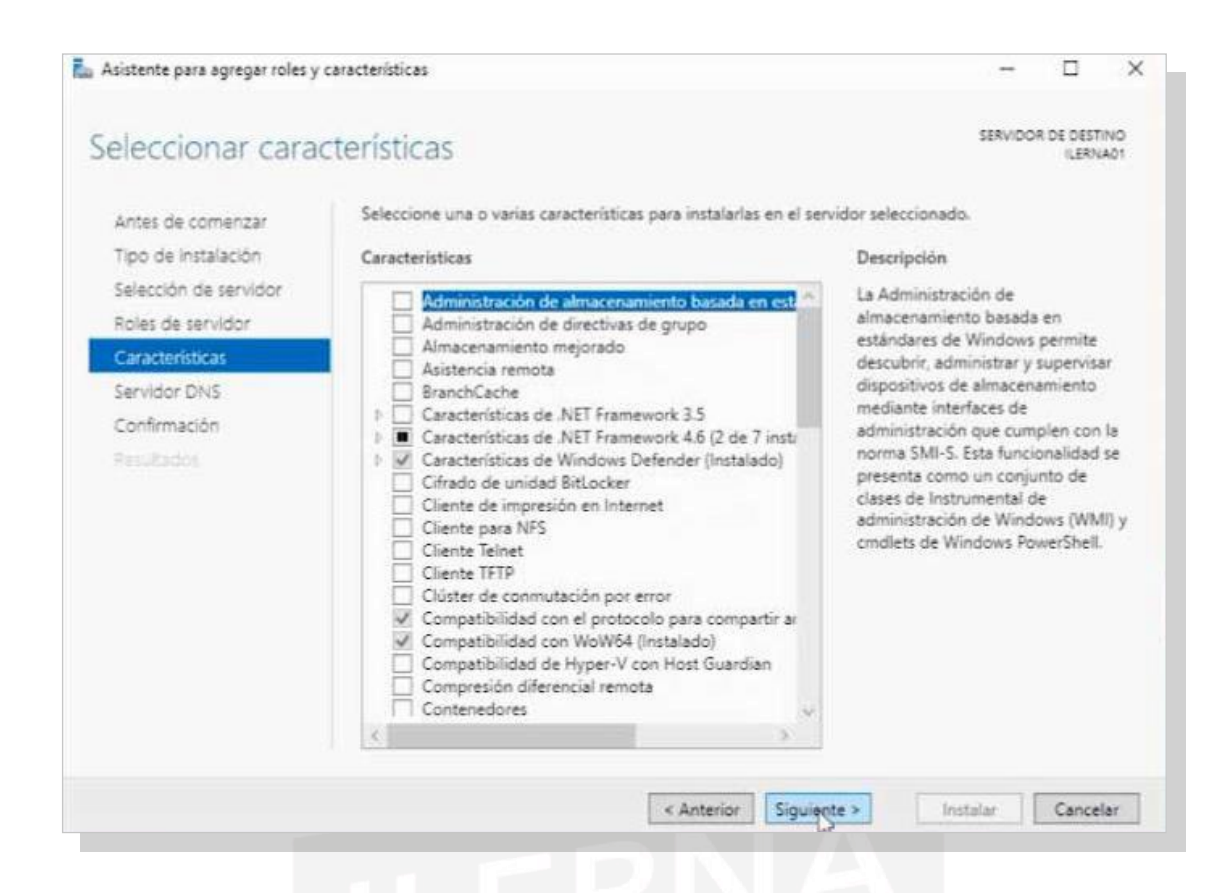

7. Leer detenidamente la descripción del servicio*.* Hacer clic en*Siguiente*.

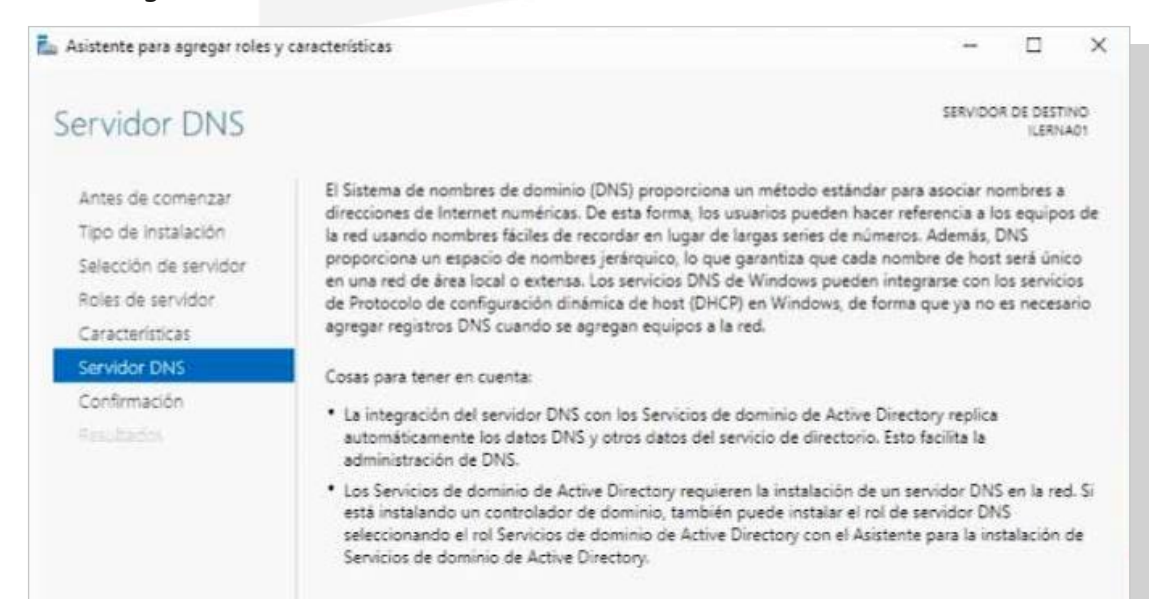

8. Indicar que el servidor se reinicie si es necesario y comprobar las características que se van a instalar*.* Hacer clic en*Instalar.*

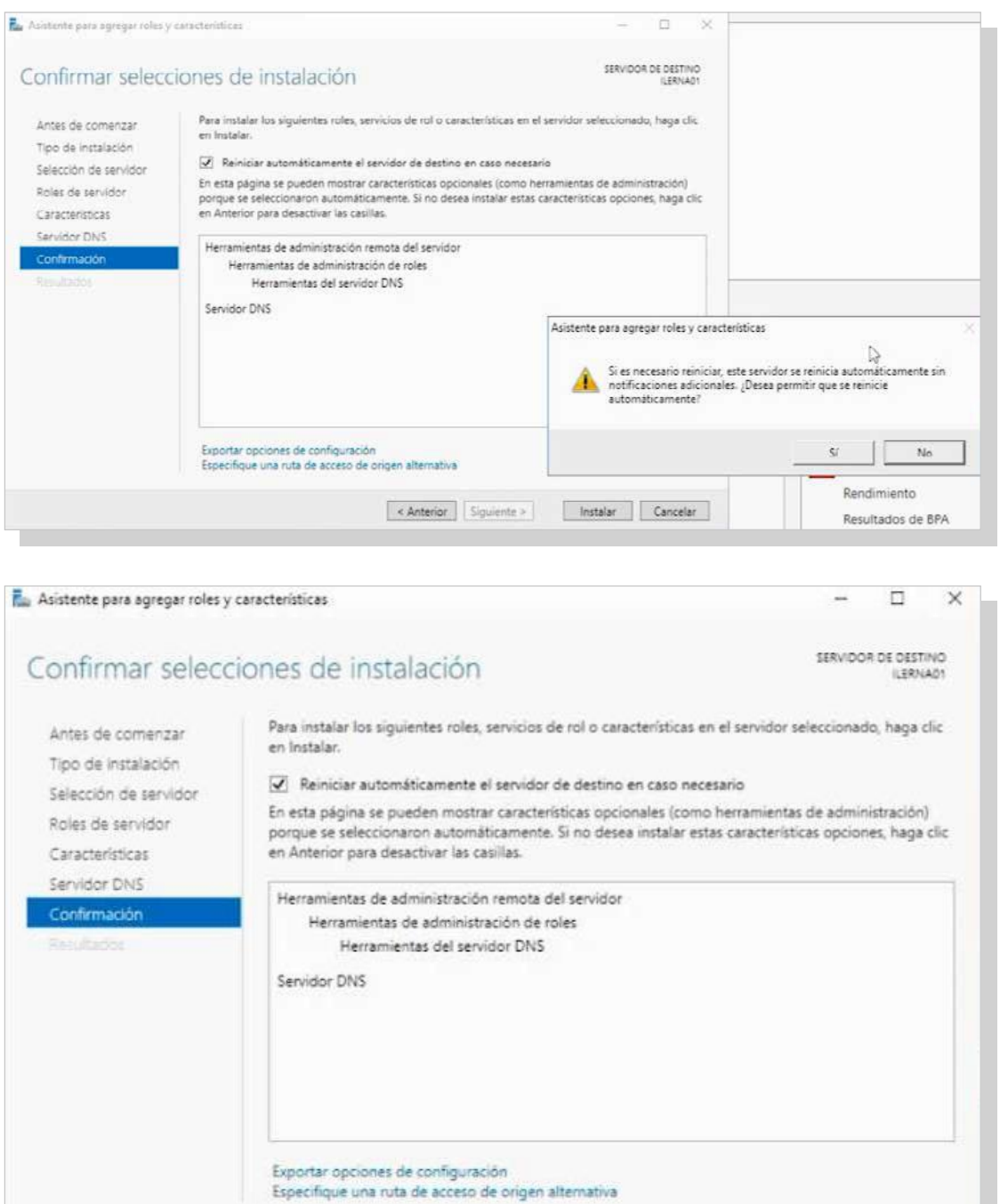

9. Una vez instalado el servicio, hay que promover el servidor a un servidor de dominio, tal y como hemos visto en el punto 2.6*.*

< Anterior Siguiente >

Instalar

De todos modos, se recomienda realizar esta instala-

ción junto con el servicio de Active Directory, ya que, sin dicho servicio, la gestión de usuarios y equipos del dominiono será correcta.

## **2.8. configuración Delservicio Para utilizar otras resPuestas Dns <sup>y</sup> creación De una zona**

## **Configuracióndelservidor**

#### **Creación de una zona de búsqueda directa**

Se utiliza para poder relacionar los diferentes nombres de los equipos con sus correspondientes direcciones IP. Si el servidor está en un dominio de *Active Directory*, esta zona de búsqueda se va a crear de manera automática cuando realicemoslainstalacióndelservicioDNS.

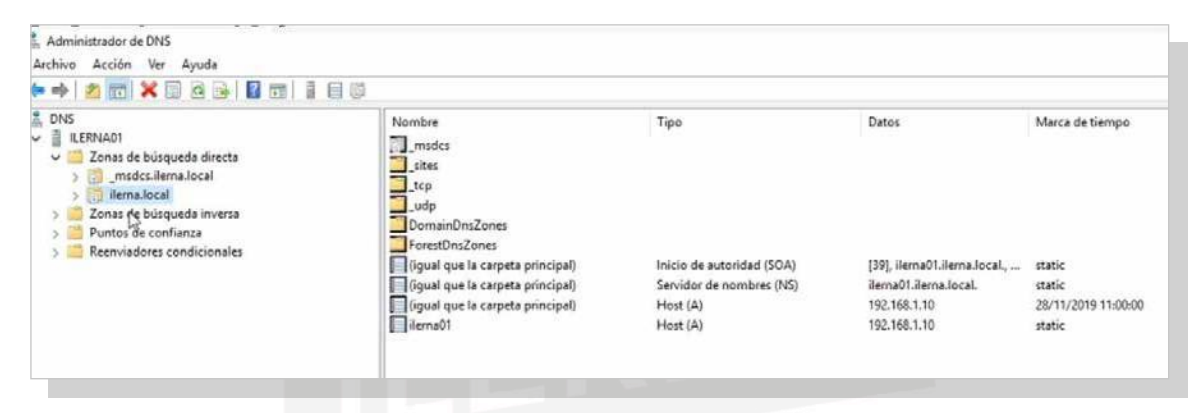

#### **Creacióndeunazonadebúsqueda inversa**

Se puede configurar de la siguiente forma:

1. Seleccionarla ventana*Administrador de DNS.*

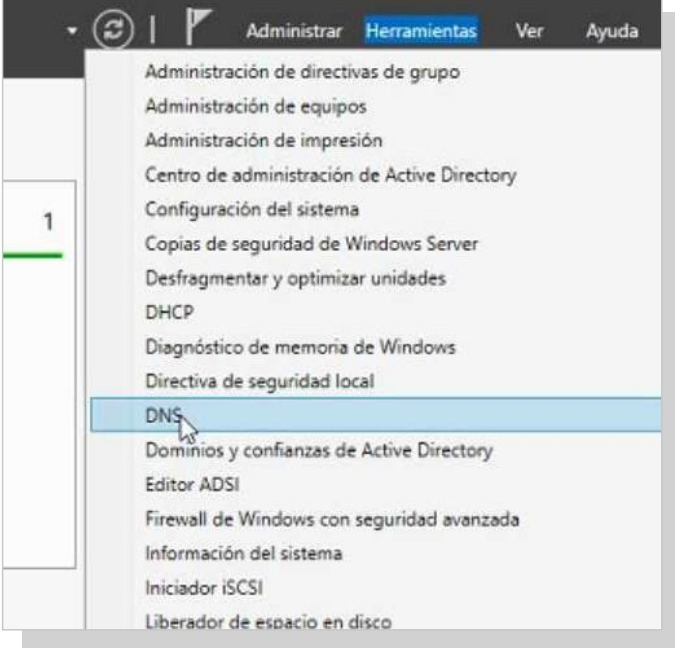

2. Clicar con el botón secundario para poder seleccionar la opción *Zonas de búsqueda inversa* que está en la ruta *DNS/SERVIDOR.*

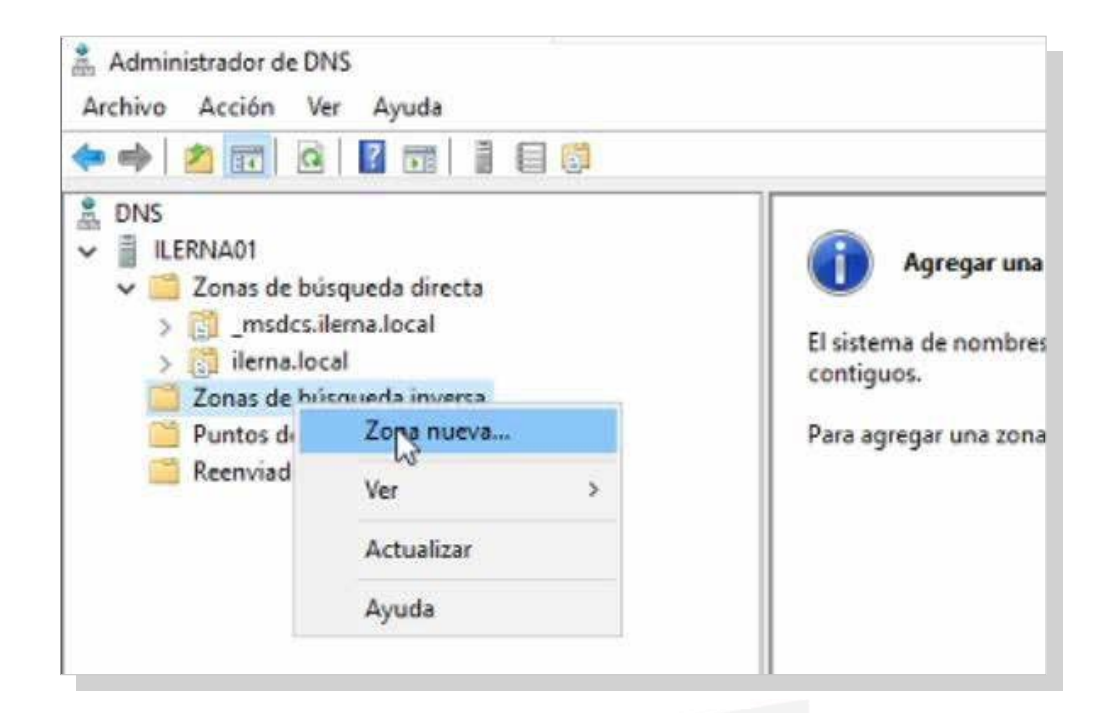

3. Seiniciael*Asistente para crear una zona nueva.* Clicen *Zona principal* y *Siguiente*.

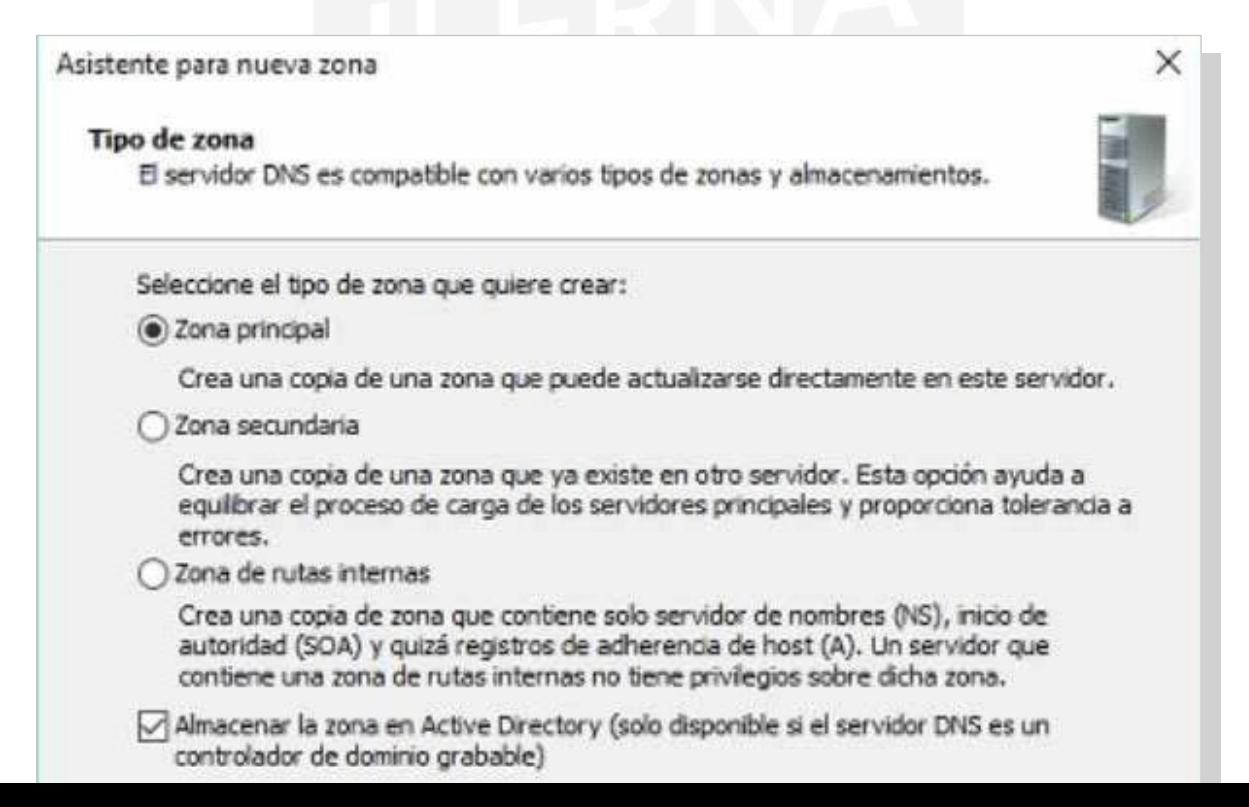

4. Seabrelaventana*Ámbitodereplicacióndezona Active Directory*.Seleccionarlaopción*Para todos los servido- res DNS en este dominio*. Para continuar,hacerclicen *Siguiente*.

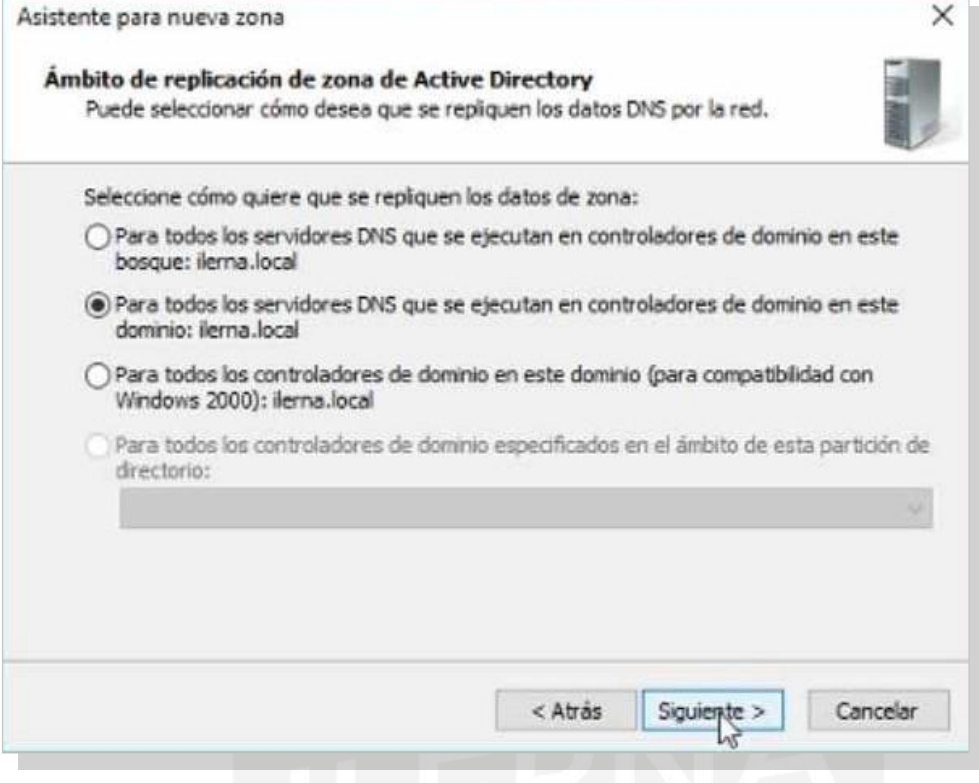

5. Se abre la ventana *Nombre de la zona de búsqueda inversa.* Elegir para *IPv4.* Clic en *Siguiente*.

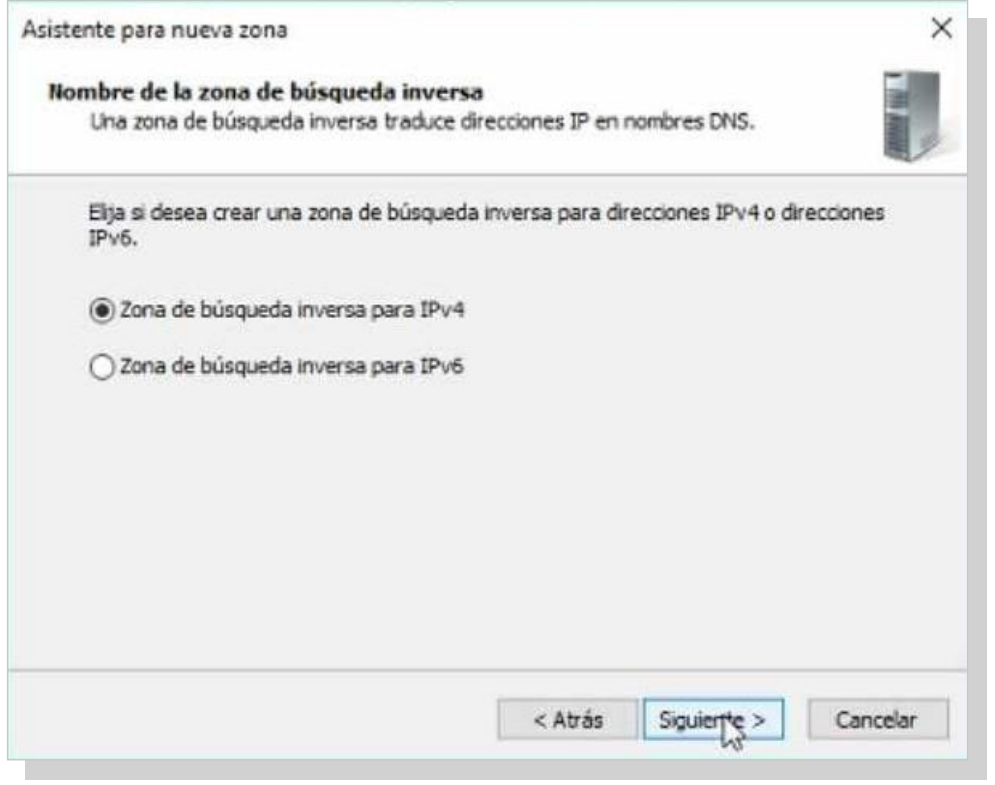

6. Acontinuación,escribirel*Id. de red* y,denuevo,*Siguiente*.

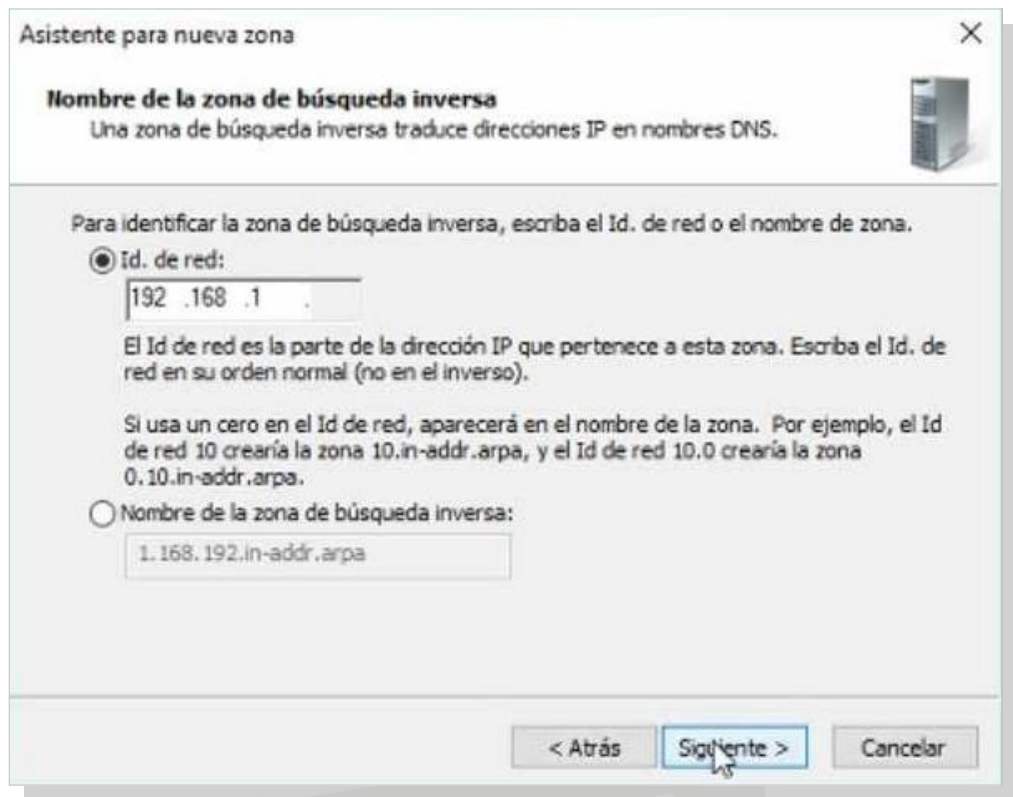

7. En la ventana *Actualización dinámica,* seleccionar *Permitir solo actualizaciones dinámicas seguras*, y *Si- guiente*.

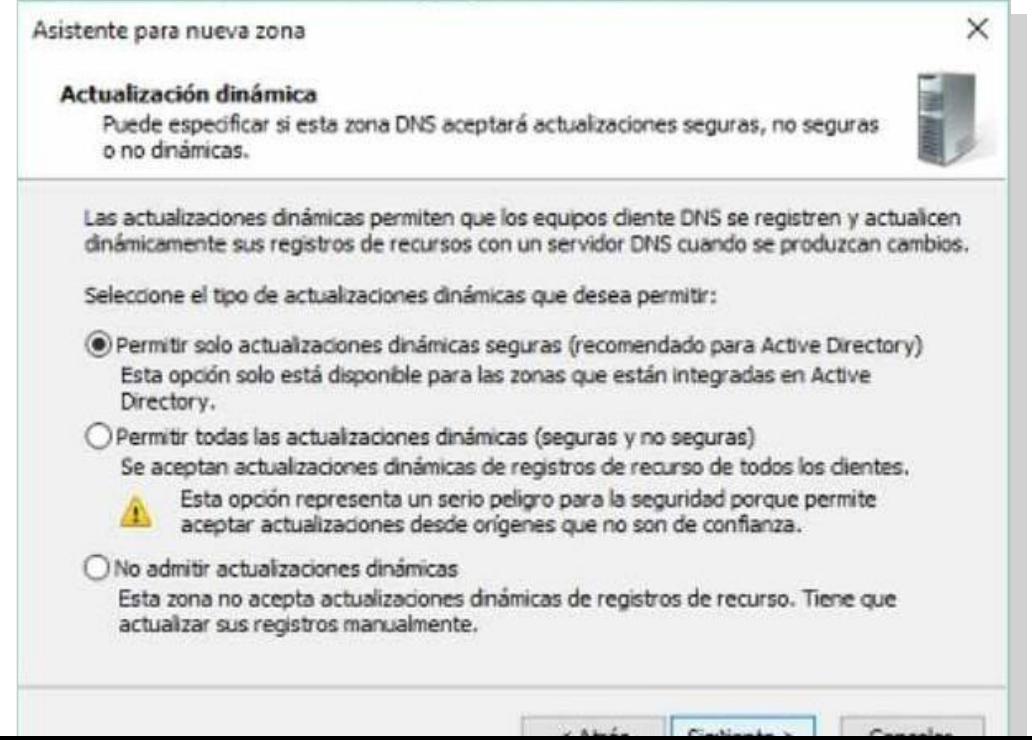

8. Por último, se muestra un resumen con lo seleccionado durante el proceso y, si todo es correcto, hacer clic en *Finalizar.*

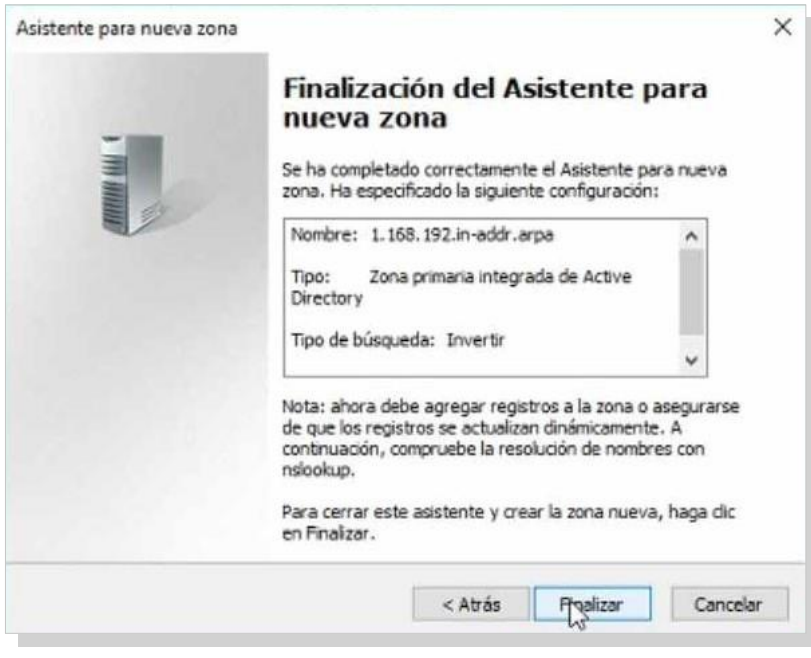

**Creación de un registro de recurso de dirección (RR A)**

Llegados a este punto, se tiene que añadir un RR A para lazona de búsqueda directa para conseguir relacionar el nombre de un equipo determinado con su IP correspondiente.

1. Abrir el*Administrador DNS.*

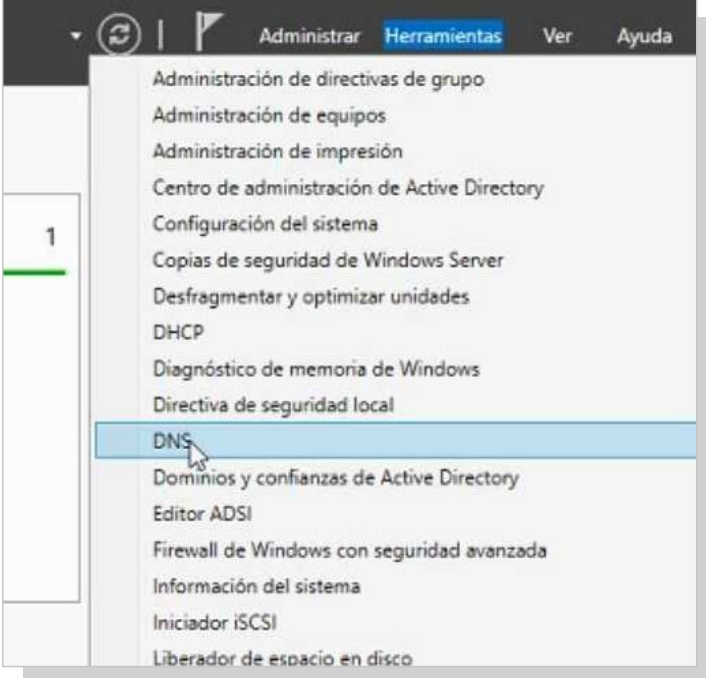

2. Mediante el botón secundario, seleccionar *Host nuevo*, que se encuentra en *DNS/SERVIDOR/Zonas de búsque- da directa*.

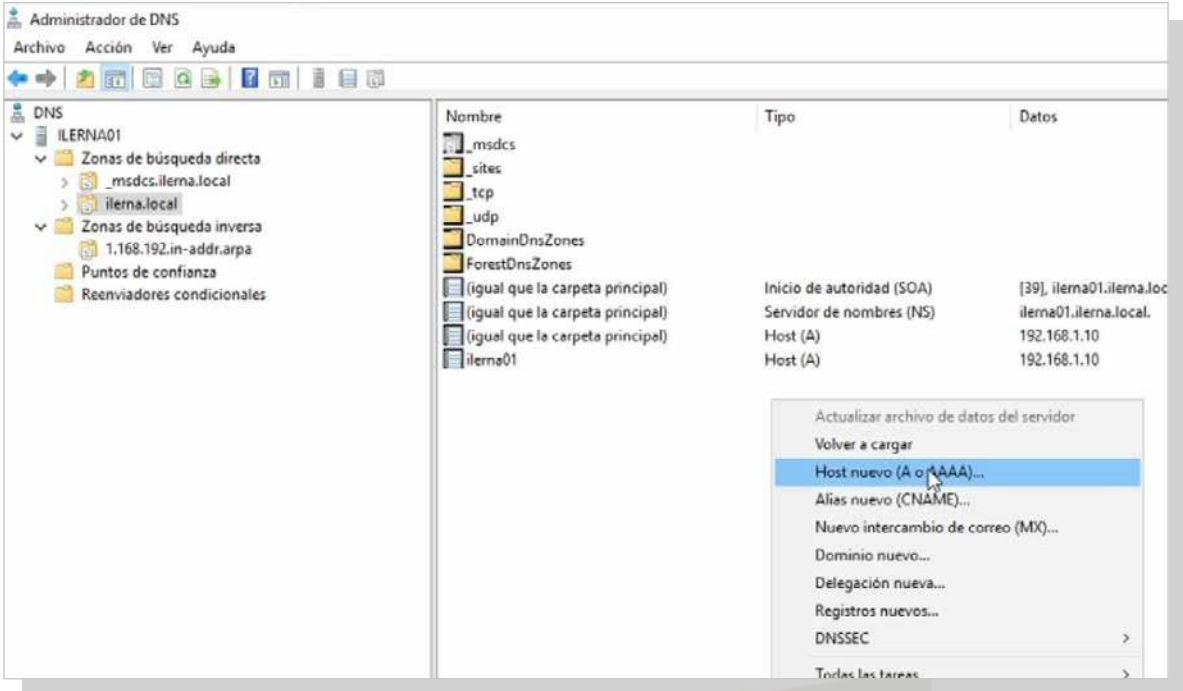

3. Aparece un cuadro de diálogo del *Host nuevo.* Rellenar todos los campos que aparecen. Seguidamente, clicar en *Agregar Host.*

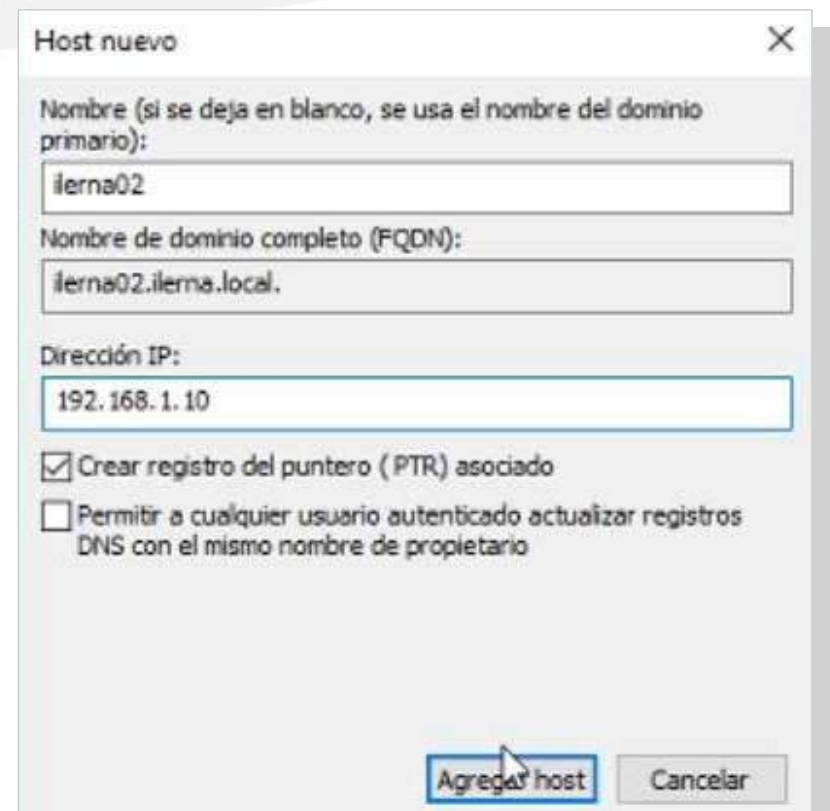

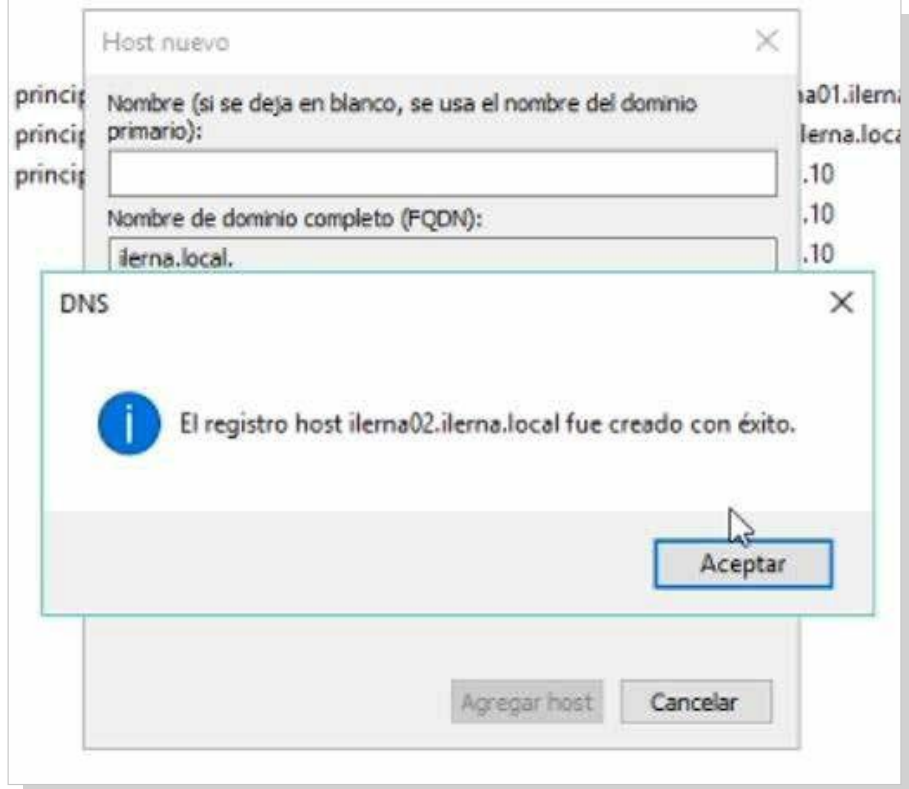

Estamismaoperación ladebemos realizarcon lazonade búsquedainversaquehemosgeneradoenelapartadoanterior.

1. Abrir el administrador DNS.

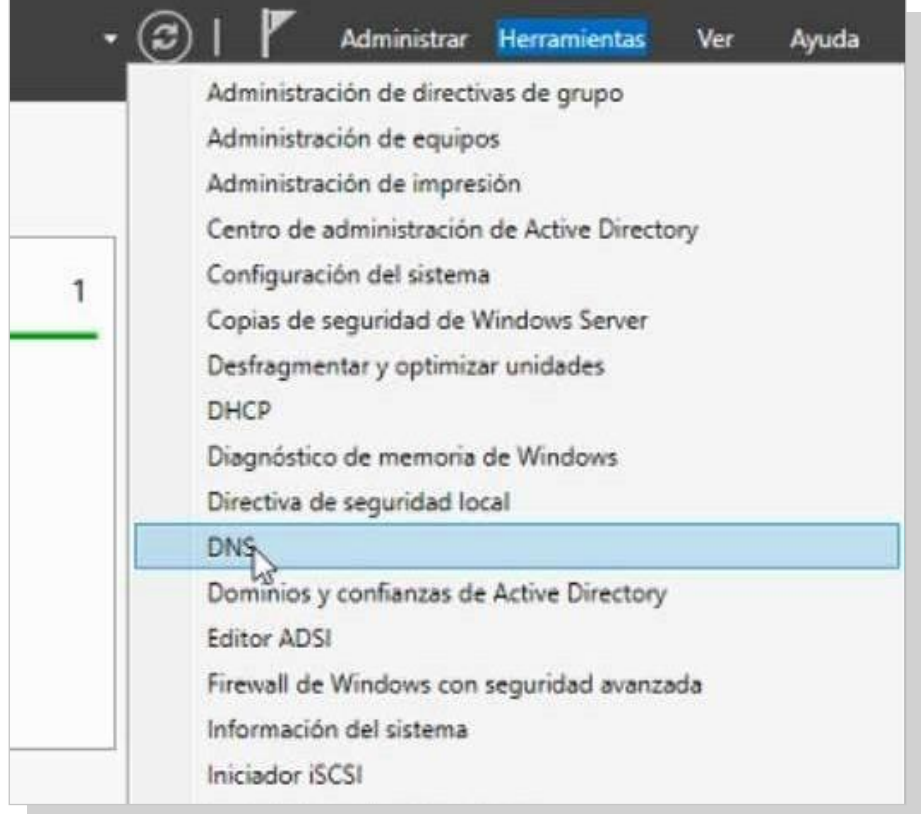

2. Mediante el botón secundario, seleccionar *Nuevo puntero***,** que se encuentra en *DNS/SERVIDOR/Zonas de búsqueda inversa*.

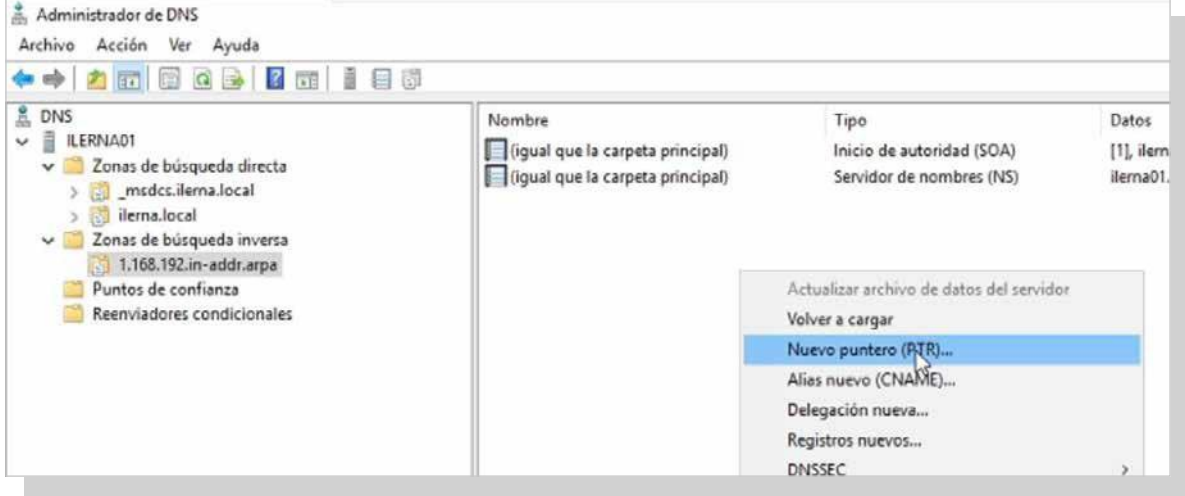

3. Aparece un cuadro de diálogo del host nuevo*.* Rellenar todos los campos que aparecen. Seguidamente, hacer clic en*Agregar host.*

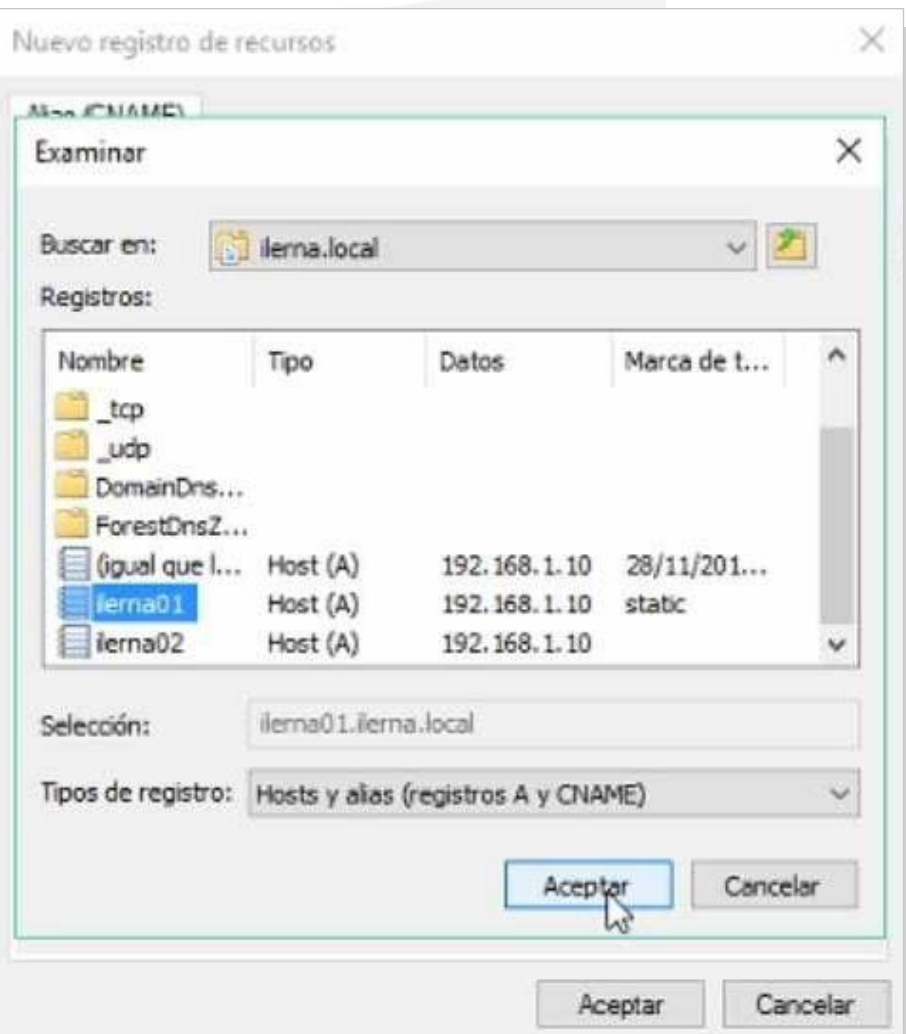

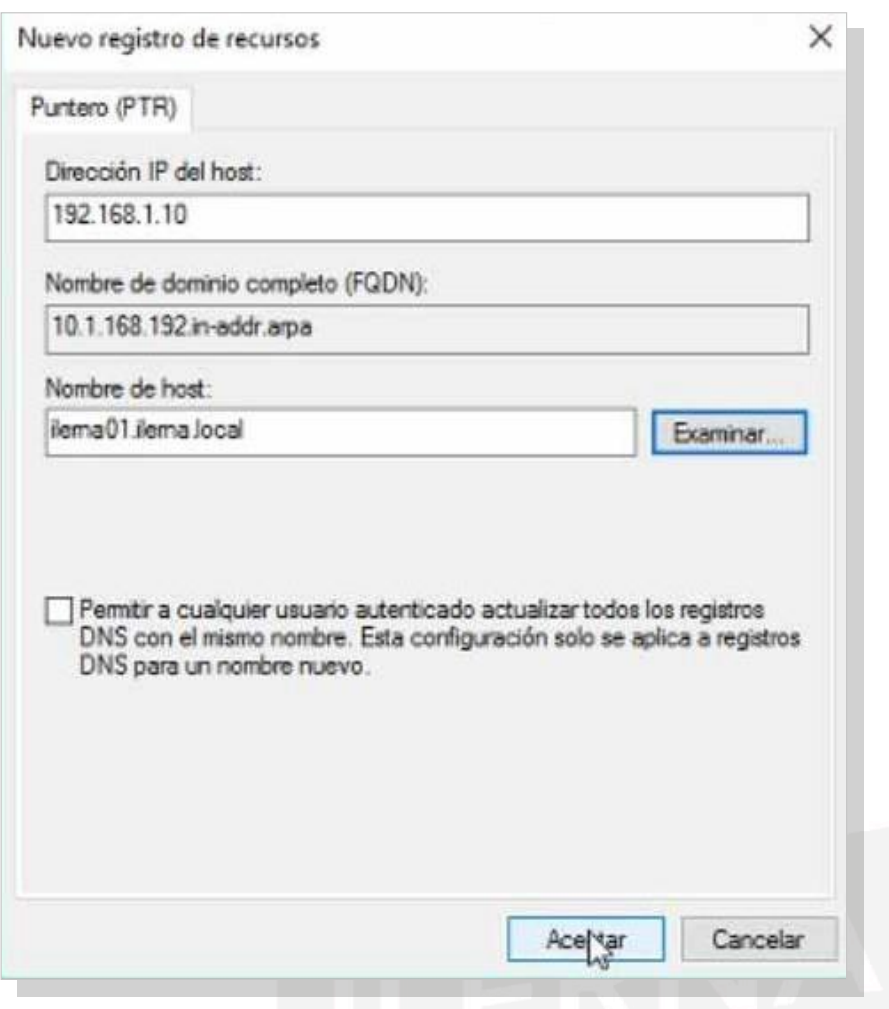

## **Creacióndeunregistroderecursodealias (RR CNAME)**

Parapoderañadirunaliasnuevopara lazonadirecta,se debe seguir estas indicaciones:

1. Abrir el*Administrador de DNS.*

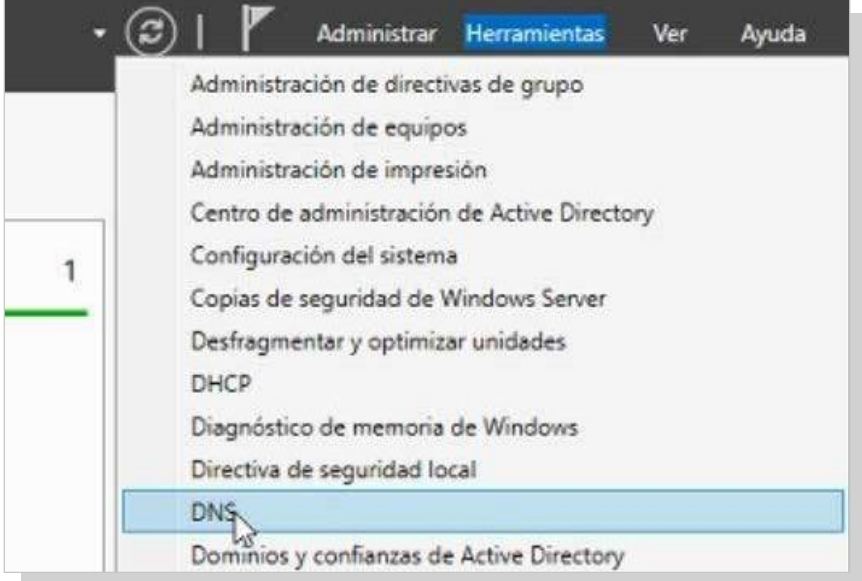

2. Haciendo uso del botón secundario, seleccionar *Alias nuevo***,** que se encuentra en *DNS/SERVIDOR/Zonas de búsqueda directa.*

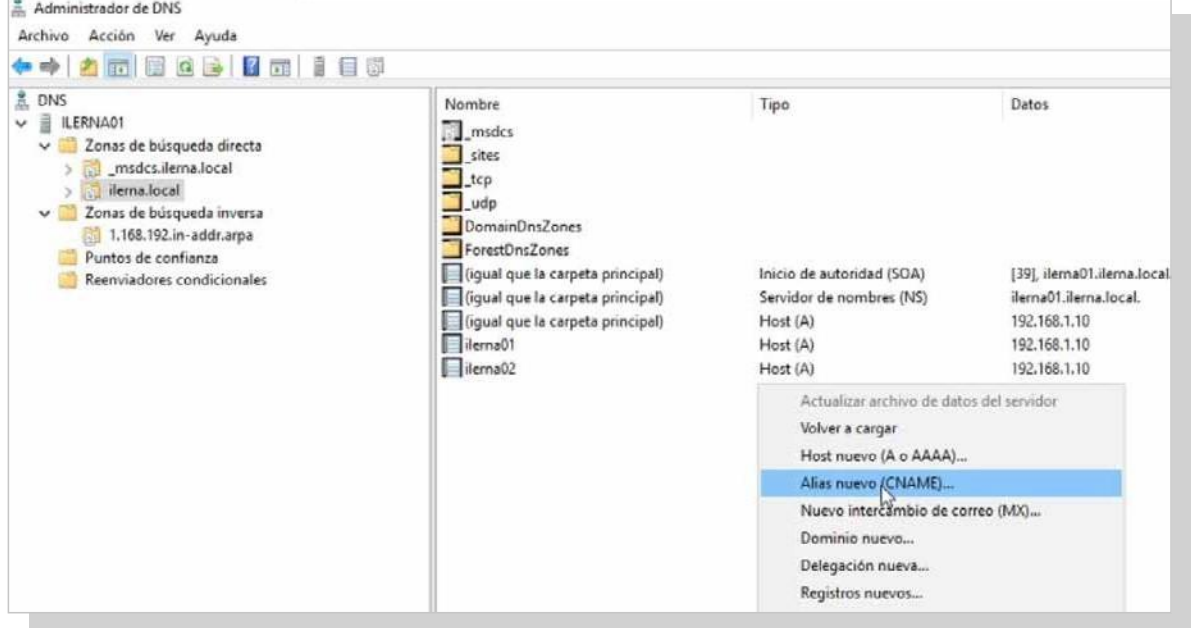

3. Aparece un cuadro de diálogo *Nuevo registro de recursos*. Rellenar todos los datos y clicar en *Aceptar.*  Recuerda que hay que elegir una zona de búsqueda directaalaquereferenciarenlabúsquedaindirecta.

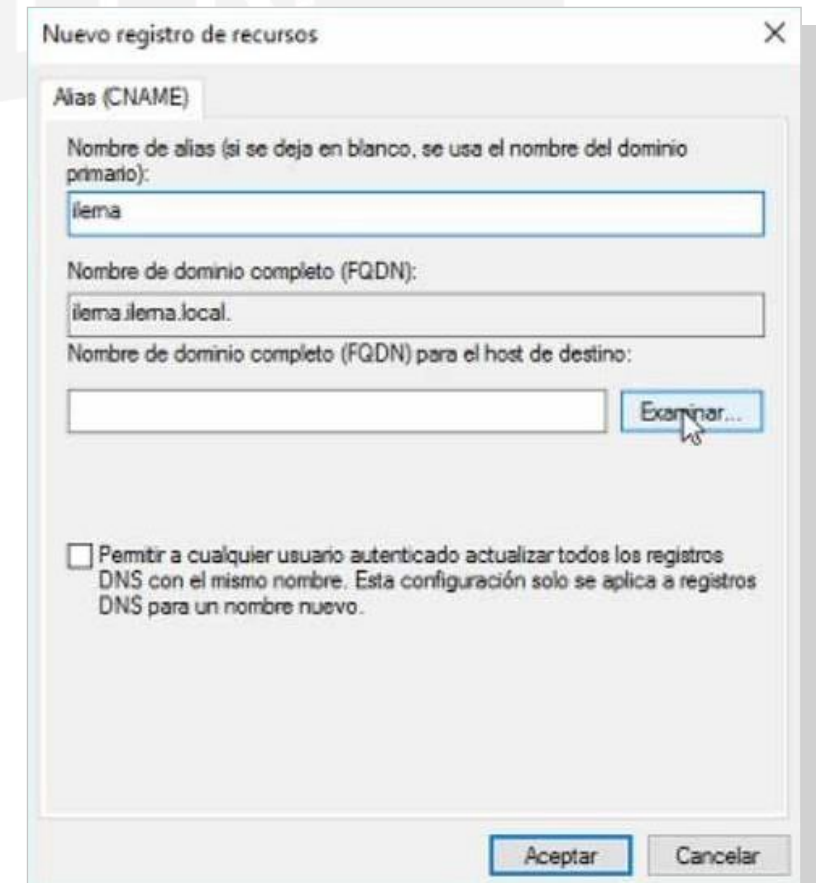

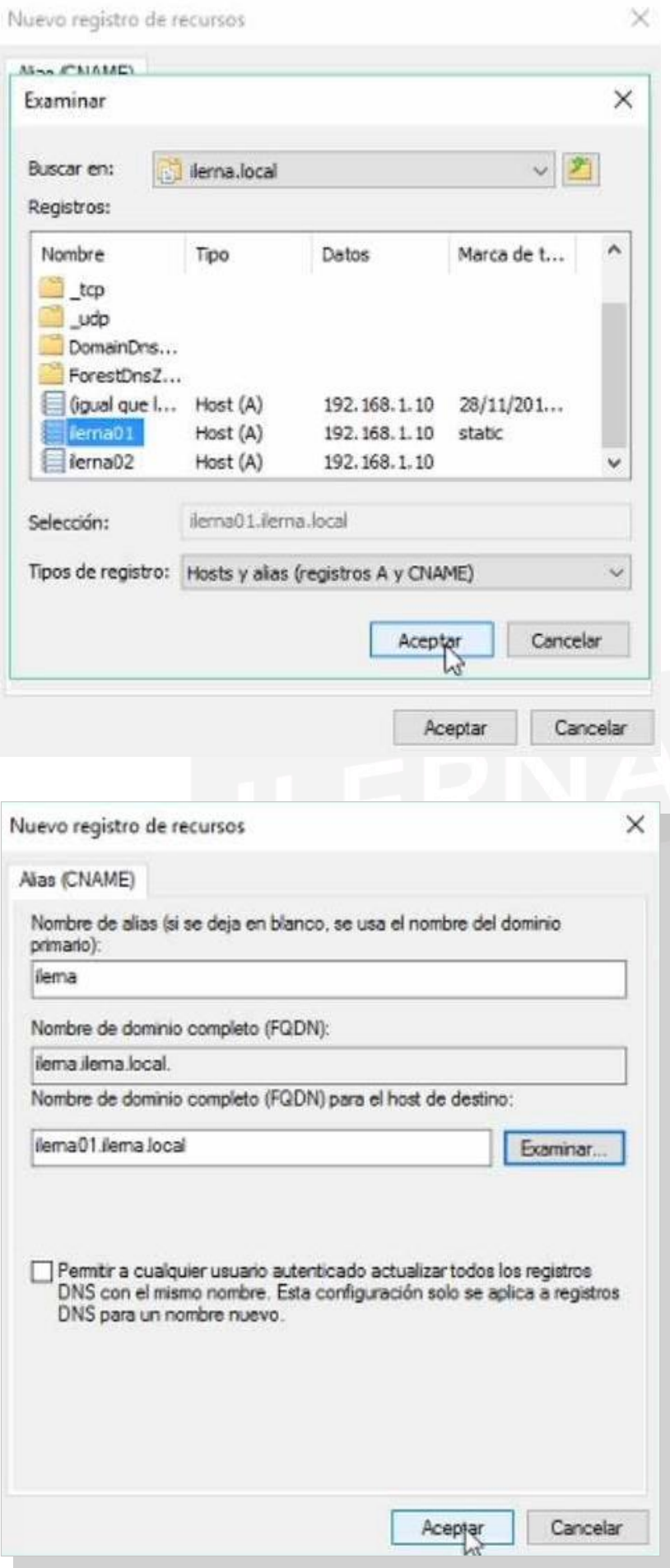

## **Creación de un registro de recurso de correo (RR MX)**

Para añadir el registro de recurso tipo MX, que permite hacer referencia al servidor de correo mediante un nombre, se siguen los siguientes pasos:

1. Abrir el*Administrador de DNS.*

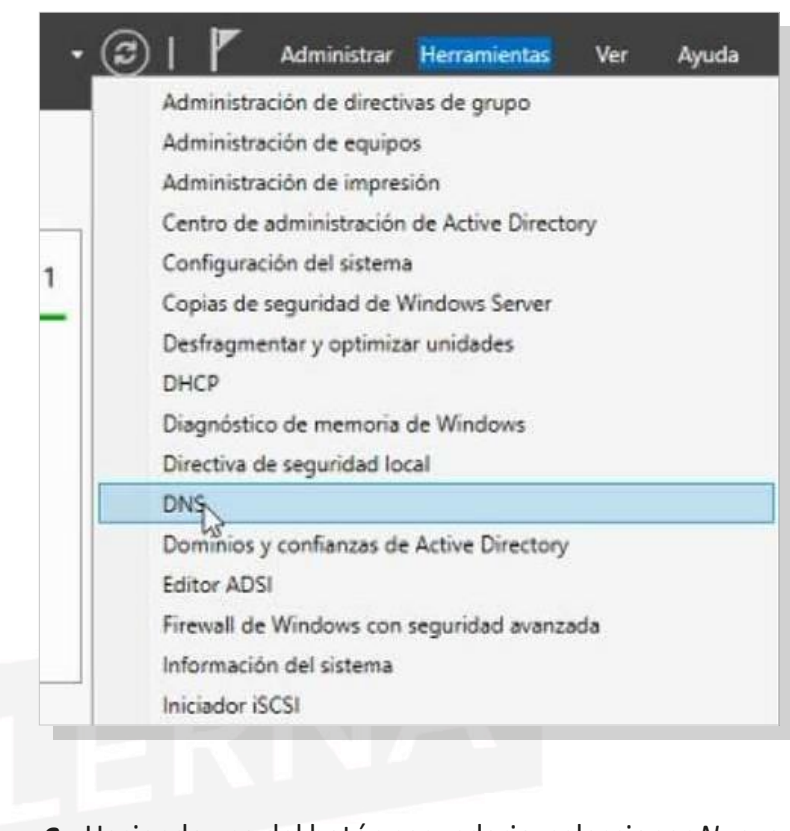

2. Haciendo uso del botón secundario, seleccionar *Nuevo intercambio de correo (MX),* que se encuentra en *DNS/ SERVIDOR/Zonas de búsqueda directa.*

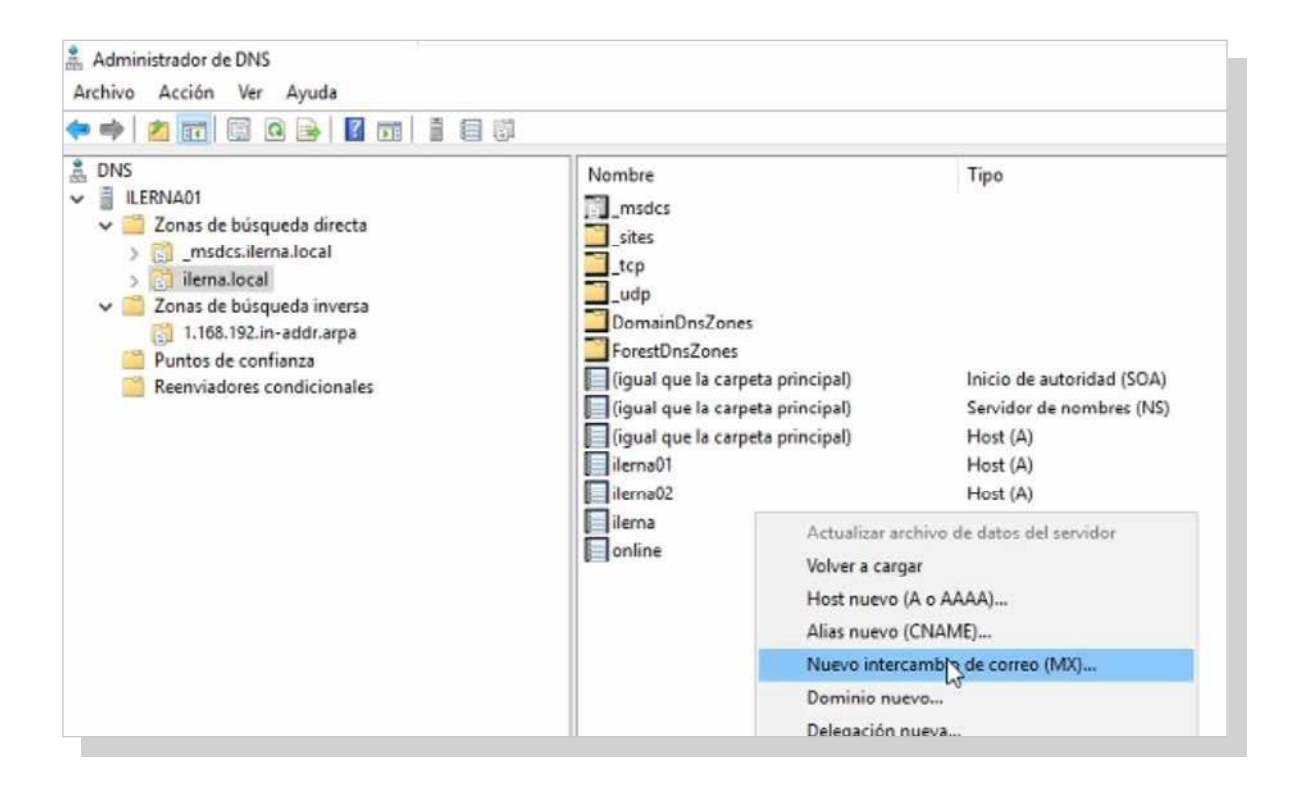

3. Semuestra un cuadro de diálogo*Nuevo registro de re- cursos.*Rellenartodoslosdatosyhacerclicen *Aceptar.*

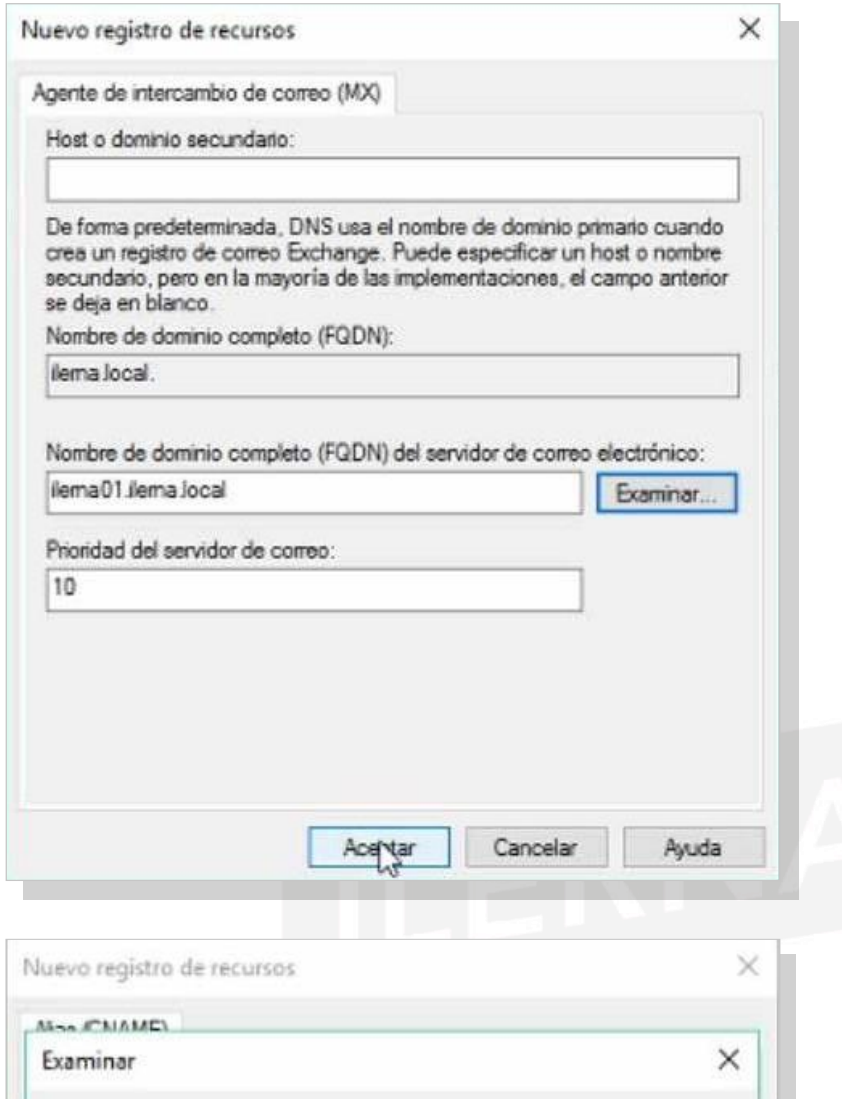

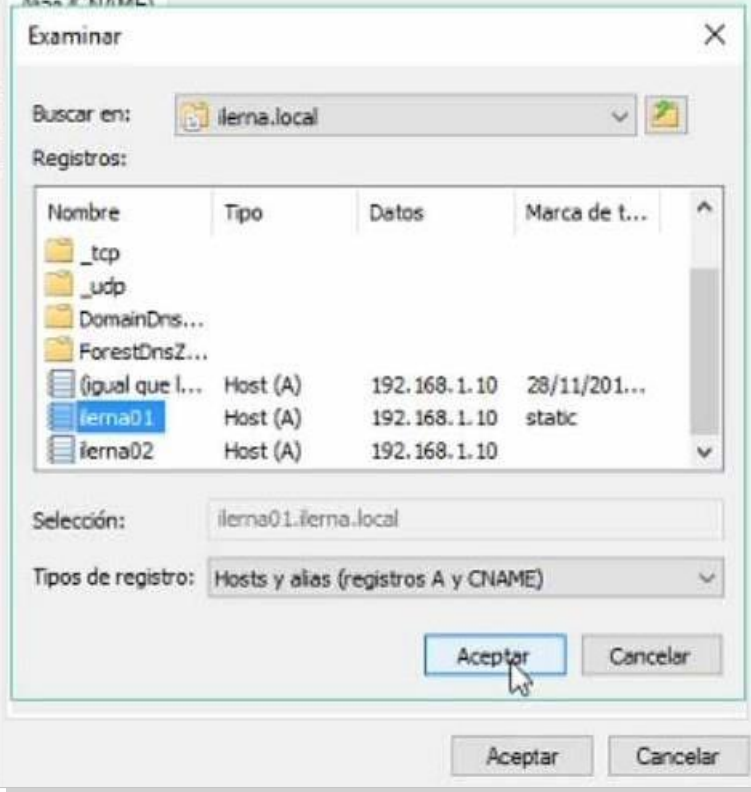

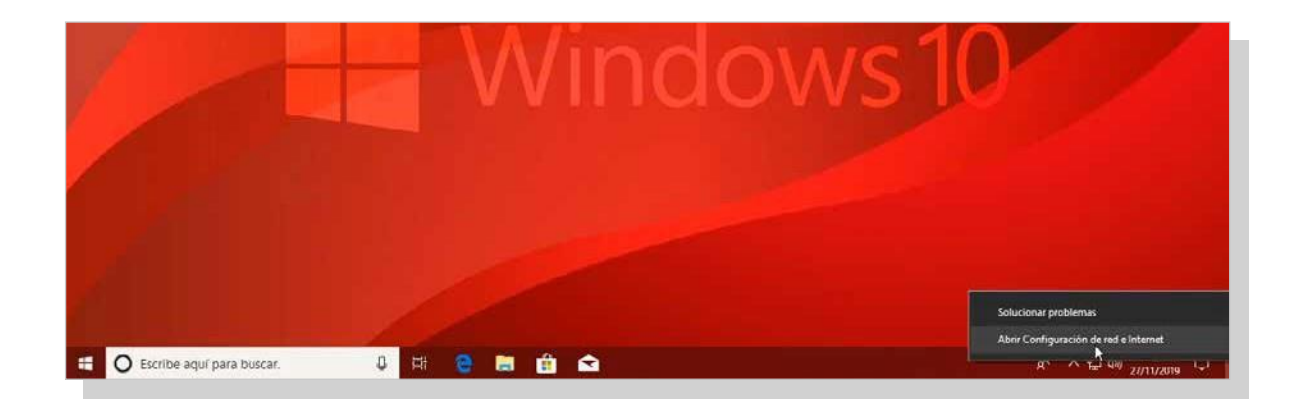

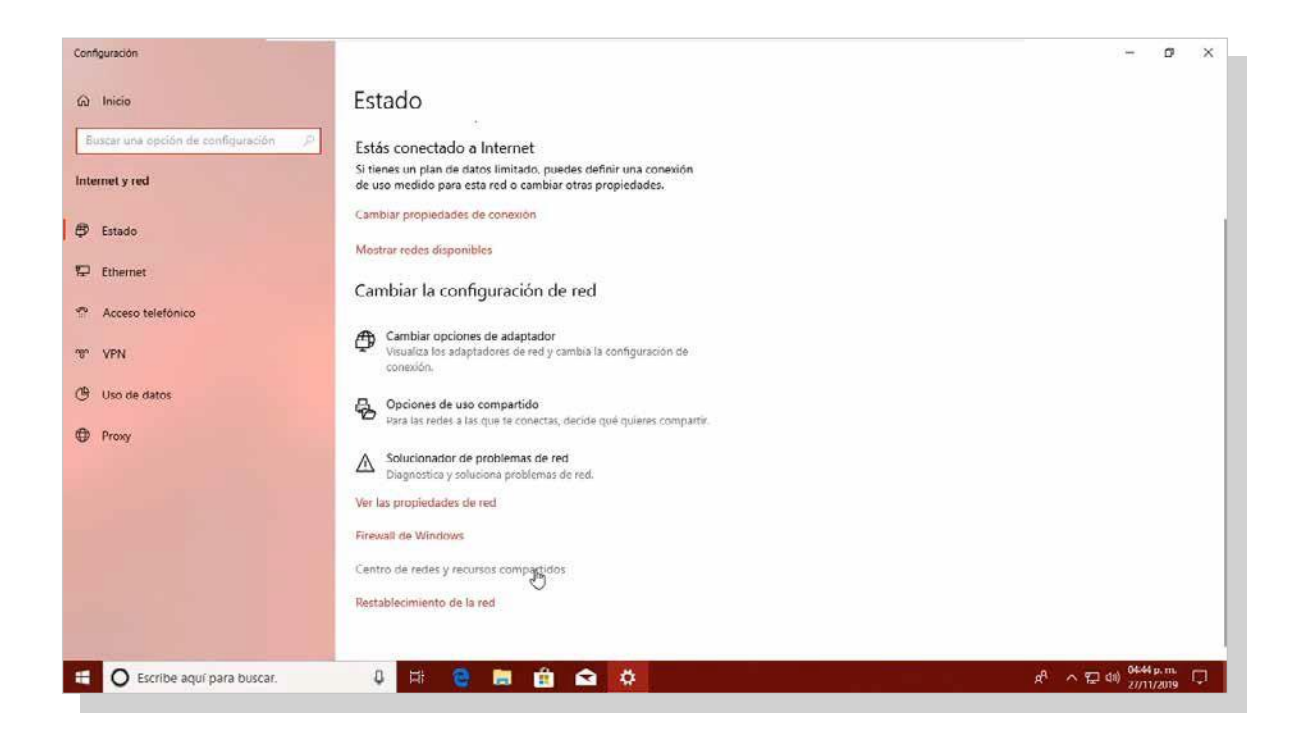

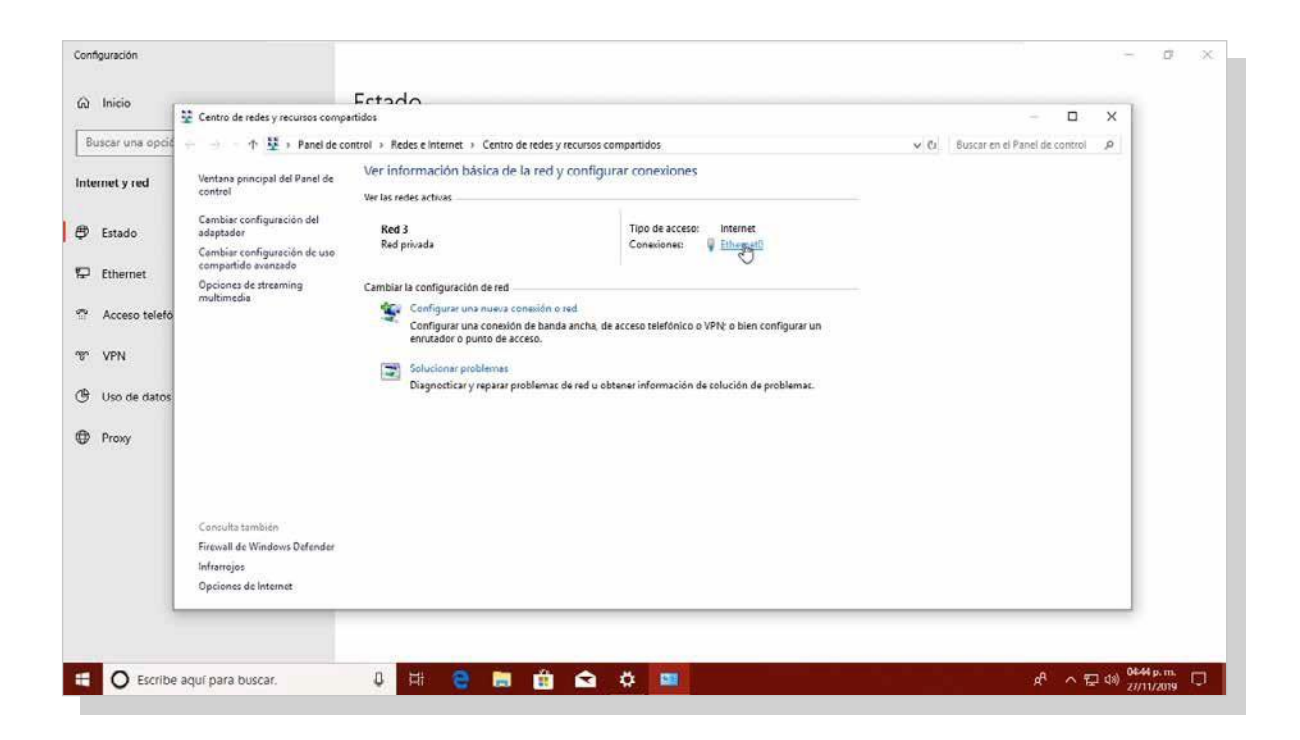
### **Configuración del cliente**

- *1. Inicio/Panel de control/Redes e Internet/Centro de redes y recursos compartidos.* Clicen*Conexión de área local.*
- *2. Propiedades.*

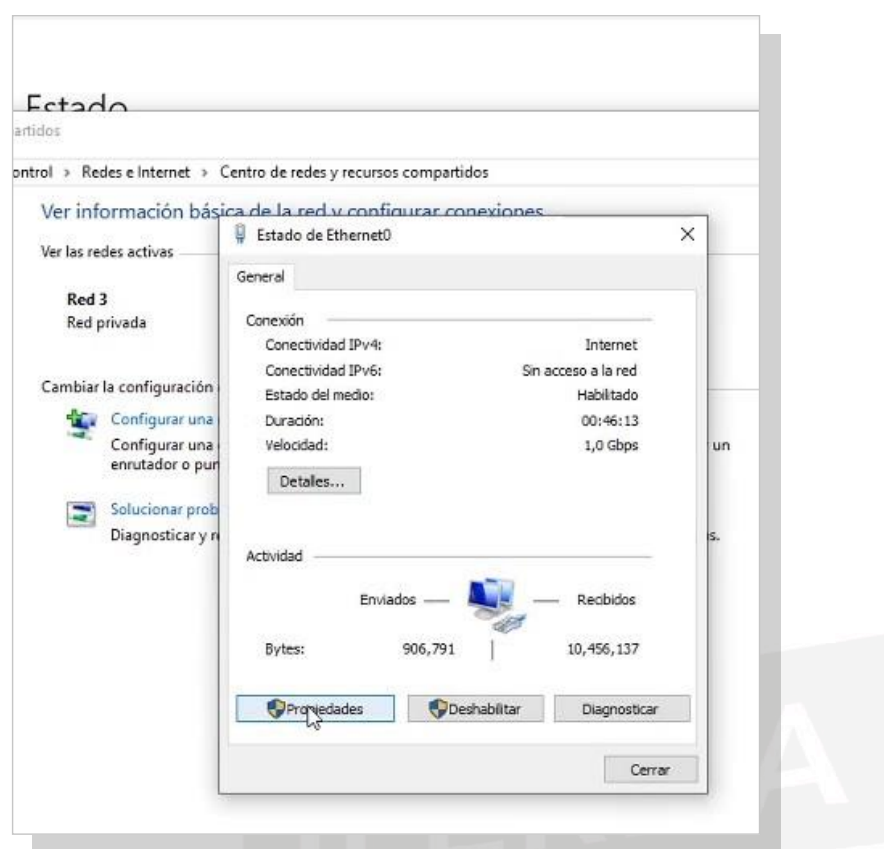

*3.* Aparece una ventana en la hay que seleccionar *Propiedades de Conexión de área local*. Hacer clic en *Protocolo de Internet versión 4.*

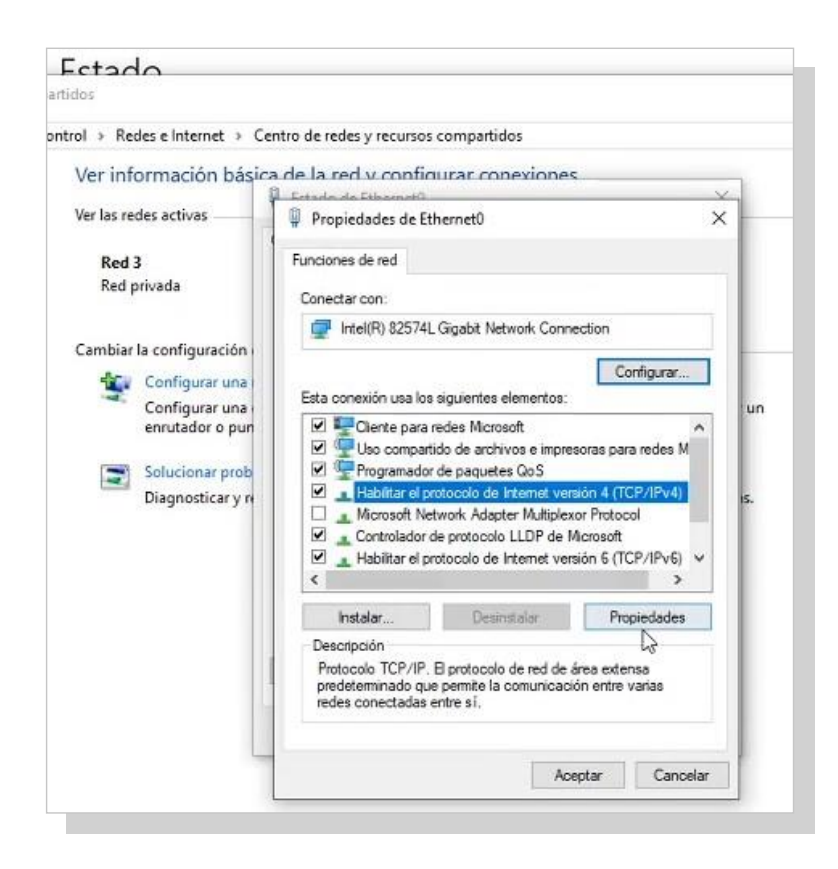

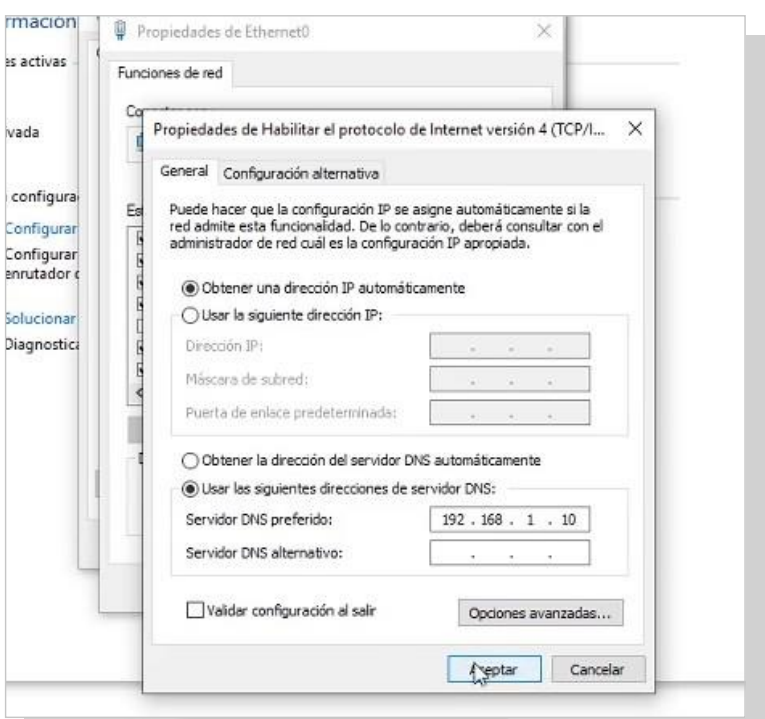

*4.* Por último, indicar la dirección IP del servidor DNS como *Servidor DNS preferido*.

#### **Configuración del cliente con DHCP**

En este punto, podemos configurar el servicio DHCP creado al inicio de la unidad formativa para que gestione la red junto con el dominio que se ha configurado.

Para realizar esta operación, tenemos que seguir los siguientes pasos:

1. Abrir el administradorDHCP*.*

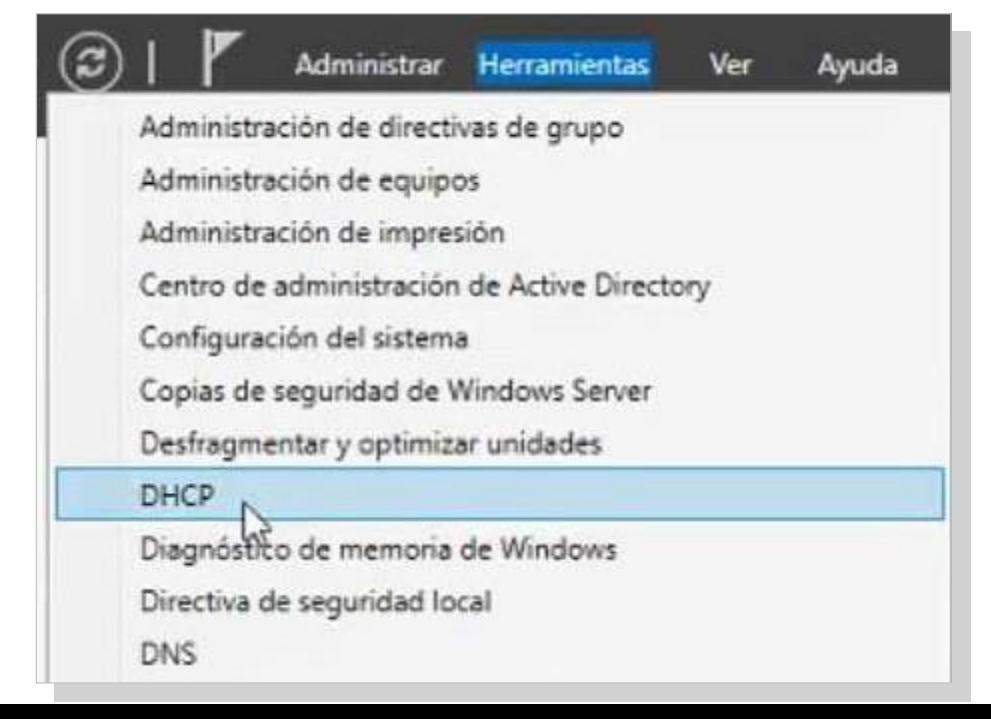

2. En el servidor, situarse en el ámbito nuevo que se tenga generado en este servicio.

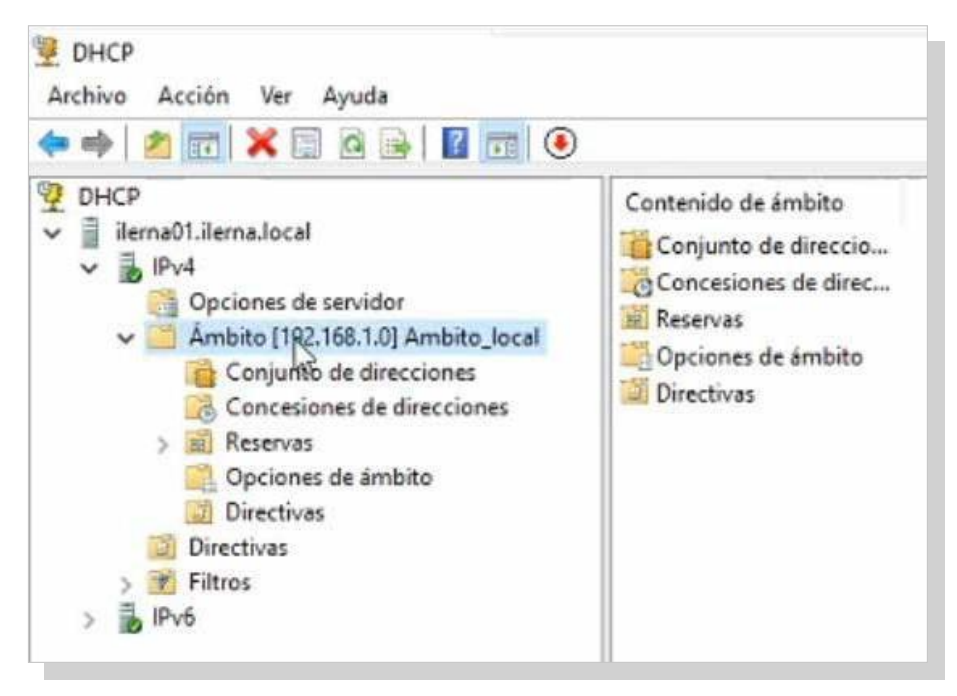

#### 3. Dentrodeesteámbito*,*situarseen*Opciones delámbito*.

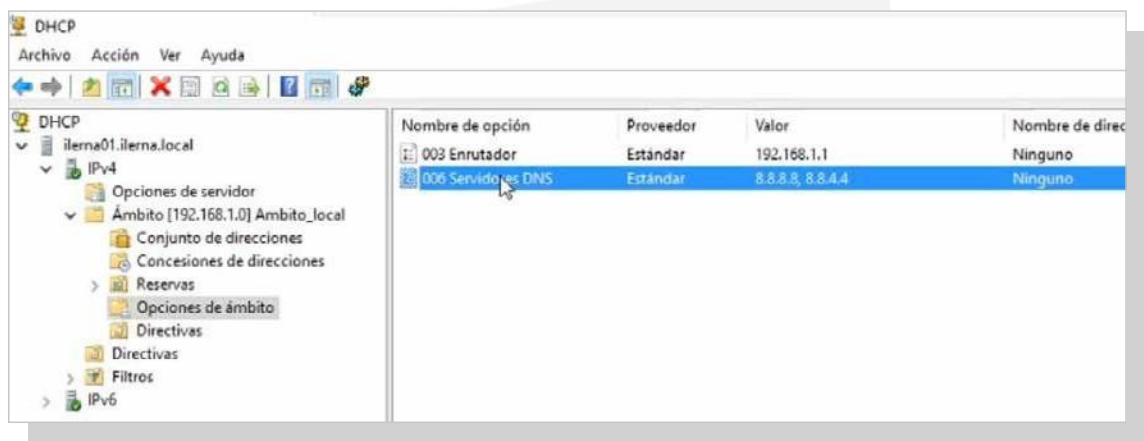

4. EnelregistrodeDNS,hacerclicsecundarioyelegirla opción *Propiedades*.

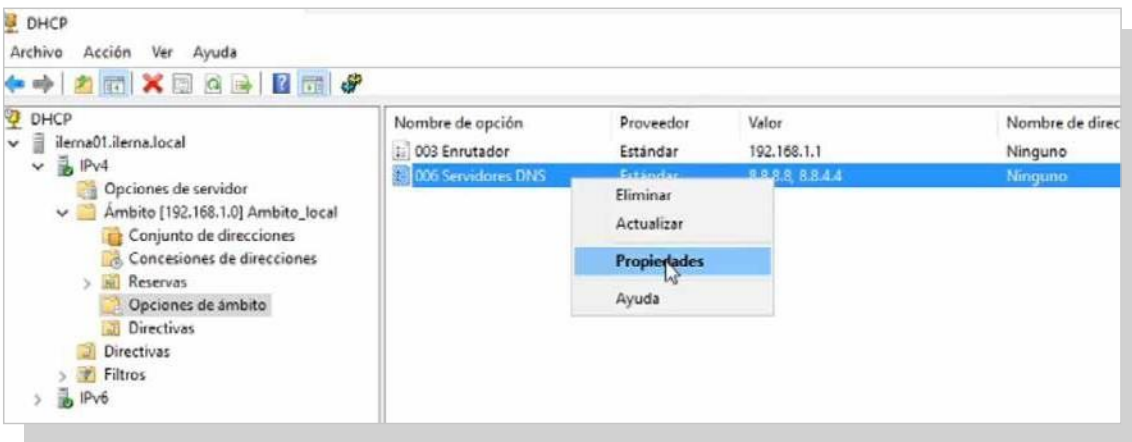

Tema 2: Instalación de servicios de resolución de nombres

5. Se abre una ventana con las opciones del ámbito, donde primero se tienen que quitar los DNS establecidos en el ámbito.

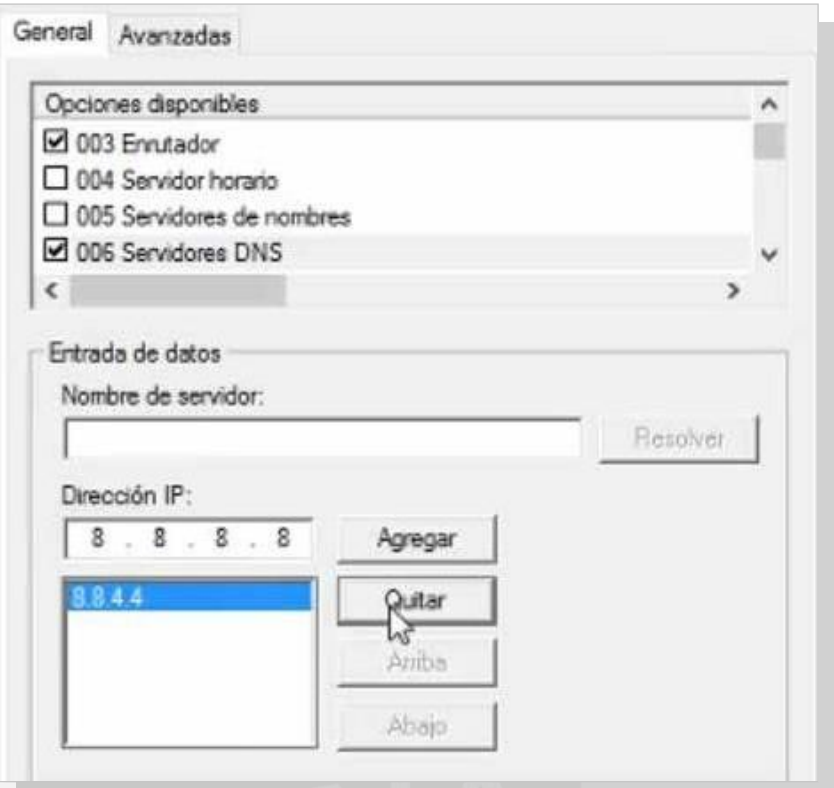

6. Una vez quitados, se procede a agregar el correspondiente servidor DNS, indicando la IP o resolviendo el nombre delservidor.

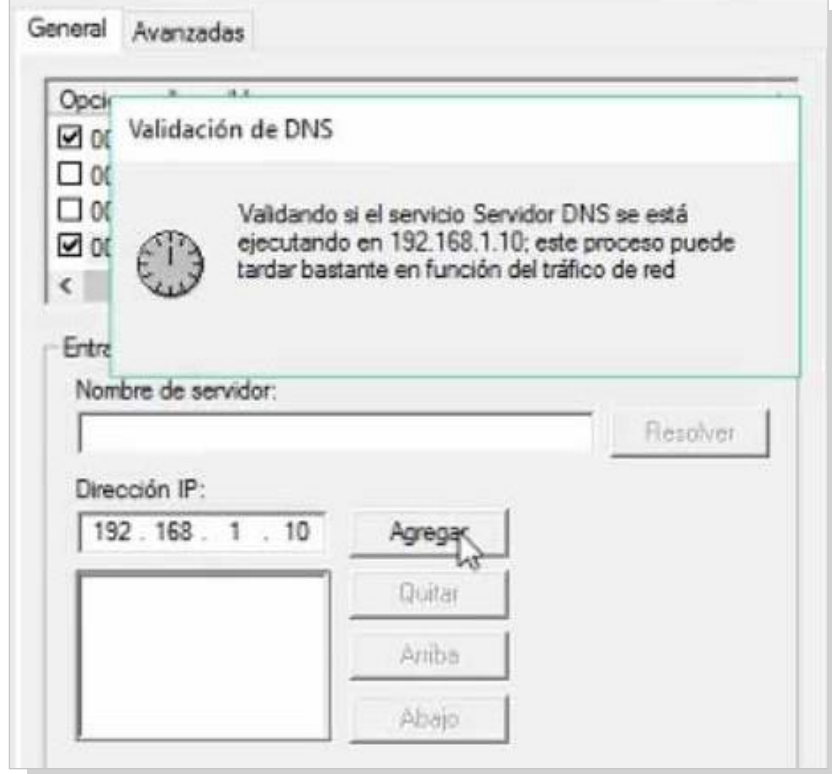

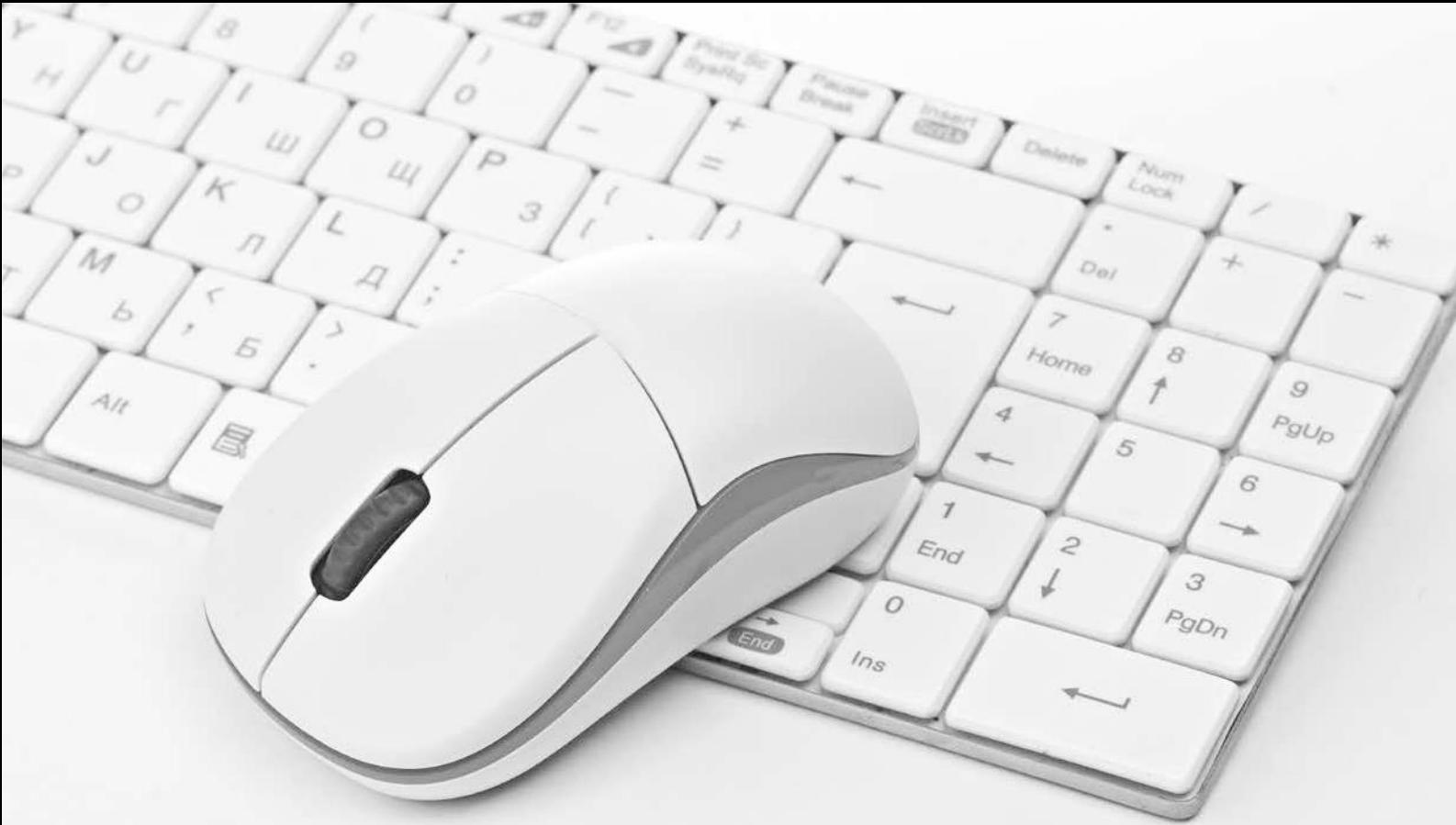

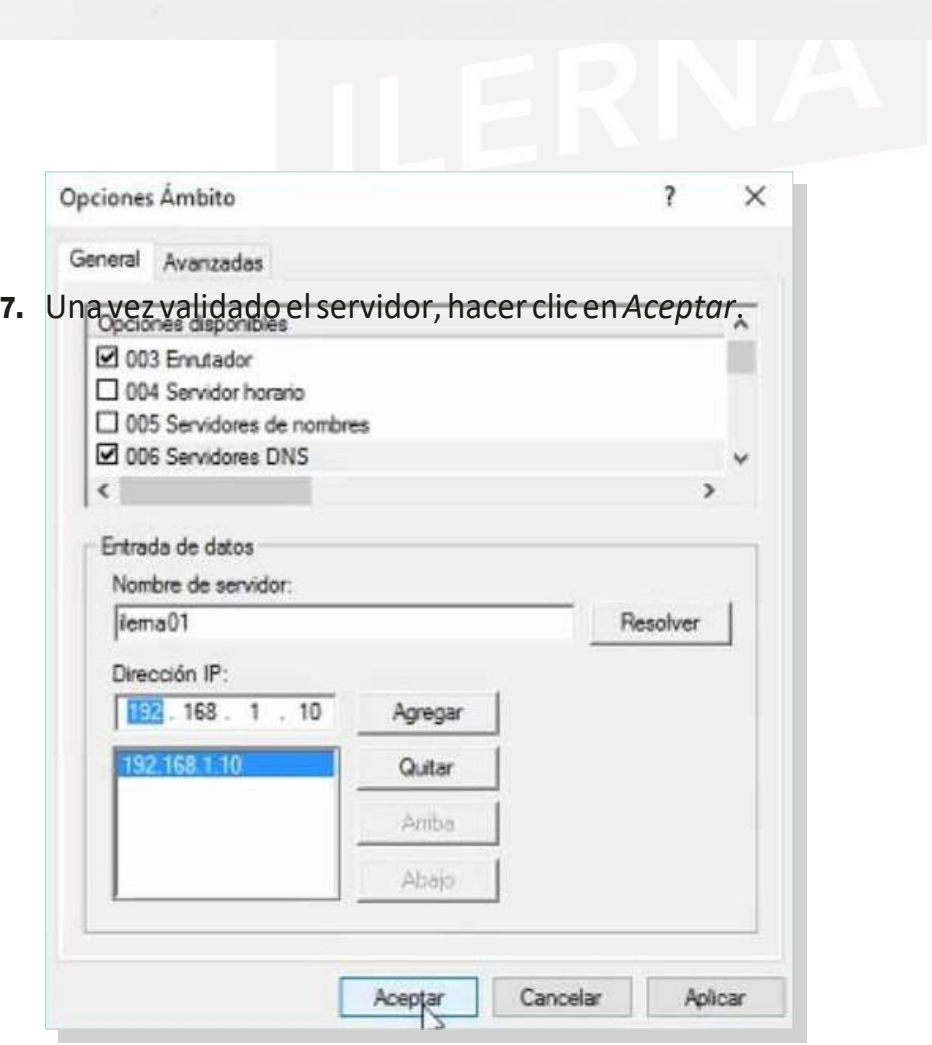

Tema 2: Instalación de servicios de resolución de nombres

8. Finalmente, comprobar en el registroque la dirección DNSestá informada correctamente.

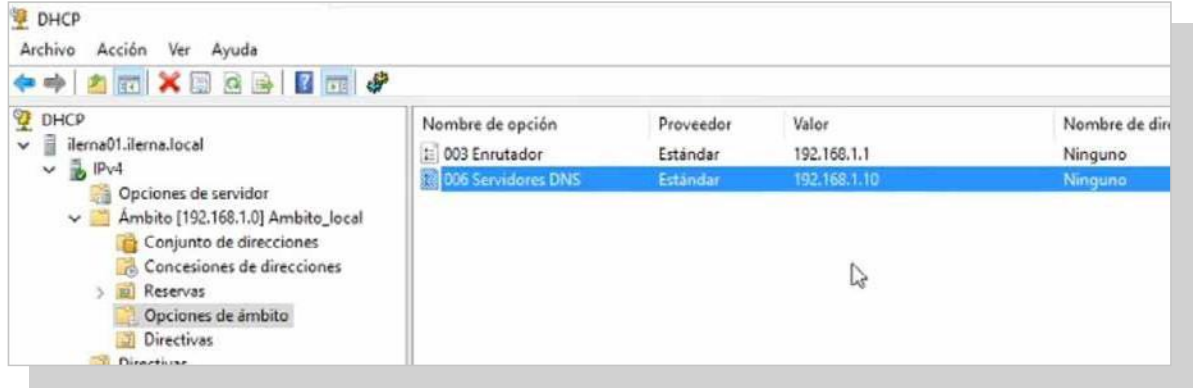

## **2.9. comProbación Del funcionamiento Del servicio De Dns**

Es necesario realizar una serie de comprobaciones tanto en elservidorcomoenelcliente.Elservidortienequeve- rificar el estado del proceso mientras que el cliente debe confirmarquepuederesolvernombresdeequipos.

#### **Verificación del estado de servicio**

Se comprobará el estado del servicio DNS mediante los siguientes pasos:

*1. Inicio/Herramientas administrativas.* Hacer clicen*Ser- vicios.*

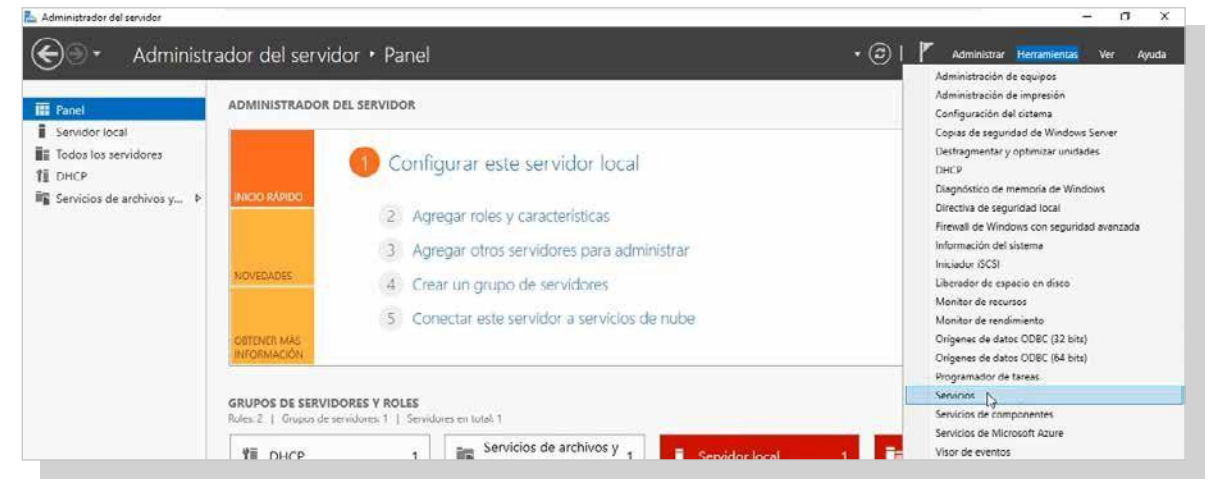

- *2.* En la ventana que aparece, buscar elservicio *Servidor DNS.* Una vez encontrado:
	- Si *Estado* tiene el valor*Iniciado*

◦ Si *Tipo de inicio* tiene valor*Automático*

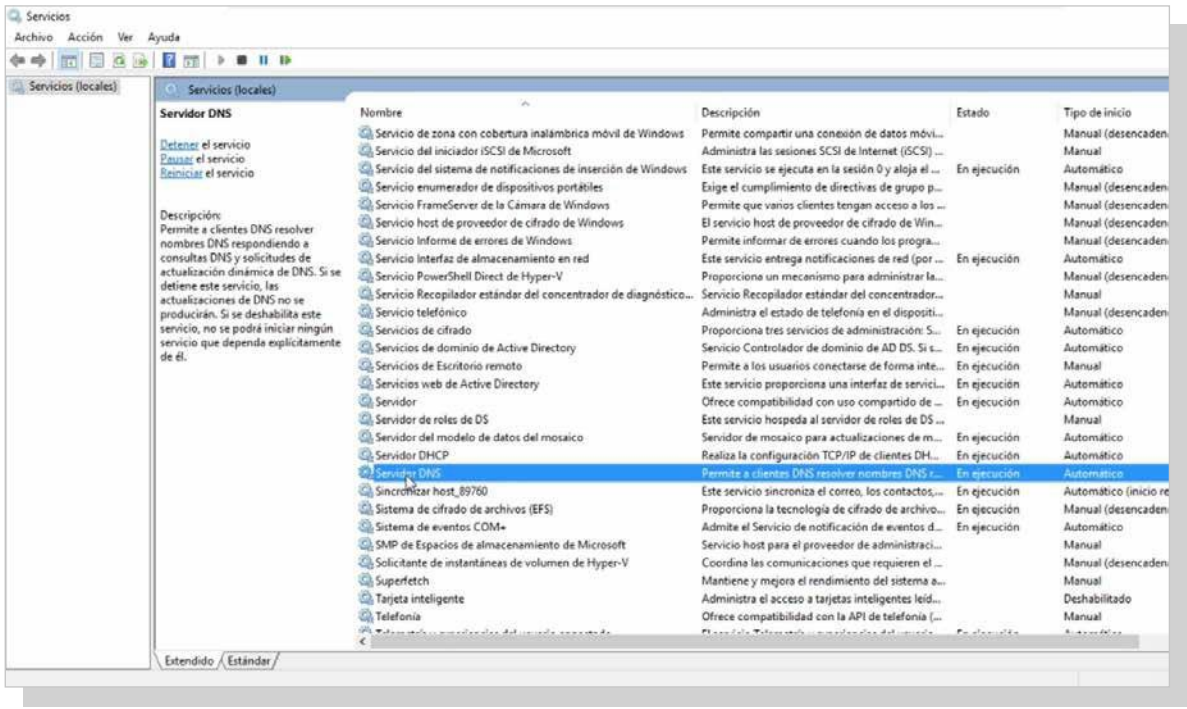

*3.* Sisecumplenesosvalores,significaqueelservidorDNS está funcionando y que se iniciará automáticamente al encender elequipo.

### **Verificación de la resolución directa**

Se debe hacer la comprobación para saber si la resolución directa de los diferentes equipos funciona de forma correc-ta. Paraello,hayqueseguirlaspautasacontinuación:

*1. Inicio/ Todos los programas/Accesorios*. Una vez se está situado en esta ubicación, seleccionar la opción *Símbo- lo del sistema.* Otra opción de acceso máslivianaes,en la ventana de configuración DNS, hacer clic secundario al servidor y elegir la opción *Ejecutar nslookup.*

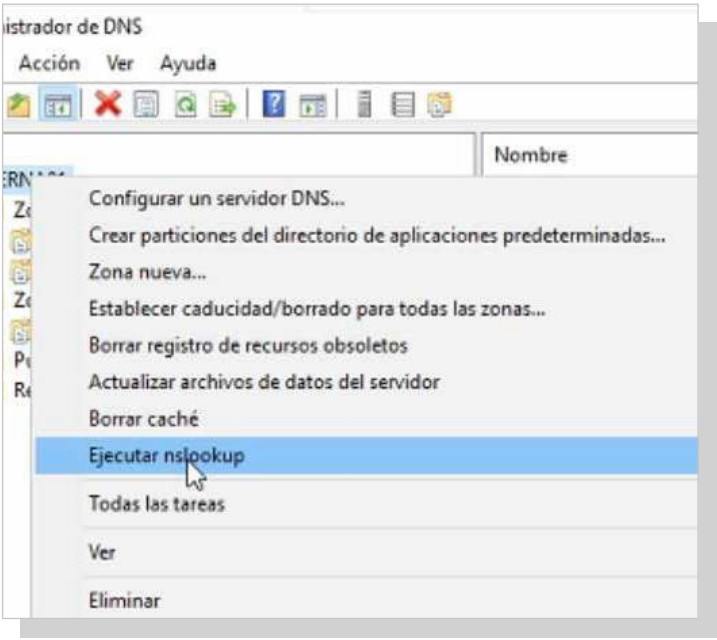

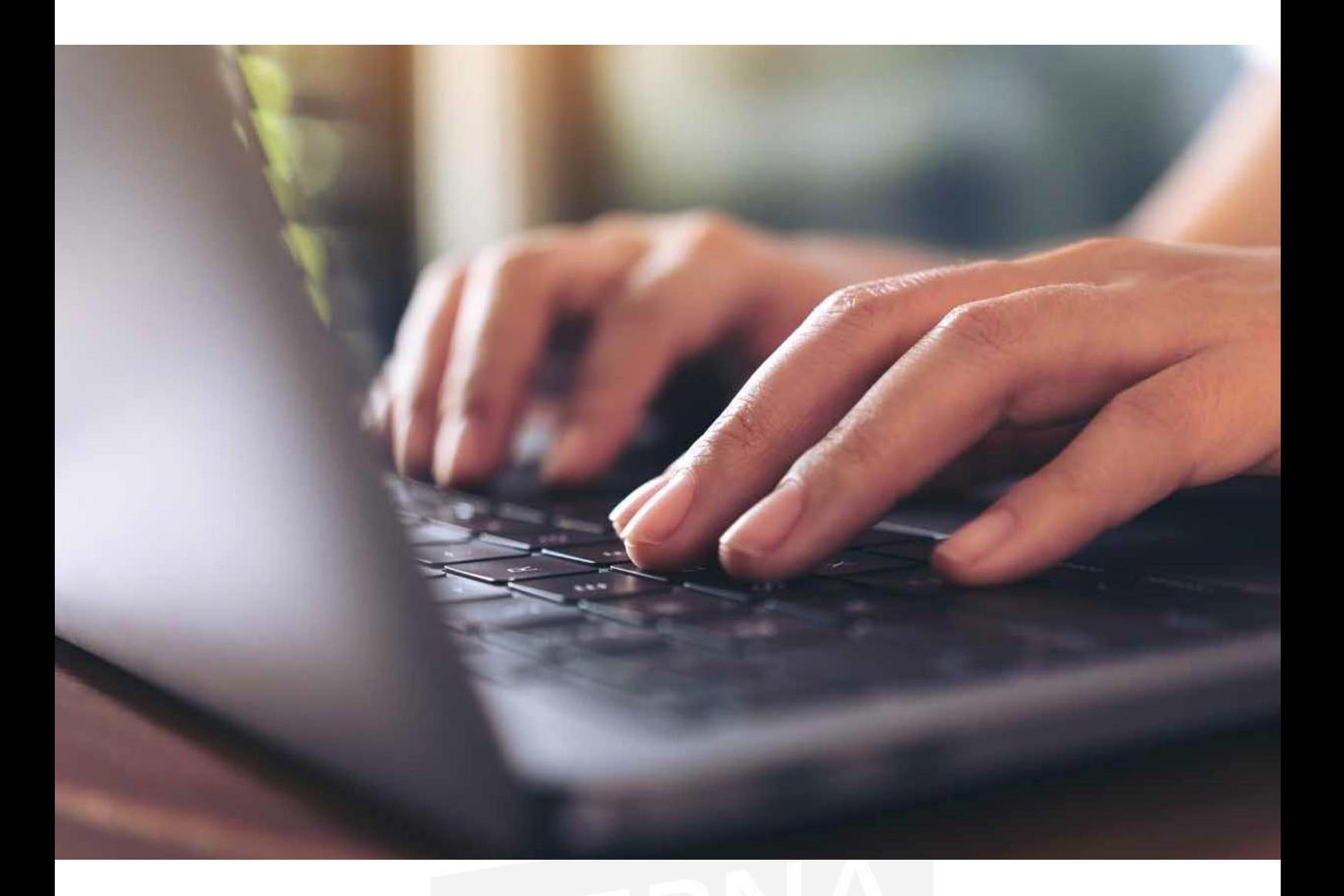

- *2.* Escribir y ejecutar el comando nslookup servidor con el nombre asignado.
- *3.* Sitodoestácorrecto,debenaparecerlasIPdelservidor.

call Seleccionar C:\Windows\system32\cmd.exe - C:\Windows\system32\nslookup.exe - fe80::ac4c:3bad:6017:a5e5 Servidor predeterminado: UnKnown Address: fe80::ac4c:3bad:6017:a5e5 ilerna01 , .........<br>Servidor: UnKnown<br>Address: fe80::ac4c:3bad:6017:a5e5 Nombre: ilerna01.ilerna.local<br>Address: 192.168.1.10 П

93

### **Verificación de la resolución inversa**

Para comprobarsielfuncionamientodela resolución inversa escorrecto:

- *1. Inicio/ Todos los programas/Símbolo delsistema.*
- *2.* Escribiryejecutarelcomandonslookupconladirección IP correspondiente.

Sise ejecuta de forma satisfactoria, debe aparecer el nom- bre delservidor.

```
60 Seleccionar C:\Windows\system32\cmd.exe - C:\Windows\system32\nslookup.exe - fe80:ac4c:3bad:6017:a5e5
Nombre: ilerna02.ilerna.local<br>Address: 192.168.1.10<br>Aliases: online.ilerna.local
>ilerna02
Servidor: UnKnown
Address: fe80::ac4c:3bad:6017:a5e5
Nombre: ilerna02.ilerna.local<br>Address: 192.168.1.10
>192.168.1.10Servidor: UnKnown<br>Address: fe80::ac4c:3bad:6017:a5e5
```
#### **Visualización de los registros**

Para ver la lista en la que aparecen todos los registros de recursos que se han ido creando en las zonas del servidor DNS,esnecesarioseguirlossiguientespasos:

*3.* También es posible verlasinversas.

I. п

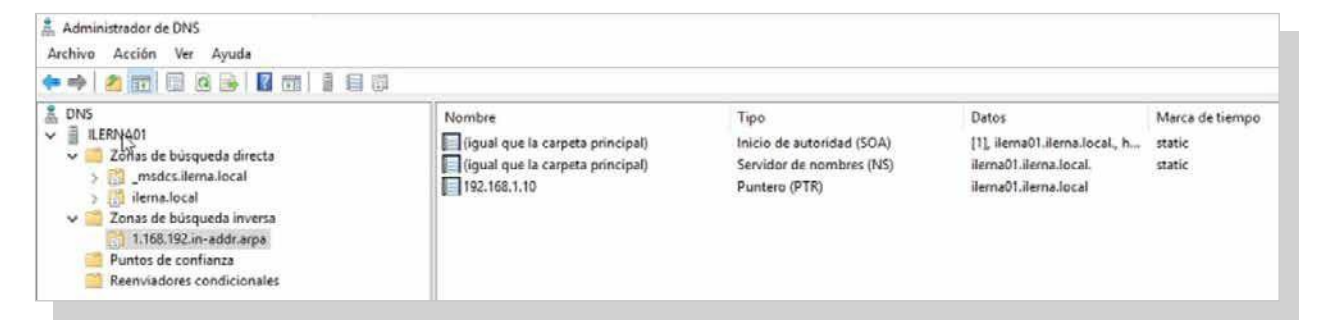

# **2.10. realización De Documentación aDecuaDa Para aPoyar al usuario**

Para finalizar el proceso de instalación y configuración del servicio DNS en el servidor, es recomendable realizar un documento que englobe todo el procedimiento. Las ventajas de este documento es que sirve para dejar constancia de todos los pasos previos a la instalación; es decir, a las condiciones del equipo al momento de la instalación: *hardware* y *software* instalados, particiones de partida, *drivers* instalados y usuarios configurados. En el proceso de configuración se puede dejar constancia de las opciones seleccionadas y las razones para tomar tales decisiones. Este documento debe ser una **guía de consulta** para fu- turas ampliaciones o posibles incidencias ocasionadas. En relación con las características del servicio DNS, podemos detallar sus especificaciones y sus zonas de trabajo.

Otros posibles administradores pueden utilizar este tutorial comoposibleayuda yexplicación detodoelprocesoy el estado en el que se encuentra el servidor y toda la red de comunicaciones.

Cuando aparecen las incidencias en el equipo servidor, este documento puede ser útil para buscar una solución. Si el proyecto está totalmente actualizado, se puede ver cómo se solucionaron algunos incidentes parecidos ocurridos anteriormente.

La elaboración de este documento se puede hacer median- te una aplicación informática que facilite la recogida de las incidencias.

Muchas de estasincidencias que se producen en elservidor se pueden resolver *in situ* y, por tanto, se actúa directamente. Para problemas no tan importantes se gestiona de forma remota.

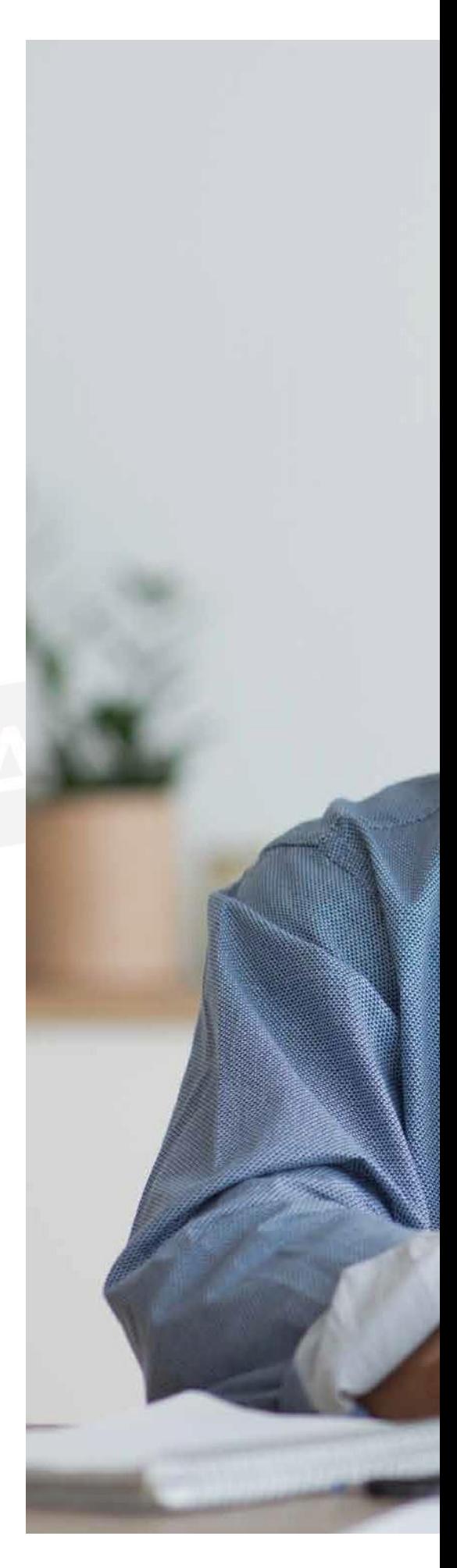

Otravíaparasolventarproblemasesmedianteel soporte técnico en línea que posee Microsoft, en su centro TechNet. Esta ayuda es posible gracias a tener un producto con licencia que permite estos privilegios. En el caso de un *software* libre, solo se cuenta con la ayuda de los foros no oficiales. Estos foros también pueden ser útiles, pero sabiendo que no son oficiales.

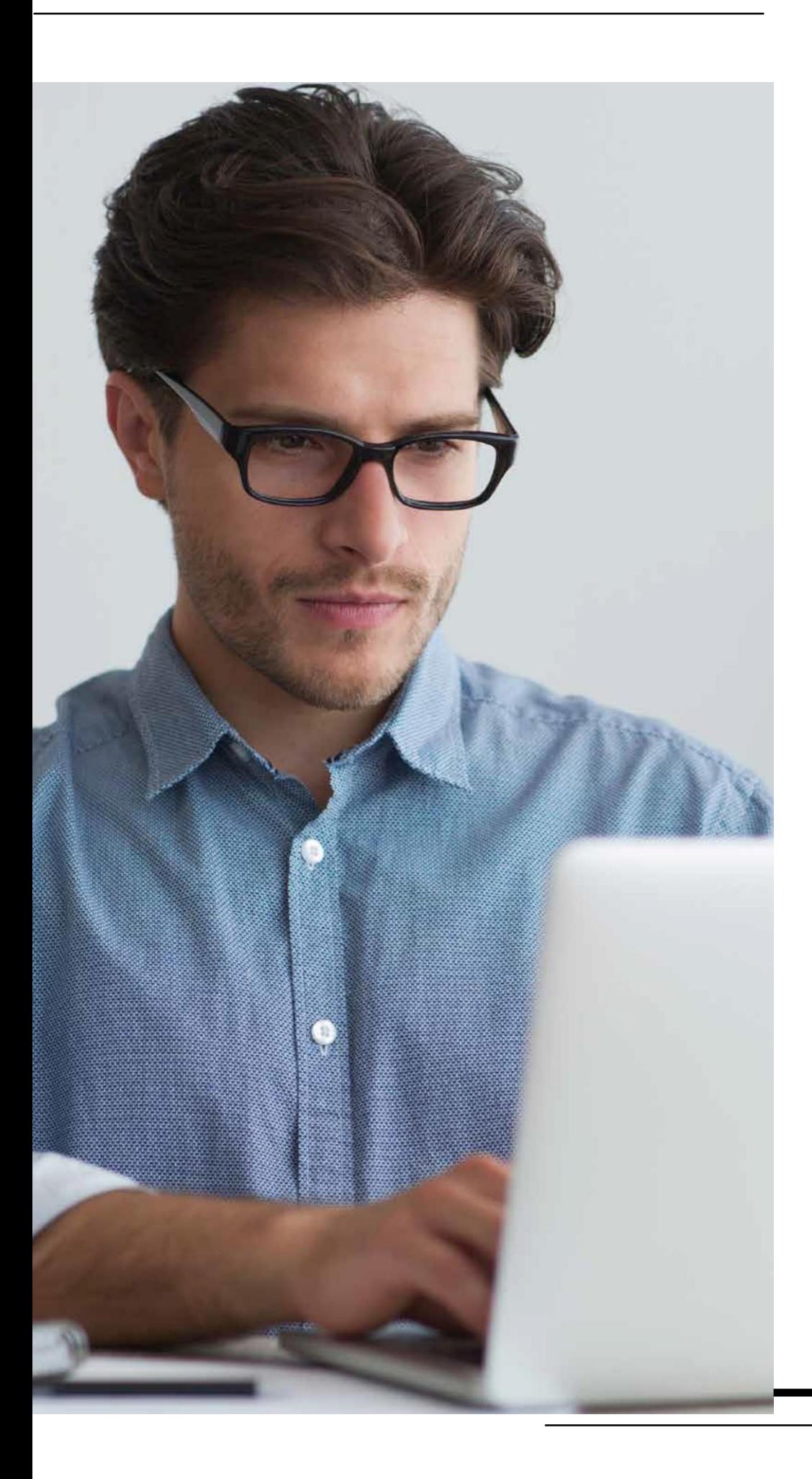

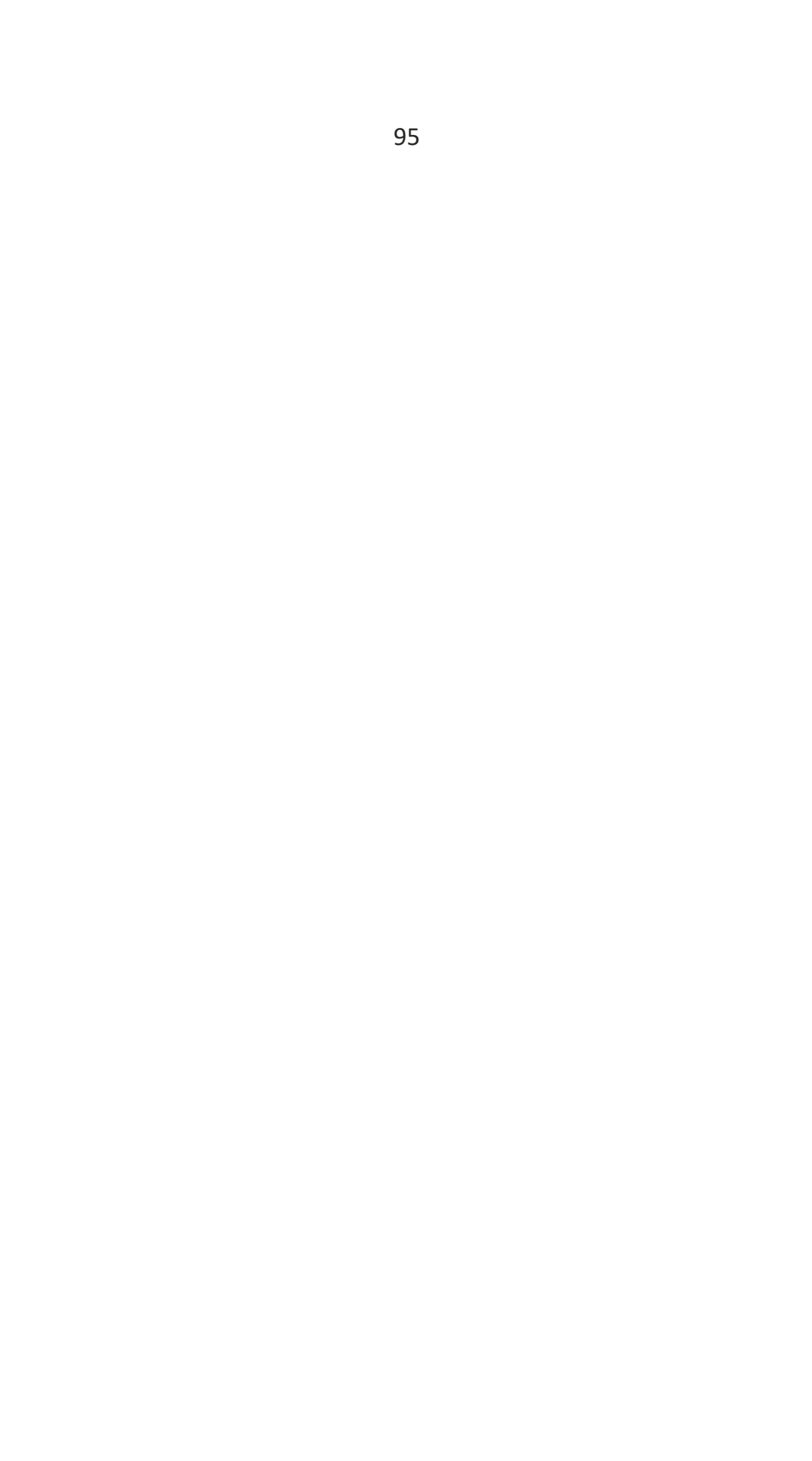